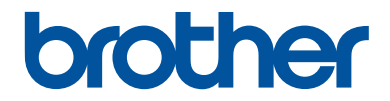

# **Manual Básico do Utilizador**

# **DCP-J785DW MFC-J985DW**

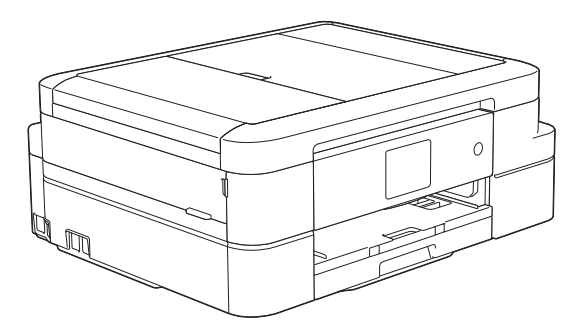

#### **Guia On-line do Utilizador**

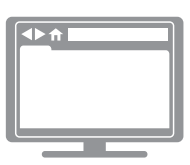

Este *Manual Básico do Utilizador* contém instruções e informações básicas para o seu equipamento Brother. Para obter instruções e informações mais

avançadas, consulte o *Guia On-line do Utilizador* em [solutions.brother.com/manuals](http://solutions.brother.com/manuals/)

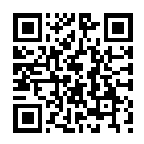

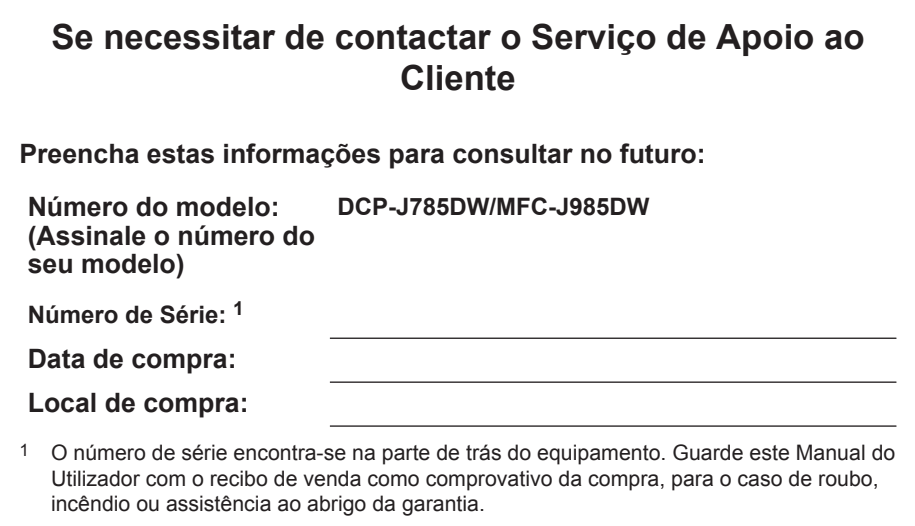

### **Registe o seu produto online em**

**[www.brother.com/registration](http://www.brother.com/html/registration)**

## **Pode utilizar estas funções**

## **Mobile Connect**

Utilize o Brother iPrint&Scan para verificar o estado do equipamento e para aceder a várias funções a partir de dispositivos móveis.

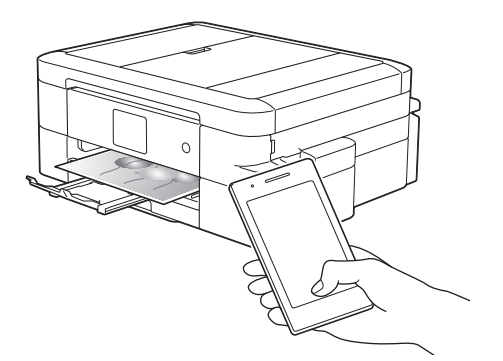

Ao instalar o Brother iPrint&Scan no seu dispositivo móvel e ao efetuar ligação ao equipamento, pode utilizar as seguintes funções convenientes:

• Imprimir

Pode imprimir fotografias, documentos e páginas Web a partir do seu dispositivo móvel. Pode também imprimir ficheiros a partir de vários serviços Web.

• Digitalizar

Pode digitalizar fotografias e documentos e guardá-los no seu dispositivo móvel.

• Copiar

Pode utilizar o seu dispositivo móvel para editar imagens digitalizadas (recortar e rodar imagens) e, em seguida, imprimi-las com o equipamento.

• Fax

Pode enviar por fax fotografias e documentos guardados no seu dispositivo móvel. Pode também visualizar faxes recebidos pelo equipamento no seu próprio dispositivo móvel.

• Verificar o estado do equipamento

Pode verificar os níveis de tinta restantes e outras informações, bem como visualizar soluções para erros.

(MFC-J985DW) Se o seu dispositivo Android™ suportar a função NFC (Near Field

Communication - comunicação de campo próximo), pode imprimir e digitalizar fazendo tocar o seu dispositivo no logótipo NFC situado no painel de controlo.

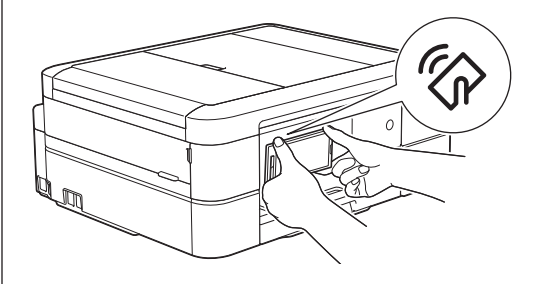

Mais informação >> Guia de *Imprimir/Digitalizar Portátil para o Brother iPrint&Scan*:

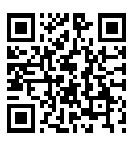

[solutions.brother.com/manuals](http://solutions.brother.com/manuals/)

### **Web Connect / Aplicações Brother**

Digitalize e carregue imagens para os serviços da Web mais populares a partir do equipamento. Capture e converta dados diretamente a partir do equipamento sem um computador.

Mais informação >> *Guia "Web Connect"*:

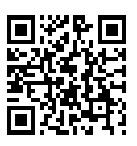

[solutions.brother.com/manuals](http://solutions.brother.com/manuals/)

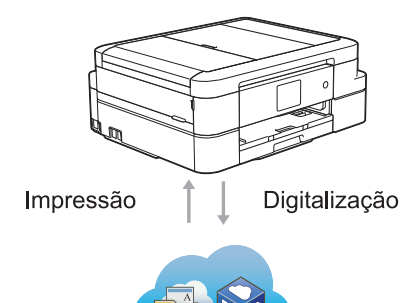

## **Localização dos manuais do utilizador**

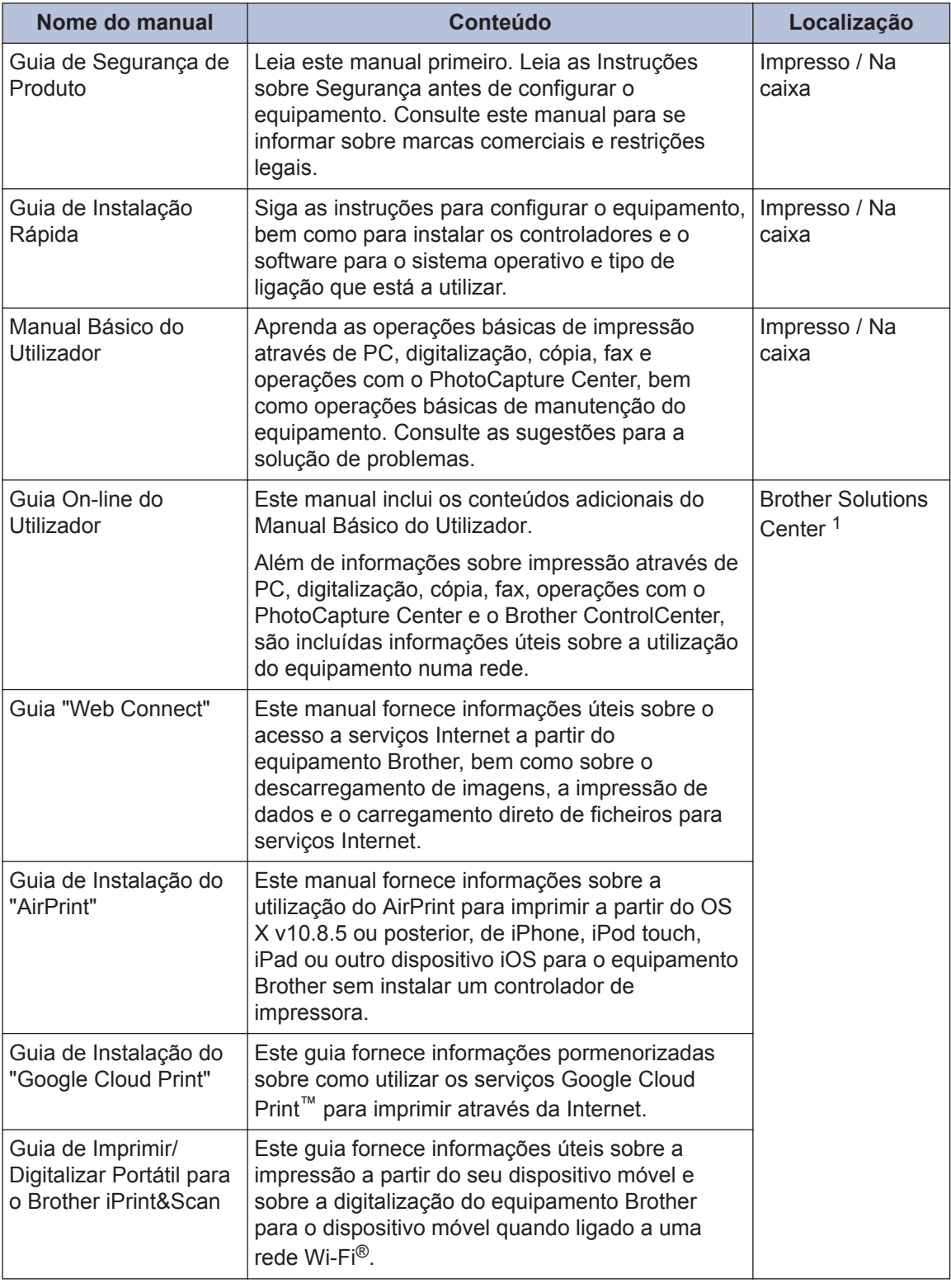

1 Visite [solutions.brother.com/manuals](http://solutions.brother.com/manuals/).

## **Operações básicas e localização das instruções**

O conteúdo do Manual Básico do Utilizador está também incluído no Guia On-line do Utilizador, com mais informações.

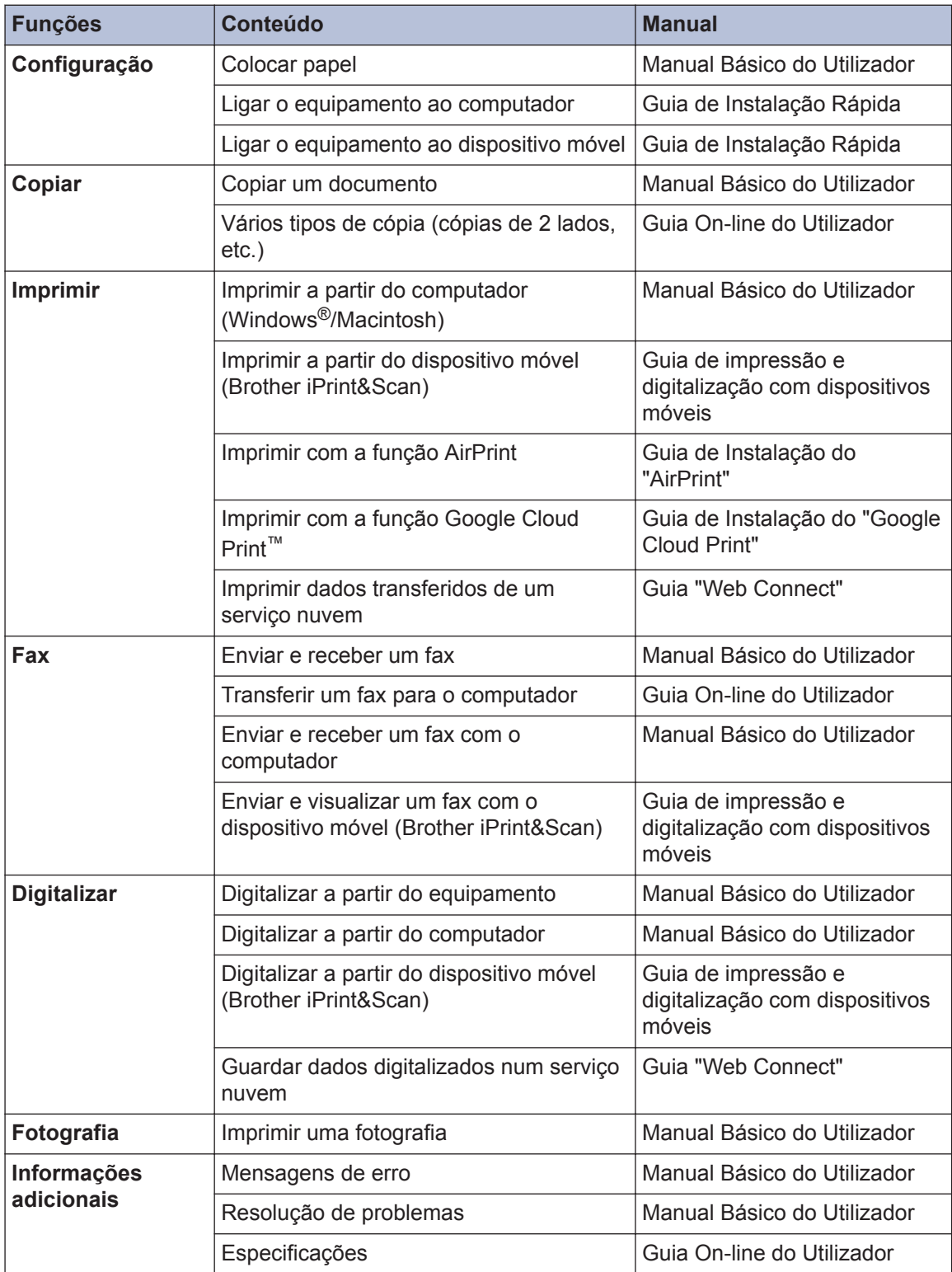

## **O Guia On-line do Utilizador ajuda a tirar o máximo partido do seu equipamento**

Esperamos que considere este manual útil. Para aprender mais sobre as funções do seu equipamento, consulte o nosso Guia On-line do Utilizador. O manual inclui:

#### **Navegação mais rápida!**

- Caixa de pesquisa
- Índice de navegação num painel separado

#### **Abrangente!**

Todos os tópicos num só manual

#### **Disposição simplificada!**

- Fornece instruções passo a passo
- **∕Resumo de funções no topo da página**

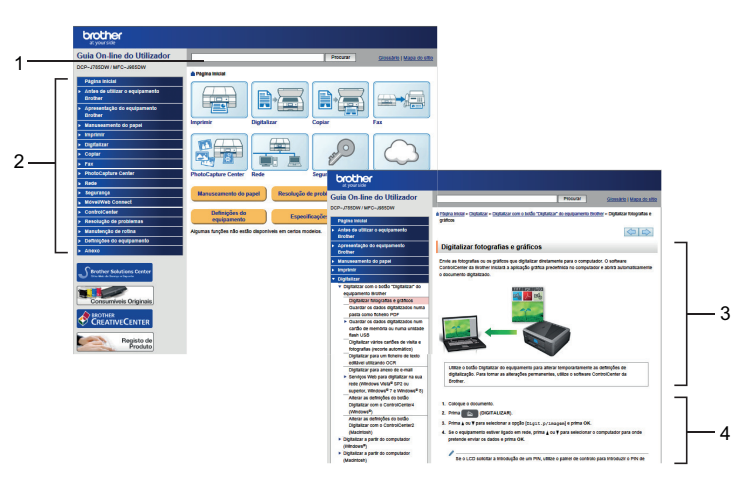

- 1. Caixa de procura
- 2. Navegação
- 3. Resumo
- 4. Passo a passo

#### **Para ver os manuais do utilizador online**

Para ver o Guia On-line do Utilizador e outros manuais disponíveis, visite [solutions.brother.com/](http://solutions.brother.com/manuals/) [manuals](http://solutions.brother.com/manuals/).

Apenas para utilizadores do Windows®: pode também aceder aos manuais do equipamento através do Brother Utilities. A ferramenta Brother Utilities está incluída na instalação padrão e, depois de instalada, deverá aparecer sob a forma de atalho no ambiente de trabalho ou a partir do menu Iniciar do Windows®.

## **Dúvidas ou problemas? Consulte as nossas questões mais frequentes, soluções e vídeos online.**

Vá para a página das Perguntas mais frequentes e Resolução de problemas relativa ao seu modelo no Brother Solutions Center em

[support.brother.com](http://support.brother.com/)

- **Disponibiliza várias formas de procura!**
- **Apresenta questões relacionadas para mais informações**
- **Recebe atualizações regulares baseadas nas opiniões dos clientes**

### Perguntas mais frequentes e Resolução de problemas

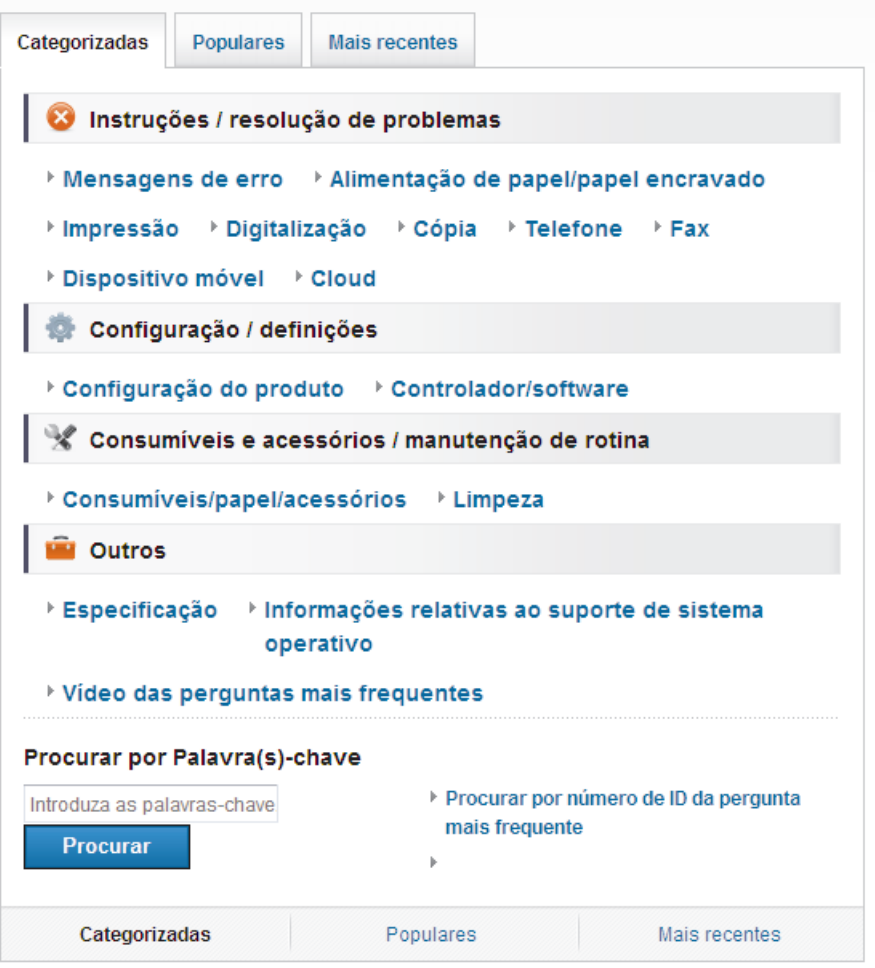

Como o Brother Solutions Center é atualizado regularmente, este ecrã está sujeito a alterações sem aviso prévio.

## **Definições das notas**

Ao longo deste Manual do Utilizador, são utilizados os seguintes símbolos e convenções:

### **IMPORTANTE**

IMPORTANTE indica uma situação potencialmente perigosa que, se não evitada, pode resultar em danos materiais ou perda da funcionalidade do produto.

## **NOTA**

NOTA especifica o ambiente de funcionamento, condições de instalação ou condições especiais de utilização.

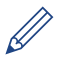

Os ícones de sugestão fornecem conselhos úteis e informação suplementar.

#### **Negrito**

O estilo negrito identifica botões do painel de controlo do equipamento ou apresentados no ecrã do computador.

#### *Itálico*

 $\mathscr{D}$ 

O estilo itálico chama a atenção para itens importantes ou remete para um tópico relacionado.

#### **[Courier New]**

O tipo de letra Courier New identifica as mensagens apresentadas no LCD do equipamento.

• A maioria das ilustrações deste Manual do Utilizador dizem respeito ao modelo MFC-J985DW.

## **Obter as atualizações dos controladores mais recentes**

Visite a página **Transferências** referente ao seu modelo no Brother Solutions Center em [support.brother.com](http://support.brother.com/) para descarregar os controladores.

Para manter o desempenho do seu equipamento atualizado, procure as últimas atualizações do firmware nessa página.

## **Nota de compilação e publicação**

Este manual foi compilado e publicado com a intenção de fornecer as mais recentes informações de segurança relativas ao produto no momento da publicação. A informação contida neste manual pode estar sujeita a alterações.

Para obter o manual mais recente, visite-nos em [solutions.brother.com/manuals](http://solutions.brother.com/manuals/).

## **Nota importante**

• Esta documentação aplica-se aos modelos MFC e DCP. Onde se lê "MFC" neste Manual do Utilizador, deve ler-se "MFC-xxxx" como "DCP-xxxx". Os modelos DCP não estão equipados com uma função de fax.

# **Índice**

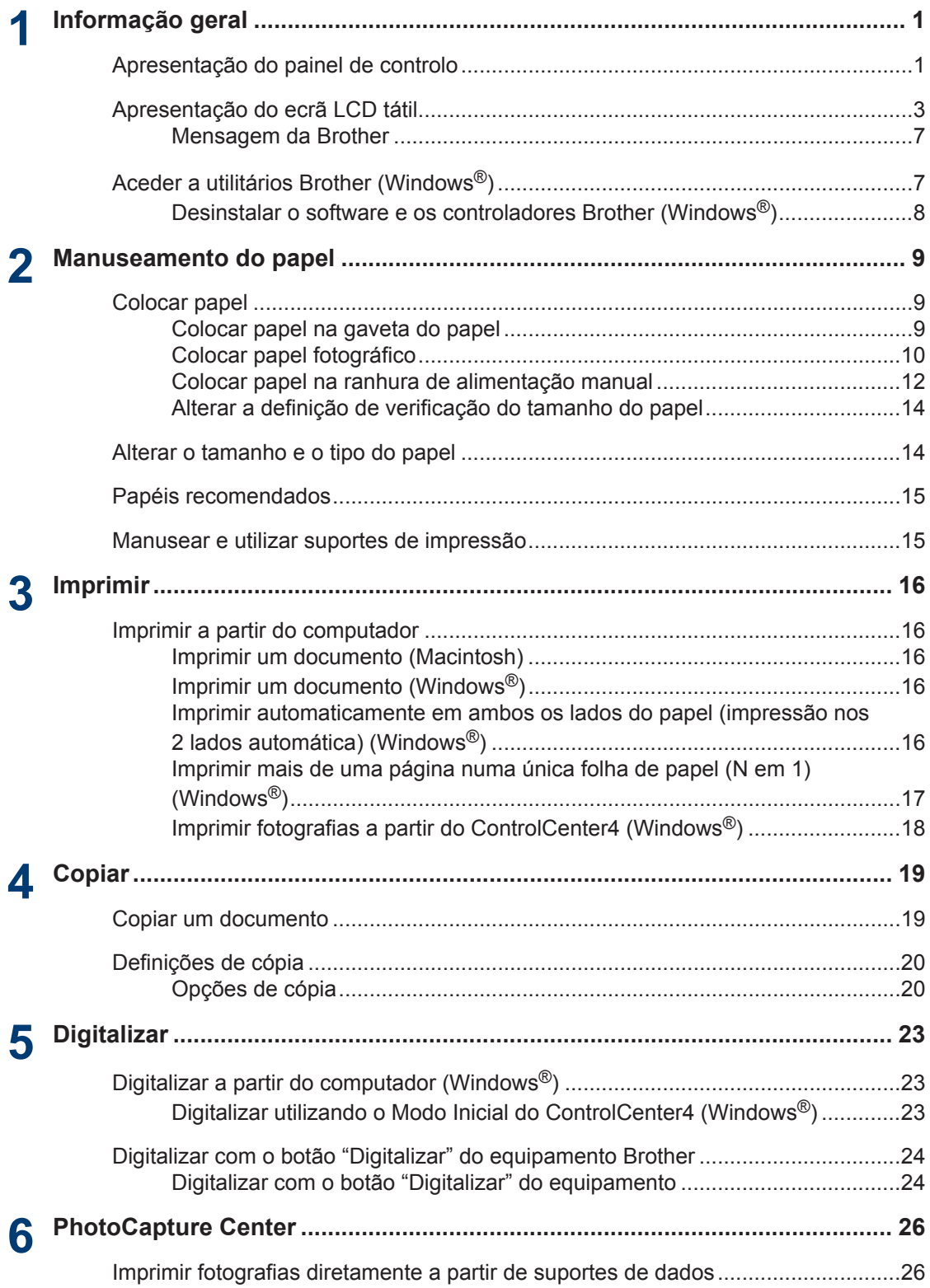

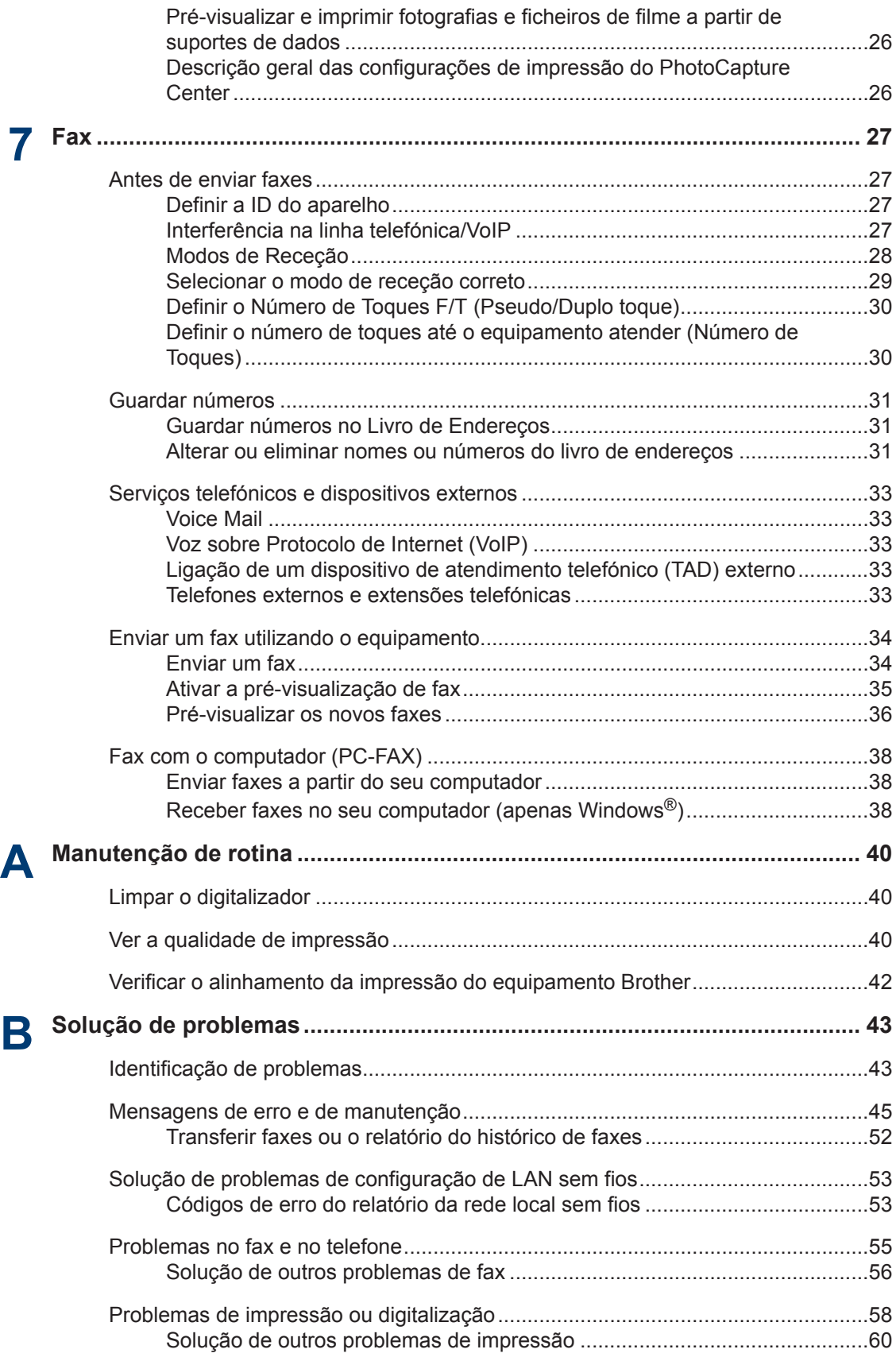

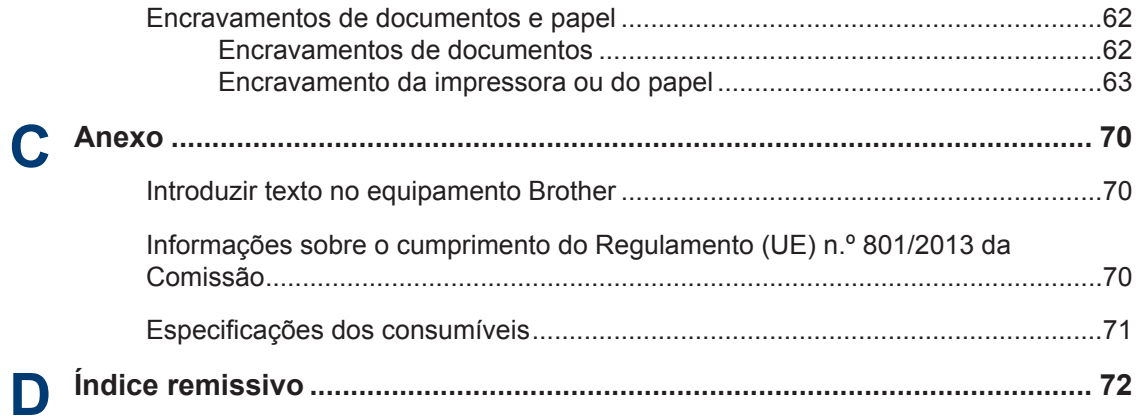

## <span id="page-12-0"></span>**1 Informação geral**

## **Apresentação do painel de controlo**

O painel de controlo varia consoante o modelo.

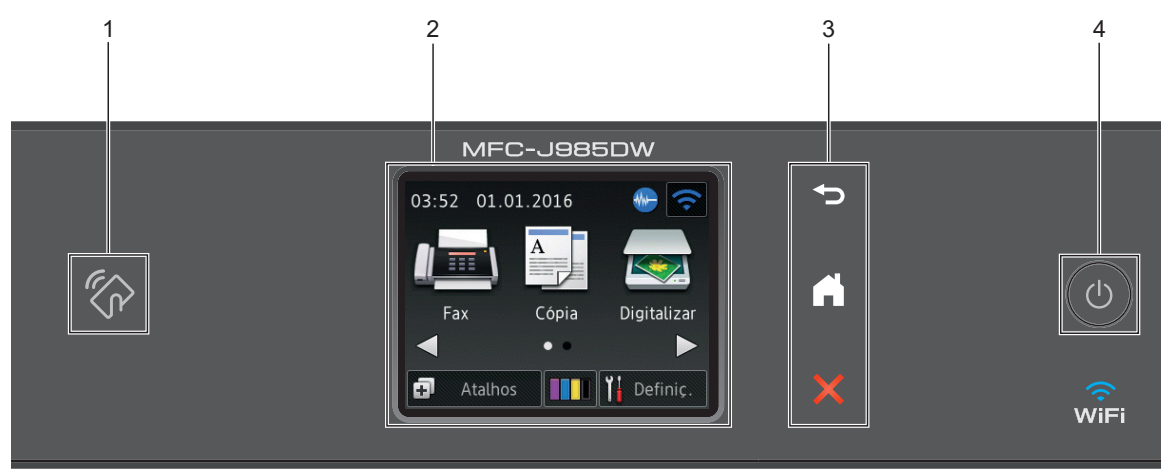

### **1. Logótipo de NFC (Near Field Communication)**

#### **(MFC-J985DW)**

• Se o seu dispositivo Android™ suportar a função NFC, poderá imprimir a partir do dispositivo ou digitalizar documentos para o mesmo, fazendo-o tocar no logótipo NFC situado no painel de controlo.

#### **2. 2,7"(67,5 mm) LCD (ecrã de cristais líquidos) sensível ao toque**

Aceda aos menus e às opções premindo-os neste ecrã tátil.

Ajuste o ângulo do ecrã tátil e do painel tátil levantando-os.

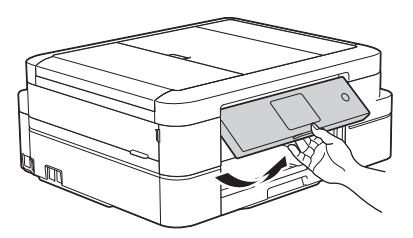

**3. Painel tátil**

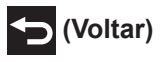

Prima para voltar ao menu anterior.

 **(Início)**

Prima para voltar ao ecrã inicial.

**1**

Enquanto o equipamento estiver no modo de espera, o ícone Início fica intermitente.

## **(Cancelar)**

Prima para cancelar uma operação (disponível quando estiver iluminado a vermelho).

#### **4. Ligar/Desligar**

Prima  $\circled{b}$  para ligar o equipamento.

Mantenha premida a tecla  $\circ$ ) para desligar o equipamento. O ecrã tátil apresenta [A

desligar] e fica ligado durante alguns segundos antes de se desligar automaticamente. Se tiver ligado um telefone ou TAD externo, este estará sempre disponível para ser utilizado.

Se desligar o equipamento utilizando  $\bigcirc$ , este continua a limpar periodicamente a cabeça

de impressão para manter a qualidade de impressão. Para prolongar a vida útil da cabeça de impressão, garantir uma maior eficiência dos cartuchos de tinta e preservar a qualidade de impressão, mantenha o equipamento sempre ligado a uma fonte de alimentação.

## <span id="page-14-0"></span>**Apresentação do ecrã LCD tátil**

## **MFC-J985DW**

Existem três ecrãs Início, aos quais pode aceder premindo  $\triangleleft$  ou  $\triangleright$ .

A partir dos ecrãs Início, pode aceder aos ecrãs de configuração Wi-Fi, de atalhos, níveis de tinta e configuração.

#### **Ecrã Início 1**

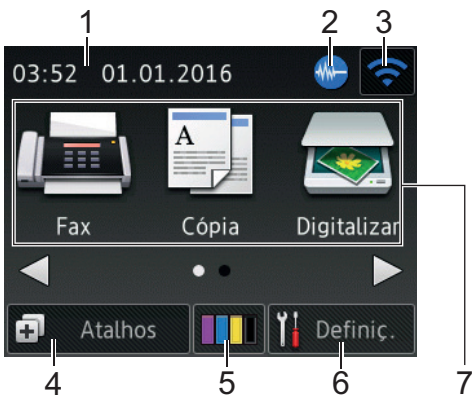

Este ecrã apresenta o estado do equipamento quando este se encontra inativo. Este ecrã Início também se designa por ecrã do modo Pronto. Quando aparece, indica que o equipamento está pronto para o comando seguinte.

O Ecrã Início 1 dá acesso a operações de [Fax], [Cópia] e [Digitalizar].

#### **Ecrã Início 2**

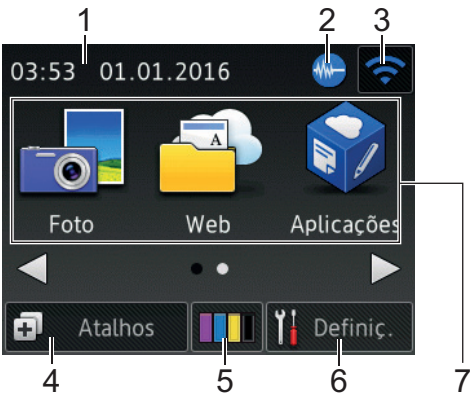

O Ecrã Início 2 dá acesso a funções adicionais, tais como operações de [Foto], [Web] e [Aplicações].

Apresenta a data e a hora do equipamento.

#### 2. **Modo silencioso**

Este ícone aparece quando a definição [Modo Silêncio] estiver configurada para [Ligado].

O modo silencioso pode reduzir o ruído da impressão. Quando o modo silencioso está ativado, a velocidade de impressão torna-se mais lenta.

#### 3. **Estado da ligação sem fios**

Cada ícone da tabela que se segue apresenta o estado da rede sem fios:

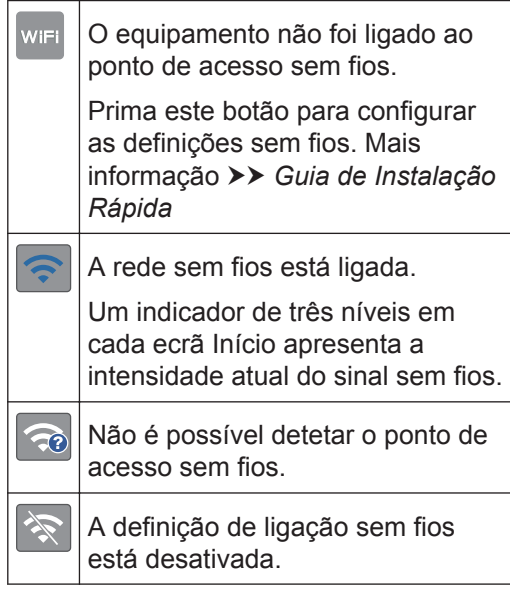

Pode configurar as definições sem fios premindo o botão de estado sem fios.

 $4.$   $\boxed{4}$  [Atalhos]

Crie atalhos para funções que utilize frequentemente, como enviar um fax, copiar, digitalizar e utilizar a função Web Connect.

1. **Data e hora**

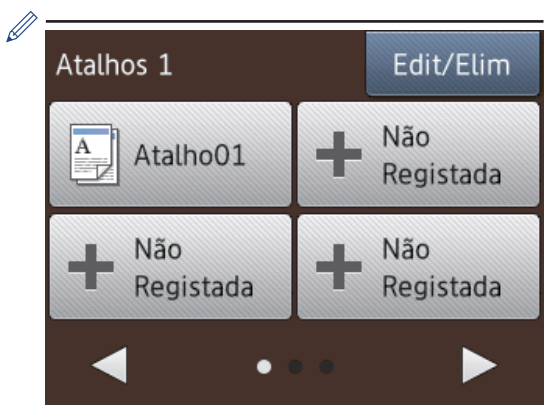

- Existem três ecrãs de atalhos. Pode programar quatro atalhos em cada ecrã.
- Para visualizar os outros ecrãs de atalhos, prima  $\triangleleft$  ou  $\triangleright$ .

#### 5. **ITT**  $|\mathbf{Tr}_{\mathbf{H}}\mathbf{F}|$

Apresenta o volume de tinta disponível. Prima para aceder ao menu [Tinta].

Quando um cartucho de tinta estiver quase a acabar ou tiver um problema, aparece um ícone de erro na cor da tinta em causa.

6. **[Definiç.]**

Prima para aceder ao menu [Definic.].

- 7. **Modos:**
	- **[Fax]**

Prima para aceder ao modo Fax.

• **[Cópia]**

Prima para aceder ao modo Cópia.

• **[Digitalizar]**

Prima para aceder ao modo Digitalizar.

• **[Foto]**

Prima para aceder ao modo Foto.

• **[Web]**

Prima para ligar o equipamento Brother a um serviço Internet.

Mais informação >> *Guia "Web Connect"*: [solutions.brother.com/](http://solutions.brother.com/manuals/) [manuals](http://solutions.brother.com/manuals/)

#### • **[Aplicações]**

Prima para ligar o equipamento Brother ao serviço de aplicações da Brother.

Mais informação >> *Guia "Web Connect"*: [solutions.brother.com/](http://solutions.brother.com/manuals/) [manuals](http://solutions.brother.com/manuals/)

#### 8. **[Fax armazenado(s):]**

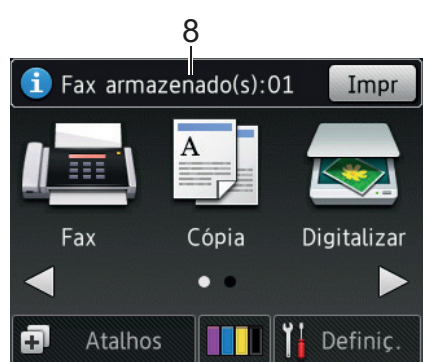

Quando a definição [Pré-visu. Fax] está configurada para [Desligar], [Fax armazenado(s)] apresenta a quantidade de faxes recebidos que se encontram na memória do equipamento.

Prima [Impr] para imprimir os faxes.

9. **[Novo(s) fax(es):]**

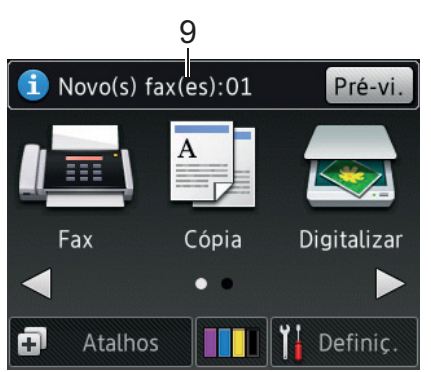

Quando a opção [Pré-visu. Fax] está configurada para [Ligado], [Novo(s) fax(es)] apresenta quantos novos faxes recebeu e guardou na memória.

Prima [Pré-vi.] para ver os faxes no ecrã tátil.

#### 10. **Ícone de advertência**

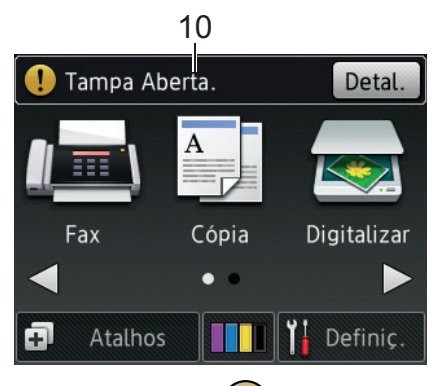

O ícone de aviso  $\binom{1}{2}$  aparece se existir uma mensagem de erro ou de manutenção; prima [Detal.] para a ver e, em seguida, prima **para regressar** ao modo Pronto.

### **IMPORTANTE**

NÃO pressione o LCD com um objeto afiado, como uma caneta ou um estilete. Pode danificar o equipamento.

- Este produto adota um tipo de letra da ARPHIC TECHNOLOGY CO., LTD.
- NÃO toque no LCD imediatamente depois de ter ligado o cabo de alimentação à tomada ou de ter ligado o equipamento. Pode causar um erro.

### **DCP-J785DW**

Existem três ecrãs Início, aos quais pode aceder premindo  $\triangleleft$  ou  $\triangleright$ .

A partir dos ecrãs Início, pode aceder aos ecrãs de configuração Wi-Fi, de atalhos, níveis de tinta e configuração.

#### **Ecrã Início 1**

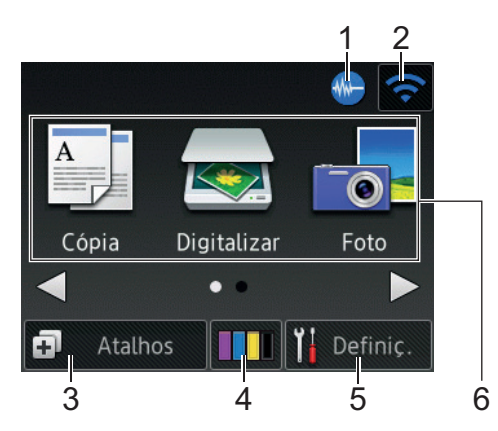

Este ecrã apresenta o estado do equipamento quando este se encontra inativo. Este ecrã Início também se designa por ecrã do modo Pronto. Quando aparece, indica que o equipamento está pronto para o comando seguinte.

O Ecrã Início 1 dá acesso a operações de [Cópia], [Digitalizar] e [Foto].

#### **Ecrã Início 2**

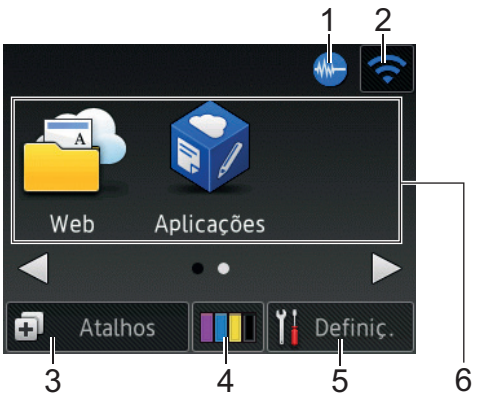

O Ecrã Início 2 dá acesso a funções adicionais, tais como operações de [Web] e [Aplicações].

#### 1. **Modo silencioso**

Este ícone aparece quando a definição [Modo Silêncio] estiver configurada para [Ligado].

O modo silencioso pode reduzir o ruído da impressão. Quando o modo silencioso está ativado, a velocidade de impressão torna-se mais lenta.

#### 2. **Estado da ligação sem fios**

Cada ícone da tabela que se segue apresenta o estado da rede sem fios:

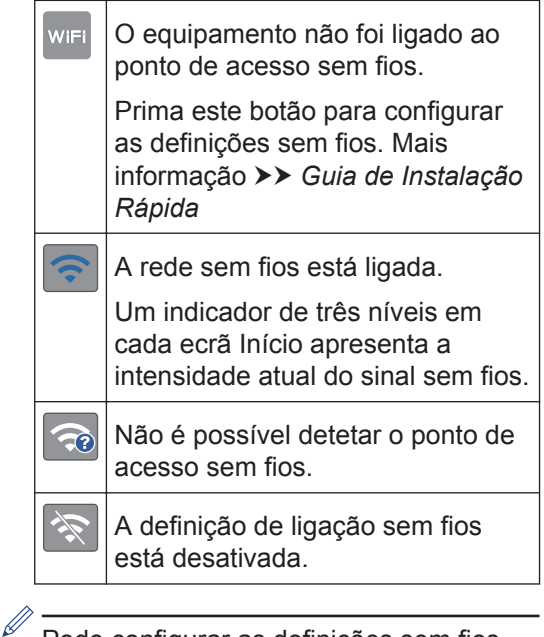

Pode configurar as definições sem fios premindo o botão de estado sem fios.

#### 3. **[Atalhos]**

Crie atalhos para funções que utilize frequentemente, como fazer uma cópia, digitalizar e utilizar a função Web Connect.

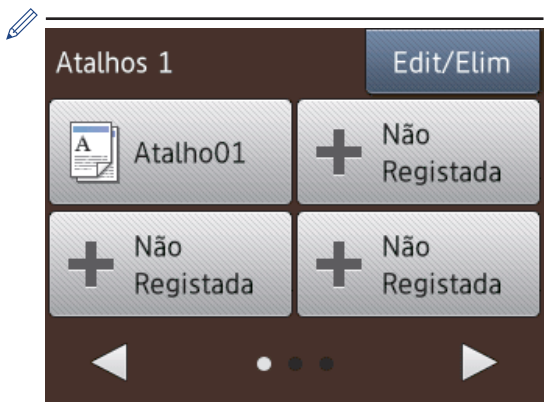

- Existem três ecrãs de atalhos. Pode programar quatro atalhos em cada ecrã.
- Para visualizar os outros ecrãs de atalhos, prima  $\triangleleft$  ou  $\triangleright$ .

#### 4. **[Tinta]**

Apresenta o volume de tinta disponível. Prima para aceder ao menu [Tinta].

Quando um cartucho de tinta estiver quase a acabar ou tiver um problema, aparece um ícone de erro na cor da tinta em causa.

#### 5. **[Definiç.]**

Prima para aceder ao menu [Definiç.].

- 6. **Modos:**
	- $\cdot$   $\overline{A}$  [Cópia]

Prima para aceder ao modo Cópia.

• **[Digitalizar]**

Prima para aceder ao modo Digitalizar.

• **[Foto]**

Prima para aceder ao modo Foto.

• **[Web]**

Prima para ligar o equipamento Brother a um serviço Internet.

Mais informação >> *Guia "Web Connect"*: [solutions.brother.com/](http://solutions.brother.com/manuals/) [manuals](http://solutions.brother.com/manuals/)

• **[Aplicações]**

Prima para ligar o equipamento Brother ao serviço de aplicações da Brother.

Mais informação >> *Guia "Web Connect"*: [solutions.brother.com/](http://solutions.brother.com/manuals/) [manuals](http://solutions.brother.com/manuals/)

7. **Ícone de advertência**

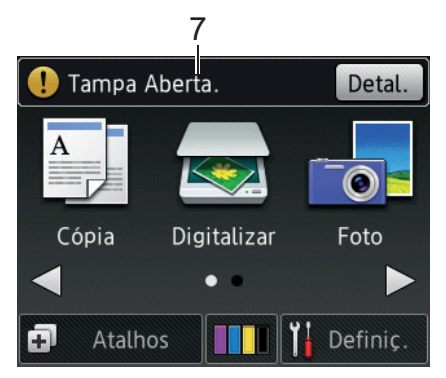

O ícone de aviso  $\left( \begin{array}{c} \bullet \\ \bullet \end{array} \right)$  aparece se existir uma mensagem de erro ou de manutenção; prima [Detal.] para a ver

**1**

<span id="page-18-0"></span>e, em seguida, prima **para regressar** ao modo Pronto.

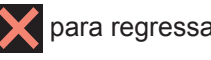

**IMPORTANTE**

NÃO pressione o LCD com um objeto afiado, como uma caneta ou um estilete. Pode danificar o equipamento.

- Este produto adota um tipo de letra da ARPHIC TECHNOLOGY CO., LTD.
- NÃO toque no LCD imediatamente depois de ter ligado o cabo de alimentação à tomada ou de ter ligado o equipamento. Pode causar um erro.

### **Mensagem da Brother**

Se utilizar o Brother Web Connect e [Notif. de nova função] estiver configurado para [Ligado], no ecrã Início aparecem notificações sobre os serviços nuvem.

Verifique se tem novas notificações premindo [Detalh].

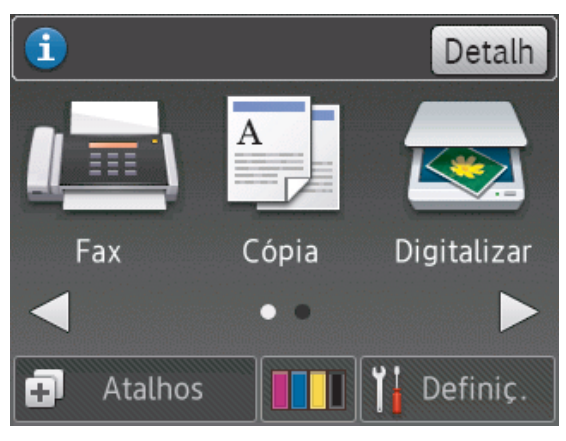

## **Aceder a utilitários Brother (Windows®)**

O **Brother Utilities** é um iniciador de aplicações que proporciona um cómodo acesso a todas as aplicações da Brother que estejam instaladas no seu computador.

- **1** Efetue uma das seguintes ação:
	- Windows® XP, Windows Vista® e Windows® 7

Clique em **(Iniciar)** > **Todos os Programas** > **Brother** > **Brother Utilities**.

• Windows $^{\circ}$  8

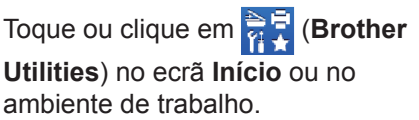

• Windows $\mathscr{B}$  8.1

Desloque o ponteiro do rato para o canto inferior esquerdo do ecrã

**Início** e clique em ( $\bigcirc$ ) (se utilizar

um dispositivo com controlo tátil, deslize para cima a partir do fundo do ecrã **Início** para fazer aparecer o ecrã **Aplicações**).

Quando o ecrã **Aplicações** aparecer,

toque ou clique em (**Brother Utilities**).

• Windows<sup>®</sup> 10

Clique em  $\left| \frac{1}{x} \right|$  > **Todas as** 

**aplicações** > **Brother** > **Brother Utilities**.

<span id="page-19-0"></span>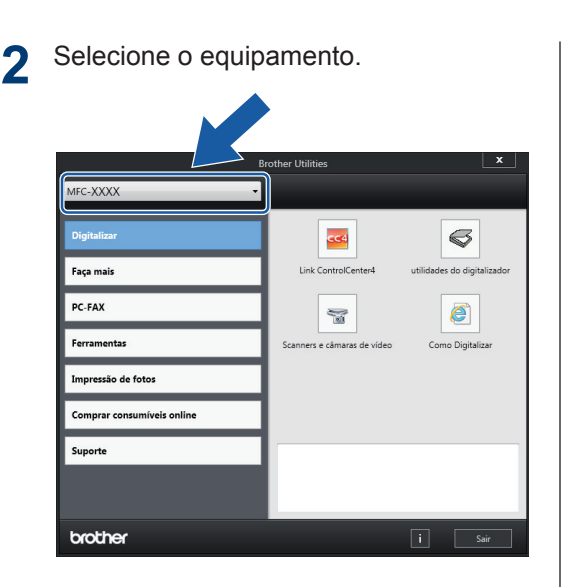

**3** Escolha a operação que pretende executar.

### **Desinstalar o software e os controladores Brother (Windows®)**

**1** Execute **i Brother Utilities**).

2 Clique na lista pendente e selecione o<br>
pome do seu modelo (se ainda não nome do seu modelo (se ainda não estiver selecionado). Clique em **Ferramentas** na barra de navegação do lado esquerdo e clique em **Desinstalar**.

Siga as instruções da caixa de diálogo para desinstalar o software e os controladores.

# **Manuseamento do papel**

## **Colocar papel**

<span id="page-20-0"></span>**2**

### **Colocar papel na gaveta do papel**

- Se a definição [Verificar papel] estiver configurada para [Ligado] e puxar a gaveta do papel para fora do equipamento, aparece uma mensagem no LCD a perguntar se pretende alterar o tipo e o tamanho do papel. Se necessário, altere as definições Formato do papel e Tipo de Papel seguindo as instruções apresentadas no LCD.
- Coloque apenas um tamanho e um tipo de papel na gaveta de cada vez.
- Quando colocar um papel de tamanho diferente na gaveta, terá de alterar a definição Formato do papel no equipamento ou a definição de tamanho do papel no seu computador.
	- Puxe a gaveta do papel completamente para fora do equipamento.

**1**

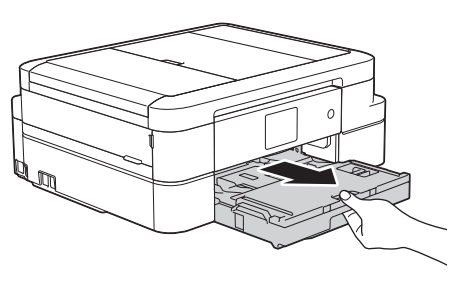

**2** Abra a tampa da gaveta de saída do papel (1).

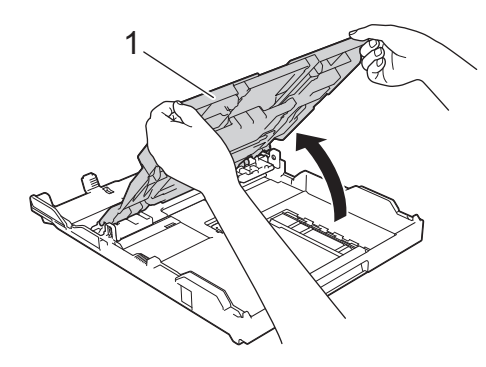

**3** Prima e desloque cuidadosamente as guias da largura do papel (1) e a guia do comprimento do papel (2) para as ajustar ao tamanho do papel.

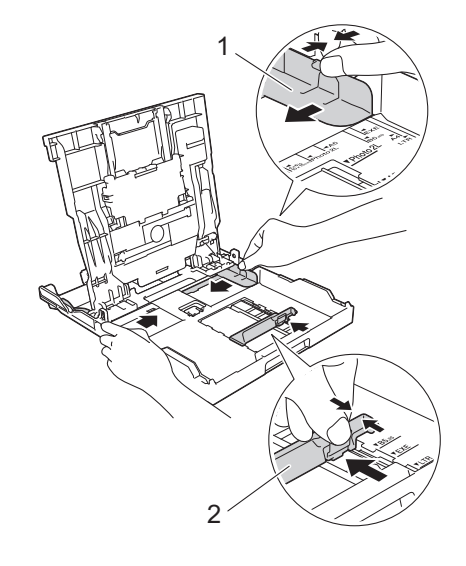

**4** Folheie bem a pilha de papel. <span id="page-21-0"></span>**5** Coloque cuidadosamente o papel na<br>
contrario papel com a superfície de gaveta do papel com a superfície de impressão *voltada para baixo*.

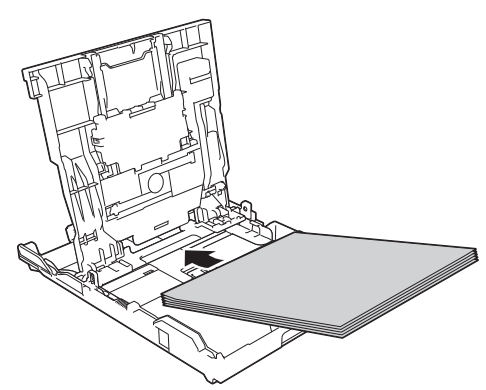

Certifique-se de que o papel não está enrolado na gaveta e que a guia do comprimento do papel (1) toca nas extremidades do mesmo.

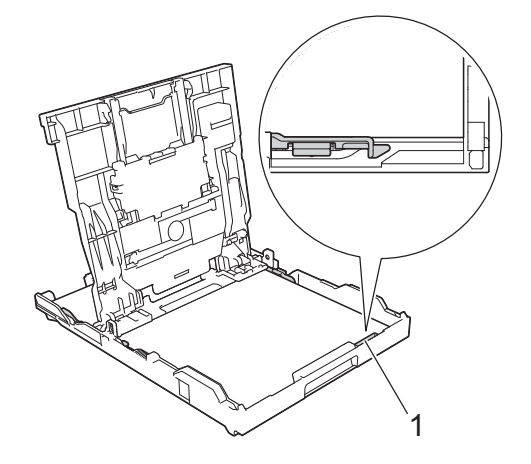

### **IMPORTANTE**

- Tenha o cuidado de não empurrar o papel demasiado para dentro; o papel pode levantar na parte traseira da gaveta e causar problemas de alimentação.
- A colocação de mais de 20 folhas de papel Foto 2L (13 x 18 cm) pode causar encravamentos de papel.

Para adicionar papel antes de a gaveta ficar vazia, retire o papel existente na gaveta e junte-o ao papel que pretende adicionar. Folheie sempre bem a pilha de papel para evitar que o equipamento alimente várias páginas.

**6** Desloque cuidadosamente as guias da largura do papel (1) para as ajustar ao papel.

Certifique-se de que as guias do papel tocam nas extremidades do papel.

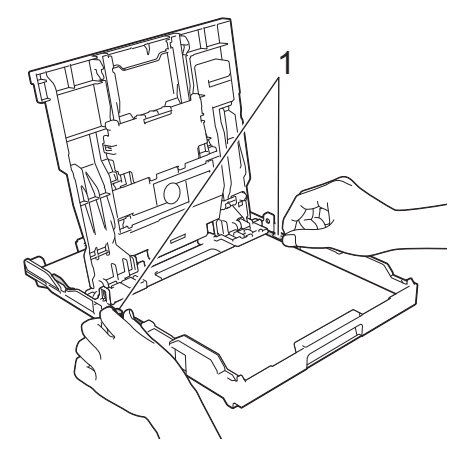

**7** Feche a tampa da gaveta de saída do papel.

Lentamente, introduza na totalidade a gaveta do papel no equipamento.

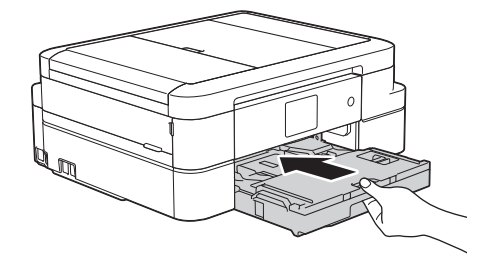

**8** Mantendo a gaveta do papel no equipamento, puxe para fora o suporte do papel (1) até ficar encaixado e, em seguida, abra a aba do suporte do papel (2).

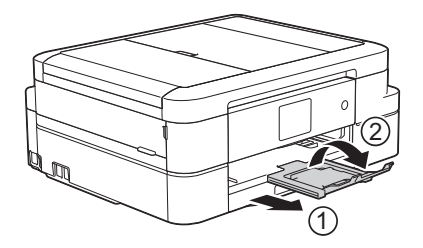

### **Colocar papel fotográfico**

Utilize a gaveta de papel fotográfico situada na parte superior da tampa da gaveta de

saída do papel para imprimir em papel Foto (10 x 15 cm) ou Foto L (89 x 127 mm).

**1** Prima o botão azul de desbloqueio da gaveta de papel fotográfico (1) e faça deslizar a tampa da gaveta de saída do papel para a frente até que bloqueie na posição de impressão de fotografias (2).

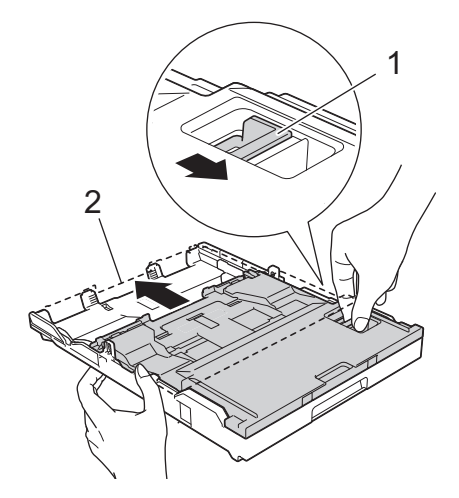

**2** Coloque até 20 folhas de papel fotográfico na gaveta do papel fotográfico com a superfície de impressão *voltada para baixo*.

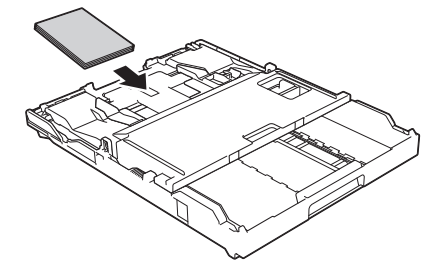

**3** Desloque cuidadosamente as guias da largura do papel para as ajustar ao papel. Certifique-se de que as guias da largura do papel (1) tocam nas

extremidades do papel e que este está alisado na gaveta.

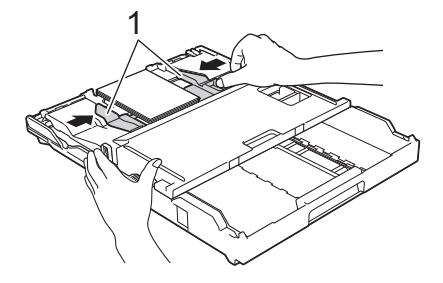

### **IMPORTANTE**

Quando terminar a impressão de fotografias, volte a colocar a gaveta de papel fotográfico na posição de impressão normal. Caso contrário, irá aparecer um erro de [Verif. Papel] quando utilizar folhas de papel.

**Gaveta do papel fotográfico na posição de impressão normal**

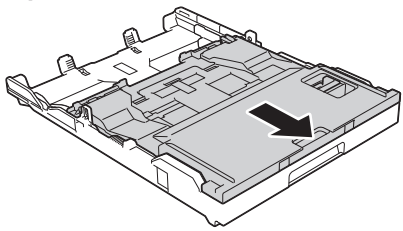

**Gaveta do papel fotográfico na posição de impressão de fotografias**

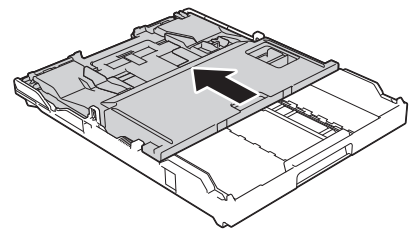

#### **Informações relacionadas**

• [Imprimir fotografias a partir do](#page-29-0) [ControlCenter4 \(Windows](#page-29-0)<sup>®</sup>) >> página [18](#page-29-0)

### <span id="page-23-0"></span>**Colocar papel na ranhura de alimentação manual**

Coloque suportes de impressão especiais nesta ranhura, inserindo uma folha de cada vez.

### **IMPORTANTE**

- NÃO coloque mais do que uma folha de papel de cada vez na ranhura de alimentação manual. Se o fizer, poderá provocar um encravamento de papel.
- NÃO coloque papel na ranhura de alimentação manual quando estiver a imprimir a partir da gaveta do papel. Se o fizer, poderá provocar um encravamento de papel.
- **1** Abra a tampa da ranhura de alimentação manual.

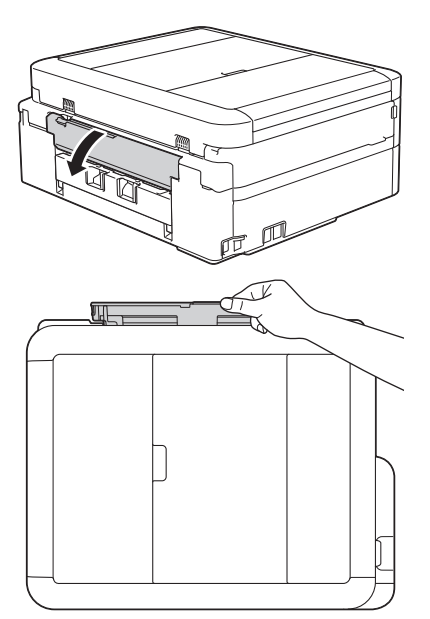

**2** Levante o suporte do papel.

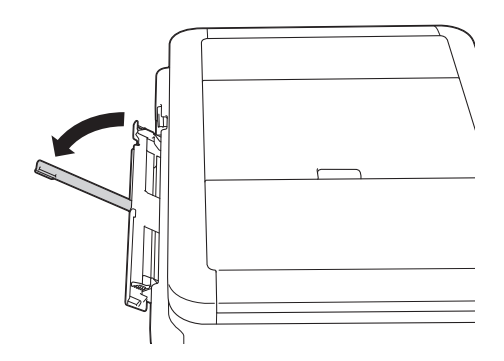

**3** Desloque as guias do papel da ranhura de alimentação manual para as ajustar à largura do papel que está a utilizar.

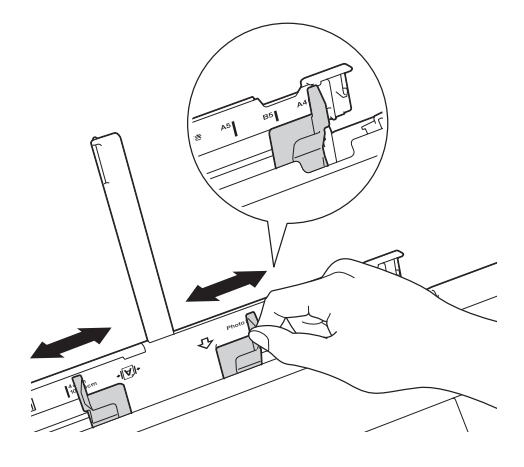

**4** Coloque apenas uma folha de papel na ranhura de alimentação manual com a superfície de impressão *voltada para cima*.

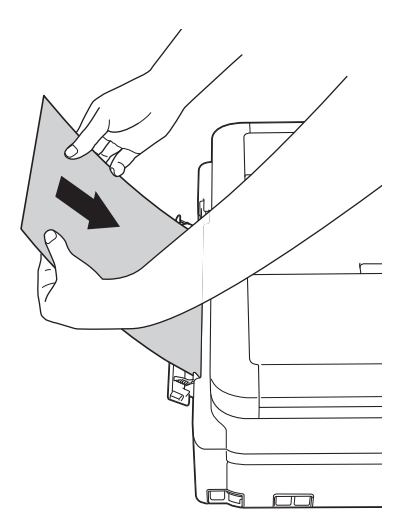

**2** Manuseamento do pape **Manuseamento do papel**

**5** Com ambas as mãos, introduza uma folha de papel na ranhura de alimentação manual até a extremidade frontal da folha tocar nos rolos do alimentador de papel. Solte o papel quando sentir o equipamento a puxá-lo. O LCD apresenta [Entr. alim. manual pronta.]. Leia as instruções apresentadas no LCD e, em seguida, prima [OK].

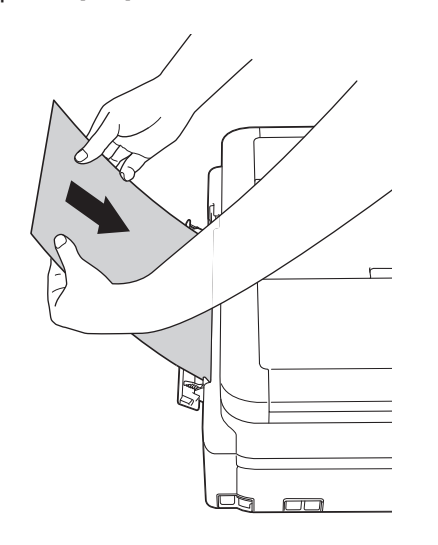

**6** Mantendo a gaveta do papel no equipamento, puxe para fora o suporte do papel (1) até ficar encaixado e, em seguida, abra a aba do suporte do papel (2).

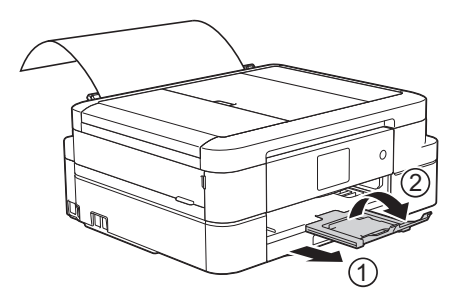

- Se o documento não couber numa folha, o ecrã tátil pede-lhe que coloque outra folha de papel. Coloque outra folha de papel na ranhura de alimentação manual e, em seguida, prima [OK] no ecrã tátil.
	- Quando utilizar envelopes, coloque-os com a superfície de impressão *voltada para cima* e a aba para a esquerda, como indicado na ilustração.

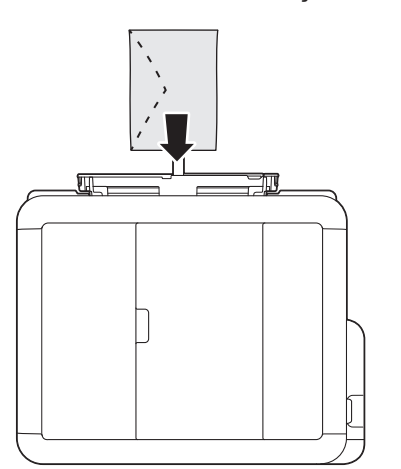

• Quando colocar um envelope, ou uma folha de papel espesso, introduza-o na ranhura de alimentação manual até sentir que é puxado pelos rolos do alimentador de papel.

#### **Informações relacionadas**

• [Mensagens de erro e de manutenção](#page-56-0) >> [página 45](#page-56-0)

### <span id="page-25-0"></span>**Alterar a definição de verificação do tamanho do papel**

Se a definição Verificar papel estiver configurada para [Ligado] e puxar a gaveta do papel para fora do equipamento, o LCD apresenta uma mensagem a perguntar se pretende alterar as definições Formato do papel e Tipo de Papel.

A predefinição é [Ligado].

- **1** Prima | Definiç.] > [Defin. todas] > [Config.geral] > [Verificar papel].
- **2** Prima [Ligado] ou [Desligar].

## **3** Prima .

### **Informações relacionadas**

• [Mensagens de erro e de manutenção](#page-56-0) >> [página 45](#page-56-0)

## **Alterar o tamanho e o tipo do papel**

Configure as definições Formato do papel e Tipo de Papel para a gaveta do papel.

- Para obter a melhor qualidade de impressão, configure o equipamento para o tipo de papel que está a utilizar.
- Quando altera o tamanho do papel que coloca na gaveta, terá também de alterar a definição Formato do papel no LCD.
- **1** Efetue uma das seguintes ação:
	- (DCP-J785DW)

Prima  $\left\| \cdot \right\|$  [Definiç.] > [Tipo de Papel].

• (MFC-J985DW)

Prima  $\|\cdot\|$  [Definiç.] > [Defin. gaveta] > [Tipo de Papel].

- **2** Prima ▲ ou ▼ para visualizar as opções [Papel Norm], [Papel impr de tinta], [Brother BP71] **OU** [Outro Brilhante] e, em seguida, prima a opção pretendida.
- **3** Prima [Form. Papel].
- **4** Prima ▲ ou ▼ para visualizar as opções de tamanho do papel e, em seguida, prima a opção pretendida.

## **5** Prima

O equipamento ejeta o papel, com a superfície impressa voltada para cima, para a gaveta do papel na parte dianteira do equipamento. Quando utilizar papel plastificado, retire cada folha imediatamente para evitar borrões ou encravamentos de papel.

### <span id="page-26-0"></span>**Informações relacionadas**

• [Mensagens de erro e de manutenção](#page-56-0) >> [página 45](#page-56-0)

## **Papéis recomendados**

Para obter a melhor qualidade de impressão, recomendamos os papéis Brother indicados na tabela.

Se o papel da Brother não estiver disponível no seu país, recomendamos que teste vários tipos de papel antes de comprar grandes quantidades.

### **Papel da Brother**

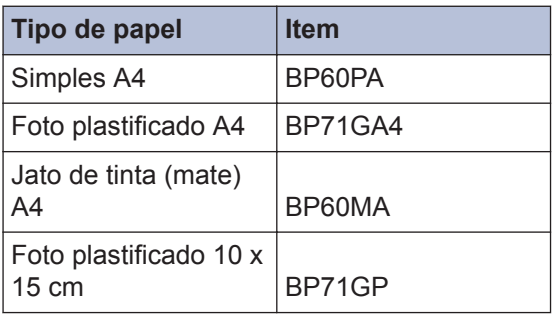

## **Manusear e utilizar suportes de impressão**

- Guarde o papel na embalagem original e mantenha-a fechada. Guarde o papel numa posição plana, em locais sem humidade e não expostos a luz solar direta ou a calor.
- Evite tocar no lado brilhante (revestido) do papel fotográfico.

### **IMPORTANTE**

NÃO utilize os seguintes tipos de papel:

• Danificado, enrolado, enrugado ou com formas irregulares

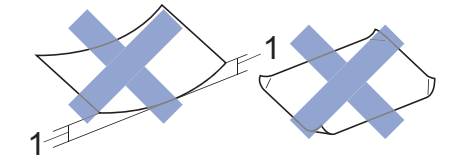

- 1. Um enrolamento de **2 mm ou superior pode provocar encravamentos.**
- Extremamente brilhante ou altamente texturado
- Papel que não esteja empilhado uniformemente
- Papel fabricado com grão curto

#### **Capacidade da tampa da gaveta de saída do papel**

Até 50 folhas de papel A4 80 g/m².

• O papel fotográfico tem de ser retirado da tampa da gaveta de saída do papel página a página para evitar borrões.

**Imprimir**

<span id="page-27-0"></span>**3**

## **Imprimir a partir do computador**

### **Imprimir um documento (Macintosh)**

Para obter as instruções de impressão  $\rightarrow$ *Guia On-line do Utilizador*: *Imprimir a partir do computador (Macintosh)*

### **Imprimir um documento (Windows®)**

- **1** Selecione o comando de imprimir na sua aplicação.
- **2** Selecione **Brother MFC-XXXX** (em que XXXX é o nome do seu modelo).
- **3** Clique em **Imprimir**.
- **4** Conclua a sua operação de impressão.

Mais informação >> *Guia On-line do Utilizador*: *Imprimir a partir do computador (Windows®)*

**Imprimir automaticamente em ambos os lados do papel (impressão nos 2 lados automática) (Windows®)**

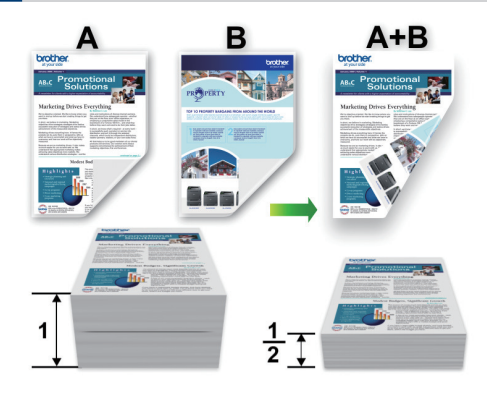

- Certifique-se de que a tampa traseira está fechada.
- Se o papel estiver enrolado, endireite-o e coloque-o novamente na gaveta do papel.
- Utilize papel normal ou papel fino. NÃO utilize papel Bond.
- Se o papel for fino, pode enrugar.
- **1** Selecione o comando de imprimir na sua aplicação.
- **2** Selecione **Brother MFC-XXXX** (em que XXXX é o nome do seu modelo) e clique no botão de propriedades ou preferências de impressão.

Aparece a janela do controlador da impressora.

**3 Imprimir**

<span id="page-28-0"></span>**3** No campo **Orientação**, selecione a opção **Vertical** ou **Horizontal** para definir a orientação da impressão.

Se o seu software tiver uma função de disposição semelhante, recomendamos que utilize essa função da aplicação.

- **4** Clique na lista pendente **Frente e verso/Folheto** e selecione **Frente e verso**.
- **5** Clique no botão **Definições de frente e verso**.
- **6** Selecione uma das opções do menu **Tipo de frente e verso**.
- **7** Selecione a caixa de verificação **Margem para encadernação** se pretender especificar a margem para encadernar em polegadas ou milímetros.
- **8** Clique em **OK** para voltar à janela do controlador da impressora.
- **9** Altere outras definições da impressora, se necessário.

A função Sem margens não está disponível quando utiliza esta opção.

**10** Volte a clicar em **OK** e conclua a operação de impressão.

### **Imprimir mais de uma página numa única folha de papel (N em 1) (Windows®)**

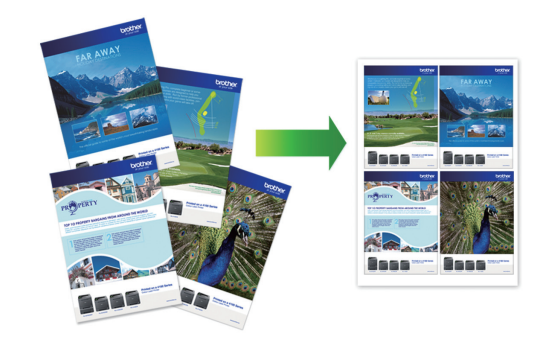

- **1** Selecione o comando de imprimir na sua aplicação.
- **2** Selecione **Brother MFC-XXXX** (em que XXXX é o nome do seu modelo) e clique no botão de propriedades ou preferências de impressão.

Aparece a janela do controlador da impressora.

- **3** No campo **Orientação**, selecione a opção **Vertical** ou **Horizontal** para definir a orientação da impressão.
- D Se o seu software tiver uma função de disposição semelhante, recomendamos que utilize essa função da aplicação.
- **4** Clique na lista pendente **Múltiplas páginas** e selecione a opção **2 em 1**, **4 em 1**, **9 em 1** ou **16 em 1**.
- **5** Clique na lista pendente **Ordem das páginas** e selecione a ordem das páginas.
- **6** Clique na lista pendente **Linha de limite** e selecione o tipo de linha de contorno.
- <span id="page-29-0"></span>**7** Altere outras definições da impressora, se necessário.
- **8** Clique em **OK** e conclua a operação de impressão.

### **Imprimir fotografias a partir do ControlCenter4 (Windows®)**

Pode imprimir e editar fotografias utilizando várias funções do ControlCenter.

Nos passos seguintes, o modo Inicial do ControlCenter é utilizado a título de exemplo.

**1** Certifique-se de que colocou o papel correto na gaveta de papel.

- **2** Clique no ícone **cc4** (ControlCenter4) no tabuleiro de tarefas e clique em **Abrir**.
- **3** Clique no separador **Fotografia**.

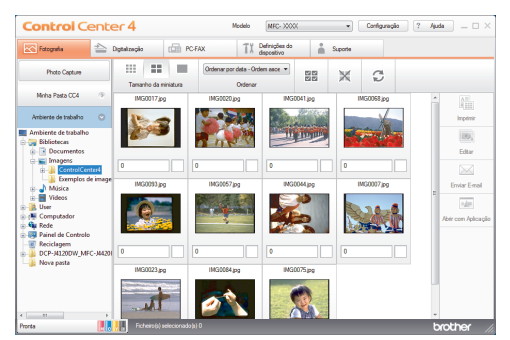

- **4** Selecione a pasta que contém a<br>
imagem que pretende imprimir imagem que pretende imprimir.
- **5** Selecione as imagens que pretende imprimir ao clicar na imagem a partir do visualizador de imagens e marcando a caixa de verificação por baixo da imagem.
- **6** Especifique o número de cópias que pretende imprimir (1-99) clicando em  $\frac{1}{\Box}$
- **7** Clique em **Imprimir**. Aparece a janela de definições de impressão.
- **8** Configure as definições das opções **Formato do papel**, **Tipo de suporte** e **Esquema**.
- **9** Clique no botão **Iniciar impressão**.

#### **Informações relacionadas**

• [Colocar papel fotográfico](#page-21-0) >> página 10

**Copiar**

## **Copiar um documento**

- **1** Certifique-se de que colocou papel do tamanho correto na gaveta do papel.
	- Efetue uma das seguintes ação:

**2**

<span id="page-30-0"></span>**4**

• Coloque o documento *voltado para baixo* no vidro do digitalizador.

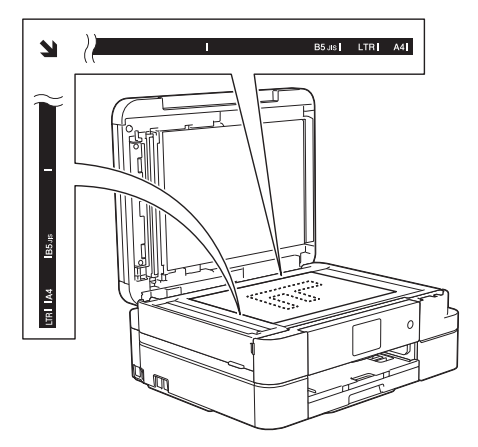

• Coloque o documento *voltado para baixo* no ADF.

(Se pretender copiar várias páginas, recomendamos que utilize o ADF.)

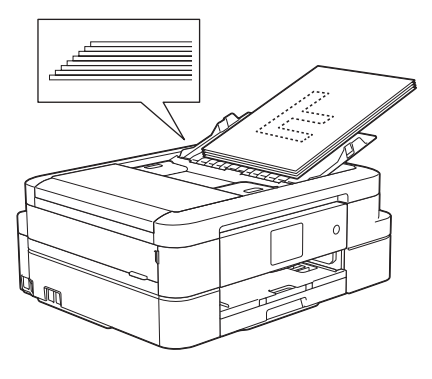

**Prima A.** [Cópia].

No ecrã tátil, aparece:

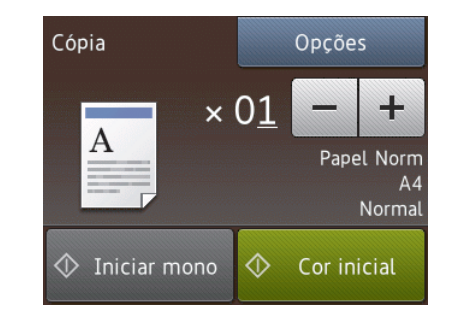

- Altere as definições de cópia conforme necessário.
- Quando colocar papel que não seja papel simples de tamanho A4, tem de alterar as definições [Form. Papel] e [Tipo de Papel] premindo [Opções].

- $\times$  01 (N.º de cópias)
	- Prima  $\times$  01 para visualizar o teclado do ecrã tátil e, em seguida, introduza o número de cópias utilizando o teclado do ecrã tátil. Prima [OK].

Também pode premir  $[-]$  ou  $[+]$ .

• [Opções]

**4**

Prima opções para alterar as definições de cópia apenas para a próxima cópia.

- Quando terminar, prima  $[OK]$ .
- Quando terminar de escolher novas opções, pode guardá-las premindo o botão [Guard c/o atalho].
- **5** Prima [Iniciar mono] ou [Cor inicial].

Para parar a cópia, prima

## <span id="page-31-0"></span>**Definições de cópia**

## **Opções de cópia**

Para alterar as definições de cópia, prima o botão [Opções].

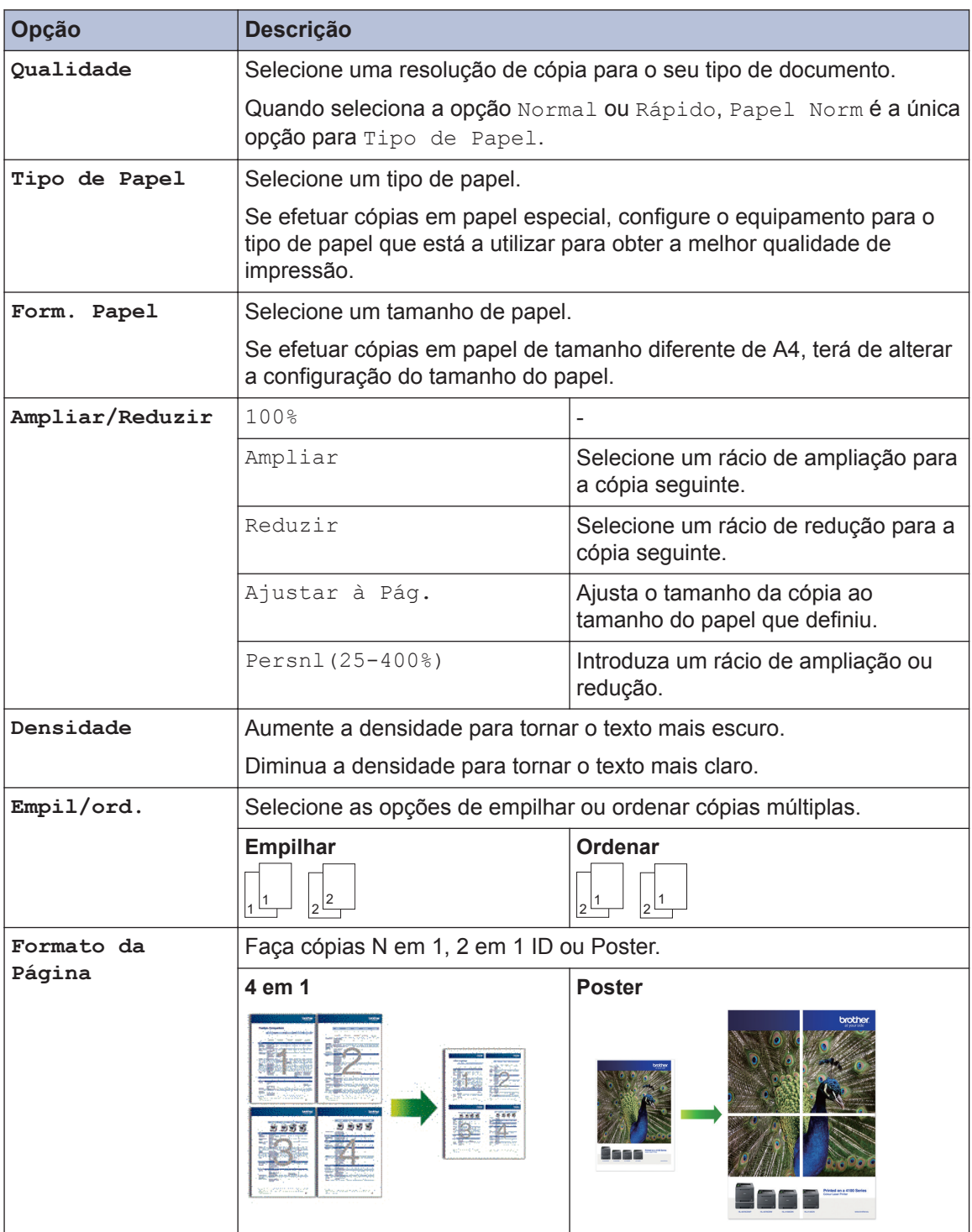

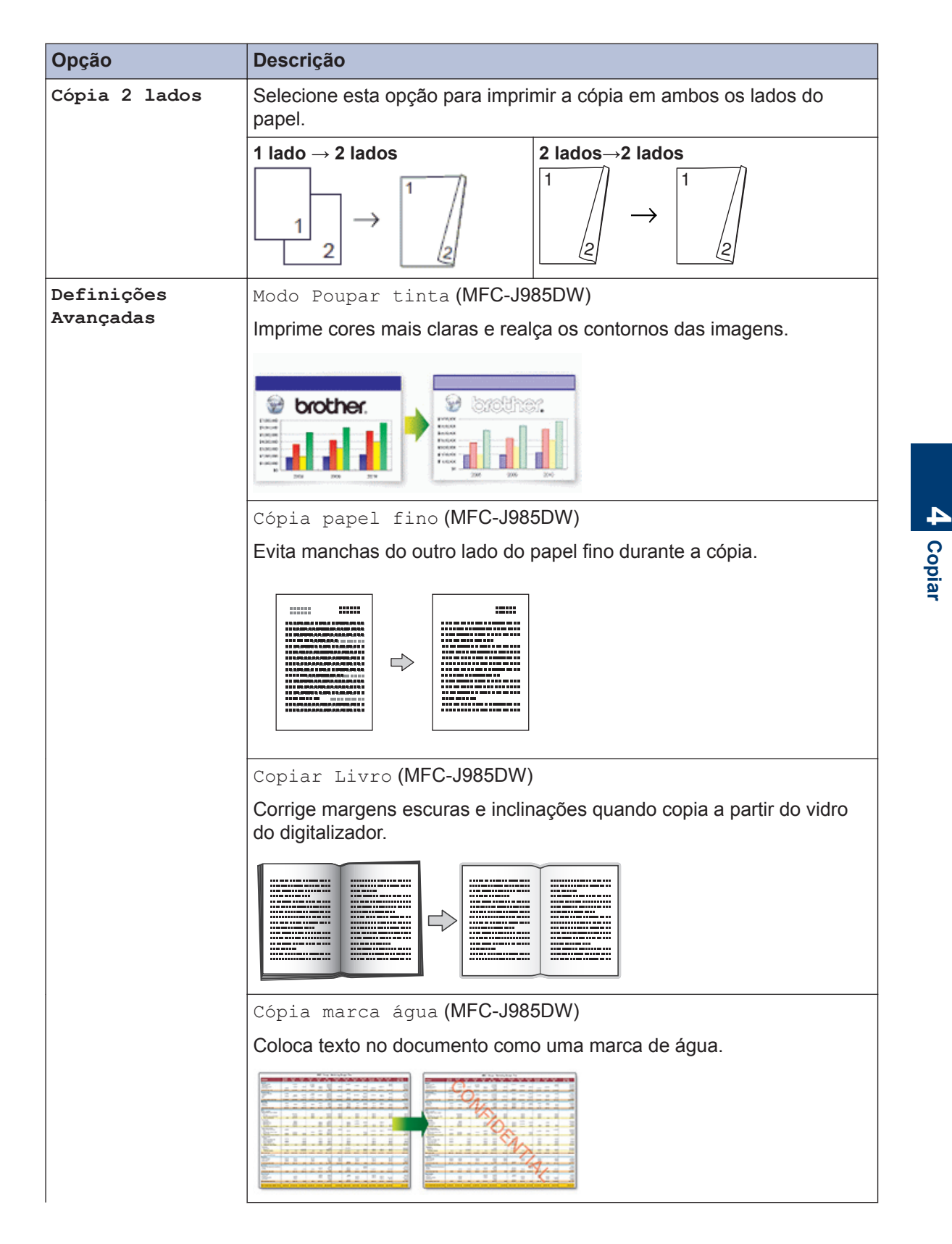

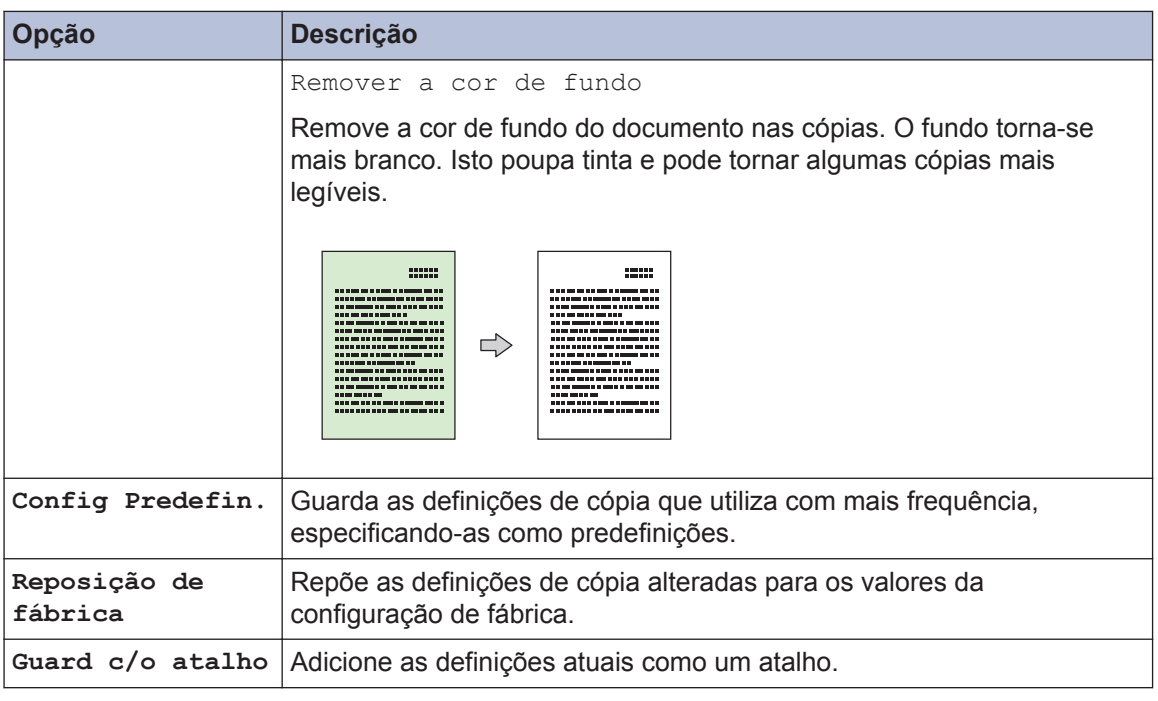

# $\mathcal{O}$  (MFC-J985DW)

As funções de modo de poupança de tinta, cópia de papel fino, cópia de livro e cópia de marca de água são suportadas por tecnologia da Reallusion, Inc.

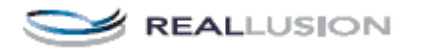

**Digitalizar**

## **Digitalizar a partir do computador (Windows®)**

<span id="page-34-0"></span>**5**

Existem várias formas de utilizar o computador para digitalizar fotografias e documentos no seu equipamento Brother. Utilize o software fornecido pela Brother ou a sua aplicação de digitalização favorita.

### **Digitalizar utilizando o Modo Inicial do ControlCenter4 (Windows®)**

Selecione **Modo Inicial** como definição de modo do ControlCenter4.

**1** Coloque o documento.

**2** Clique no ícone **cc4** (**ControlCenter4**) no tabuleiro de tarefas e clique em **Abrir**.

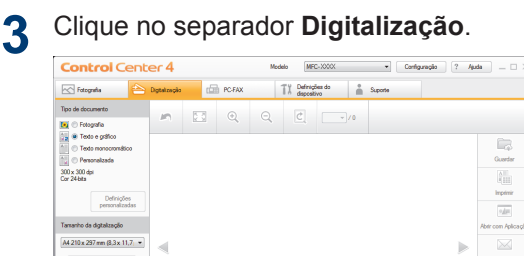

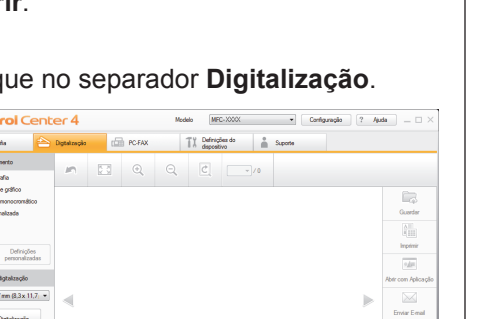

 $\overline{\mathbb{F}}_{\rm on}$ 

- **4** Selecione **Tipo de documento**.
- **5** Altere o **Tamanho da digitalização** do documento, se necessário.

**6** Clique em (**Digitalização**).

O equipamento inicia a digitalização e a imagem digitalizada aparece no visualizador de imagens.

- **7** Se tiver digitalizado várias páginas com o ADF, clique nos botões de seta para a esquerda ou para a direita para prévisualizar cada página digitalizada.
- **8** Recorte a imagem digitalizada se necessário.
- **9** Efetue uma das seguintes ação:
	- Clique em (**Guardar**) para guardar os dados digitalizados.
	- Clique em (**Imprimir**) para imprimir os dados digitalizados.
	- Clique em (**Abrir com Aplicação**) para abrir os dados digitalizados noutra aplicação.
	- Clique em (**Enviar E-mail**) para anexar os dados digitalizados a uma mensagem de e-mail.
	- Clique em **[8]** (OCR) para converter o documento digitalizado num
		- ficheiro de texto editável.

## <span id="page-35-0"></span>**Digitalizar com o botão "Digitalizar" do equipamento Brother**

**Digitalizar com o botão "Digitalizar" do equipamento**

Utilize o botão Digitalizar do equipamento para alterar temporariamente as definições de digitalização. Para tornar as alterações permanentes, utilize o software ControlCenter da Brother.

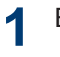

Efetue uma das seguintes ação:

• Coloque o documento *voltado para baixo* no vidro do digitalizador.

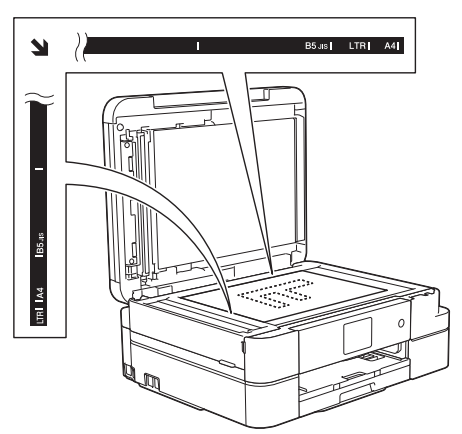

• Coloque o documento *voltado para baixo* no ADF.

(Se pretender digitalizar várias páginas, recomendamos que utilize o ADF.)

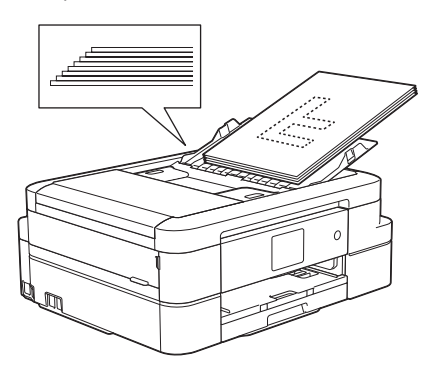

- **2** Prima [Digitalizar] > [para Ficheiro].
- **3** Se o equipamento estiver ligado em rede prima ▲ ou ▼ para visualizar o rede, prima A ou ▼ para visualizar o computador para onde pretende enviar os dados e prima o nome do computador.

Se o LCD solicitar a introdução de um PIN, utilize o LCD para introduzir o PIN de quatro dígitos do computador e prima  $[OK].$ 

- **4** Efetue uma das seguintes ação:
	- Para alterar as definições, prima [Opções] e avance para o passo seguinte.
	- Prima [Iniciar] para comecar a digitalizar sem alterar definições adicionais.

O equipamento inicia a digitalização. Se utilizar o vidro do digitalizador do equipamento, siga as instruções do LCD para concluir o trabalho de digitalização.

**5** Prima a opção [Definições de digitaliz.] e, em seguida, prima [Definir um disp.].

Para utilizar a opção [Definições de digitaliz.], é necessário que o software ControlCenter esteja instalado no computador que está ligado ao equipamento.
- **6** Selecione as definições de digitalização<br> **6** que pretende alterar e em sequida que pretende alterar e, em seguida, prima [OK].
	- [Tipo digitaliz.]

Selecione o tipo de digitalização do documento.

• [Resolução]

Selecione a resolução de digitalização do documento.

• [Tipo de Ficheiro]

Selecione o formato de ficheiro para o seu documento.

• [Taman.d/Digit.]

Selecione o tamanho de digitalização do documento.

• [Remover a cor de fundo]

Altere a quantidade de cor de fundo que é removida.

**7** Prima [Iniciar].

O equipamento inicia a digitalização. Se utilizar o vidro do digitalizador do equipamento, siga as instruções do LCD para concluir o trabalho de digitalização.

**6**

# **PhotoCapture Center**

# **Imprimir fotografias diretamente a partir de suportes de dados**

**Pré-visualizar e imprimir fotografias e ficheiros de filme a partir de suportes de dados**

Pré-visualize as fotografias no LCD antes de as imprimir. Imprima imagens de ficheiros de filme guardados num cartão de memória ou numa unidade flash USB.

**1** Abra a tampa da ranhura do suporte de dados.

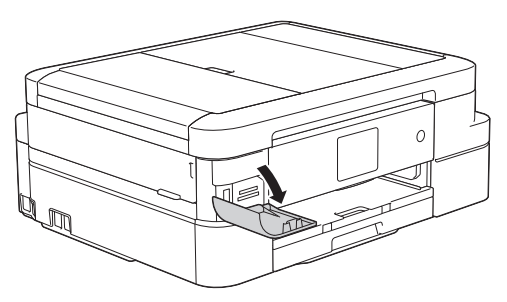

- **2** Coloque o cartão de memória ou a unidade flash USB na ranhura correta.
- **3** Prima [Foto] > [Visual Fotos].
- **4** Prima ◀ ou ▶ para visualizar a fotografia que pretende imprimir e, em seguida, prima-a.

Para imprimir todas as fotografias, prima [Imp. td] e, em seguida, prima [Sim] para confirmar.

**5** Prima  $\times$  01 para visualizar o teclado do ecrã tátil e, em seguida, introduza o

número de cópias utilizando o teclado do ecrã tátil. Prima [OK].

Pode também utilizar [-] ou [+].

- **6** Prima [OK].
- **7** Repita os três últimos passos até ter selecionado todas as fotografias que pretende imprimir.
- **8** Prima [OK].
- **9** Leia e confirme a lista de opções apresentada.
- **10** Para alterar as definições de impressão, prima [Defini. de impr.].
- **11** Prima [Iniciar].

H

## **Descrição geral das configurações de impressão do PhotoCapture Center**

As definições de impressão que alterar são temporárias para a impressão atual. O equipamento regressa às configurações predefinidas após a impressão estar concluída.

Pode guardar as configurações de impressão que utiliza mais frequentemente, especificando-as como predefinições.

Mais informação >> *Guia On-line do Utilizador*

# <span id="page-38-0"></span>**Antes de enviar faxes**

## **Definir a ID do aparelho**

**Modelos Relacionados:** MFC-J985DW

Defina a ID do aparelho do equipamento se pretender que a data e a hora sejam incluídas em cada fax que enviar.

**1** Prima | **Definic.** | > [Defin. todas] > [Conf.inicial] > [ID do aparelho].

- **2** Prima [Fax].
- **3** Introduza o seu número de fax (até 20 dígitos) no ecrã tátil e, em seguida, prima [OK].
- **4** Prima [Nome].
- **5** Introduza o seu nome (até 20 carateres) utilizando o ecrã tátil e, em seguida, prima [OK].
	- Prima  $\boxed{A}$  1  $\boxed{0}$  para alternar entre letras, números e símbolos especiais. (Os carateres disponíveis podem diferir em função do país.)
	- Se tiver introduzido um caráter incorreto e quiser alterá-lo, prima < ou ▶ para deslocar o cursor até ele. Prima
		- e, em seguida, introduza o caráter correto.
	- Para introduzir um espaço, prima [Espaço].

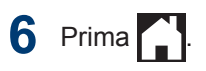

## **Interferência na linha telefónica/VoIP**

**Modelos Relacionados:** MFC-J985DW

Se tiver problemas de envio ou receção de um fax devido a possíveis interferências na linha telefónica ou se estiver a utilizar um sistema VoIP, recomendamos que altere a velocidade do modem para minimizar os erros nas operações de fax.

- **Prima**  $\left\| \cdot \right\|$  [Definic.] > [Defin. todas] > [Conf.inicial] > [Compatível].
- **2** Prima [Normal] ou [Básico(p/ VoIP)].
	- [Básico(p/ VoIP)] reduz a velocidade do modem para 9600 bps e desativa a receção de faxes a cores e a função ECM, exceto para o envio de faxes a cores. A menos que a interferência seja um problema recorrente na sua linha telefónica, será preferível utilizar apenas quando necessário.

Para melhorar a compatibilidade com a maioria dos serviços VoIP, a Brother recomenda mudar a configuração de compatibilidade para [Básico(p/ VoIP)].

• [Normal] configura a velocidade do modem para 14.400 bps.

 $3$  Prima  $1$ 

<span id="page-39-0"></span>• VoIP (Voice over IP) é um tipo de sistema telefónico que utiliza uma ligação à Internet, em vez de uma linha telefónica tradicional.

#### **Informações relacionadas**

- • [Mensagens de erro e de manutenção](#page-56-0) >> [página 45](#page-56-0)
- • [Problemas no fax e no telefone](#page-66-0) >> página [55](#page-66-0)

## **Modos de Receção**

**Modelos Relacionados:** MFC-J985DW

Alguns modos de receção atendem automaticamente ([Somente fax] e [Fax/ Tel. ]). Pode pretender alterar o Número de Toques antes de utilizar estes modos.

#### **Somente Fax**

O modo [Somente fax] atende automaticamente todas as chamadas como um fax.

#### **Fax/Tel**

O modo [Fax/Tel.] ajuda a gerir as chamadas recebidas, ao reconhecer que se trata de um fax ou de uma chamada de voz e processando-as de uma das seguintes formas:

- Os faxes são recebidos automaticamente.
- As chamadas de voz iniciam o toque F/T para o avisar que tem de atender a linha. O toque F/T é um toque pseudo/ duplo emitido pelo equipamento.

#### **Manual**

O modo [Manual] desliga todas as funções de atendimento automático.

Para receber um fax no modo [Manual], levante o auscultador do telefone externo. Quando escutar tons de fax (sinais curtos repetidos), prima o botão Iniciar e, em seguida, selecione [Receber] para receber um fax. Pode também utilizar a função de deteção de fax para receber

faxes levantando um auscultador na mesma linha do equipamento.

#### **TAD externo**

O modo [TAD externo] permite que um dispositivo de atendimento externo faça a gestão das chamadas recebidas.

As chamadas recebidas são processadas das seguintes formas:

- Os faxes são recebidos automaticamente.
- Os chamadores de voz podem gravar uma mensagem no TAD externo.

#### **Informações relacionadas**

• [Problemas no fax e no telefone](#page-66-0) >> página [55](#page-66-0)

#### <span id="page-40-0"></span>**Selecionar o modo de receção correto**

**Modelos Relacionados:** MFC-J985DW

Deve selecionar o Modo de Receção consoante os dispositivos externos e serviços telefónicos que tiver na sua linha.

Por predefinição, o equipamento recebe automaticamente todos os faxes que lhe são enviados. O diagrama que se segue ajuda a selecionar o modo correto.

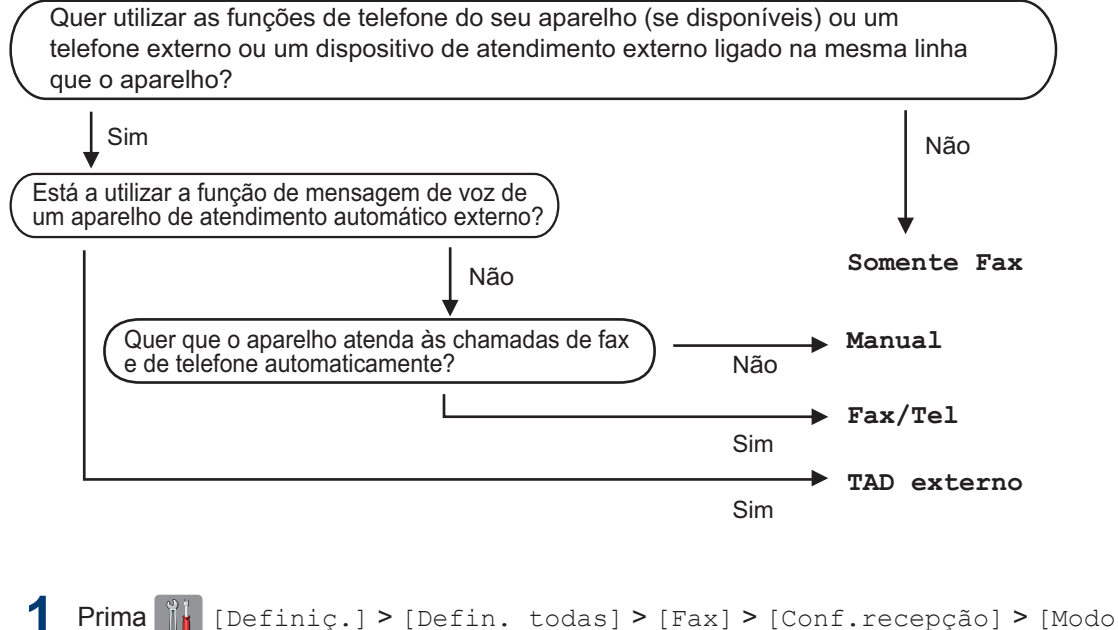

- recepção].
- **2** Prima *A* ou  $\nabla$  para visualizar as opções [Somente fax], [Fax/Tel.], [TAD externo] ou [Manual] e, em seguida, prima a opção pretendida.

**3** Prima ...

#### **Informações relacionadas**

- • [Problemas no fax e no telefone](#page-66-0)  $\triangleright$  página 55
- • [Solução de outros problemas de fax](#page-67-0) >> página 56

## **Definir o Número de Toques F/T (Pseudo/Duplo toque)**

**Modelos Relacionados:** MFC-J985DW

Se configurar o modo de receção para [Fax/ Tel. 1, se a chamada for um fax, o equipamento irá recebê-lo automaticamente. Contudo, se for uma chamada de voz, o equipamento emite o toque F/T (toque pseudo/duplo) durante o tempo configurado na opção Número de Toques F/T. Se ouvir o toque F/T, isso significa que tem uma chamada de voz na linha.

Como o toque F/T é uma definição existente apenas no seu equipamento Brother, os telefones externos e as extensões não tocam; no entanto, pode na mesma atender a chamada do equipamento em qualquer telefone.

**1** Prima  $\|\cdot\|$  [Definic.] > [Defin. todas] > [Fax] > [Conf.recepção] > [Dur. Toque F/T].

- **2** Prima o tempo durante o qual o equipamento deve tocar duas vezes para o alertar de que tem uma chamada de voz.
- $3$  Prima  $1$

Mesmo que o remetente desligue durante o toque pseudo/duplo, o equipamento continua a tocar durante o tempo definido.

### **Definir o número de toques até o equipamento atender (Número de Toques)**

**Modelos Relacionados:** MFC-J985DW

Quando alguém ligar para o seu equipamento, ouvirá o toque normal de telefone. O número de toques é definido na opção Número de Toques.

- A definição de atraso do toque determina o número de vezes que o equipamento toca antes de atender nos modos [Somente fax] e [Fax/ Tel.].
- Se tiver telefones externos ou extensões telefónicas na mesma linha do equipamento, selecione o número máximo de toques.
- $Prima$   $\parallel$ <sup>*i*</sup> [Definiç.] > [Defin. todas] > [Fax] > [Conf.recepção] > [Retard. Camp.].
- **2** Prima o número de vezes que pretende que a linha toque antes do equipamento atender.
	- Se selecionar [0], o equipamento responderá imediatamente e a linha não tocará nenhuma vez (disponível apenas em alguns países).

**Prima** .

# **Guardar números**

**Modelos Relacionados:** MFC-J985DW

Pode configurar o equipamento para guardar números de fax no livro de endereços.

Se ocorrer uma falha de energia, os números do Livro de Endereços guardados na memória do equipamento não são perdidos.

### **Guardar números no Livro de Endereços**

**Modelos Relacionados:** MFC-J985DW

Pode guardar até 100 endereços com um nome, e cada nome pode ter dois números.

**1** Prima  $T = \{ \text{Fax} \}$  > [Livro de endereços].

**2** Siga estes passos:

- a. Prima [Editar] > [Adi. Ender. novo] > [Nome].
- b. Introduza o nome (até 16 carateres) utilizando o ecrã tátil. Prima [OK].
- c. Prima [Endereço 1].
- d. Introduza o primeiro número de fax ou de telefone (até 20 dígitos) utilizando o ecrã tátil. Prima [OK].
- Prima [Pausa] para introduzir uma pausa entre números. Pode premir [Pausa] tantas vezes quantas forem necessárias para aumentar a duração da pausa.
	- Certifique-se de que inclui o indicativo quando introduzir um número de fax ou de telefone. Dependendo do país, os nomes e o histórico de identificação de chamadas podem não ser apresentados corretamente se o indicativo não for registado com o número de fax ou de telefone.
	- e. Para guardar o segundo número de fax ou de telefone, prima [Endereço 2]. Introduza o segundo número de fax ou de telefone (até 20 dígitos) utilizando o ecrã tátil. Prima [OK].
	- f. Prima [OK] para confirmar.

Para guardar outro número no livro de endereços, repita estes passos.

# **3** Prima ...

### **Alterar ou eliminar nomes ou números do livro de endereços**

**Modelos Relacionados:** MFC-J985DW

Pode alterar ou eliminar um número do Livro de Endereços que já tenha sido guardado.

 $Prima$   $[Fx] > [Livro]$  de endereços] > [Editar].

**2** Prima ▲ ou ▼ para visualizar a opção [Alterar] e, em seguida, prima-a.

Para eliminar números, prima ▲ ou ▼ para visualizar [Apagar] e, em seguida, prima essa opção. Selecione os números que pretende eliminar premindo-os para visualizar um visto vermelho e, em seguida, prima [OK]. Prima [Sim] para confirmar.

**3** Prima ▲ ou ▼ para visualizar o número que pretende alterar e, em seguida, prima-o.

**4**

Efetue uma das seguintes ação:

• Para alterar o nome, prima [Nome].

Introduza o novo nome (até 16 carateres) utilizando o ecrã tátil. Prima [OK].

• Para alterar o primeiro número de fax ou de telefone, prima [Endereço 1].

Introduza o novo número de fax ou de telefone (até 20 dígitos) utilizando o ecrã tátil.

Prima [OK].

• Para alterar o segundo número de fax ou de telefone, prima [Endereço 2].

Introduza o novo número de fax ou de telefone (até 20 dígitos) utilizando o ecrã tátil.

Prima [OK].

Como alterar o nome ou número guardado:

Para alterar um caráter, prima ◀ ou ▶ para posicionar o cursor de forma a destacar o caráter que pretende alterar e, em

carácter.

seguida, prima  $\mathbf{\times}$  . Introduza o novo

**5** Prima [OK] para terminar.

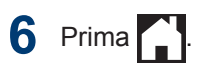

# **Serviços telefónicos e dispositivos externos**

**Modelos Relacionados:** MFC-J985DW

Poderá conseguir utilizar os seguintes serviços e ligações com o seu equipamento Brother.

Estes são resumos de formas de ligar o equipamento. Para mais informações sobre cada um dos tópicos >> *Guia On-line do Utilizador* 

#### **Voice Mail**

**Modelos Relacionados:** MFC-J985DW

Se tiver um serviço de correio de voz na linha telefónica à qual o equipamento Brother está ligado, poderá entrar em conflito durante a receção de faxes. Se utilizar este serviço, sugerimos que configure o modo de receção do equipamento Brother para Manual.

#### **Voz sobre Protocolo de Internet (VoIP)**

**Modelos Relacionados:** MFC-J985DW

O VoIP é um tipo de sistema telefónico que utiliza uma ligação à Internet, em vez de uma linha telefónica tradicional. O seu equipamento poderá não funcionar com alguns sistemas de VoIP. Se tiver dúvidas sobre a ligação do seu equipamento a um sistema VoIP, contacte o seu fornecedor de VoIP.

### **Ligação de um dispositivo de atendimento telefónico (TAD) externo**

**Modelos Relacionados:** MFC-J985DW

Pode optar por ligar um dispositivo de atendimento externo ao equipamento Brother. Para receber faxes com êxito, é necessário ligá-lo corretamente. Quando gravar uma mensagem de atendimento no TAD externo, recomendamos que grave 5 segundos de silêncio no início da mensagem e estabeleça

um limite para falar de 20 segundos. Configure o modo de receção do equipamento para TAD externo.

#### **Telefones externos e extensões telefónicas**

**Modelos Relacionados:** MFC-J985DW

Pode ligar um telefone separado ao equipamento. Se atender uma chamada de fax numa extensão ou num telefone externo, pode fazer com que o equipamento receba o fax premindo **\* 5 1**. Se o equipamento atender uma chamada de voz e emitir toques pseudo/ duplos para o utilizador assumir o controlo, prima **# 5 1** para atender a chamada numa extensão telefónica.

# **Enviar um fax utilizando o equipamento**

### **Enviar um fax**

**Modelos Relacionados:** MFC-J985DW

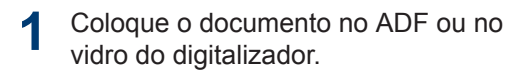

**2** Prima  $\left| \mathbf{F} \right|$  [Fax].

Se a definição [Pré-visu. Fax] estiver configurada para [Ligado],  $prima$  $[Fast] > [A]$  enviar Faxes].

#### No ecrã tátil, aparece:

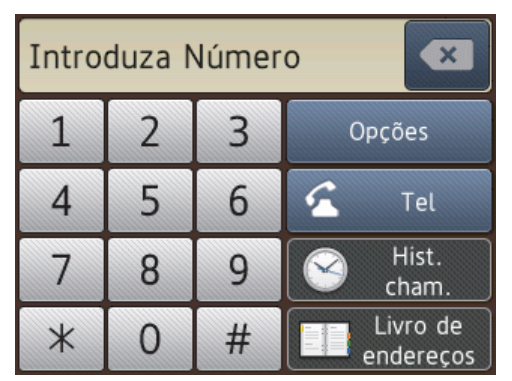

**3** Introduza o número de fax de uma das seguintes formas:

> • Teclado de marcação (introduza manualmente o número de fax).

Prima todos os dígitos do número usando o ecrã tátil.

• [Remarc.] (Remarque o último número marcado.)

Prima [Hist. cham.] > [Remarc.].

• [Números marcados] (Selecione um número no histórico de chamadas efetuadas.)

Prima [Hist. cham.] > [Números marcados].

Selecione o número pretendido e prima [Aplicar].

• [Hist. ID chamador] (Selecione um número no histórico de identificação de chamadas.)

Prima [Hist. cham.] > [Hist. ID chamador].

Selecione o número pretendido e prima [Aplicar].

• [Livro de endereços] (Selecione um número do livro de endereços.)

Prima [Livro de endereços].

Efetue uma das seguintes ações:

- Selecione o número pretendido e prima [Aplicar].
- Prima  $\mathbf{Q}$ , introduza a primeira letra do nome e, em seguida, prima [OK]. Prima o nome que pretende marcar. Se o nome tiver dois números, prima o número pretendido. Prima [Aplicar].
- **4** Para alterar as definições de fax, prima [Opções].
- **5** Prima ▲ ou ▼ para visualizar a definição que pretende alterar e, em seguida, prima-a.
- **6** Prima a opção que pretender.
- **7** Quando terminar, prima [OK].
- **8** Prima [Início Fax].
- **9** Efetue uma das seguintes ação:
	- Se estiver a utilizar o ADF, o equipamento inicia a digitalização e envia depois o documento.
	- Se estiver a utilizar o vidro do digitalizador e tiver selecionado [Mono] em [Definição cor], o equipamento começa a digitalizar a primeira página.

Avance para o passo seguinte.

• Se estiver a utilizar o vidro do digitalizador e tiver selecionado [Cor] em [Definição cor]. O ecrã tátil pergunta-lhe se pretende enviar um fax a cores.

Prima [Sim (Fax a cores)] para confirmar. O equipamento começa a marcar e a enviar o documento.

**10** Quando o ecrã tátil apresenta [Página sequinte?], efetue um dos seguintes procedimentos:

- Prima [Não] quando terminar de digitalizar páginas.O equipamento começa a enviar o documento.
- Prima [Sim] para digitalizar outra página. Coloque a página seguinte no vidro do digitalizador e, em seguida, prima [OK]. O equipamento começa a digitalizar a página.

Repita este passo para cada página adicional.

#### **Ativar a pré-visualização de fax**

**Modelos Relacionados:** MFC-J985DW

Utilize a função de pré-visualização de faxes para ver os faxes recebidos no LCD.

- Esta função está disponível apenas para faxes monocromáticos.
- Quando a função de pré-visualização de faxes está ativada, não é impressa uma cópia de segurança dos faxes recebidos para as operações de Reenvio de faxes, Receção PC-Fax e Reenviar para nuvem, mesmo que tenha configurado a Impressão de Segurança para [Lig].
- Embora os faxes impressos indiquem a data e a hora quando o carimbo de receção de fax está ativado, o ecrã de pré-visualização de faxes não apresenta a data e a hora de receção.

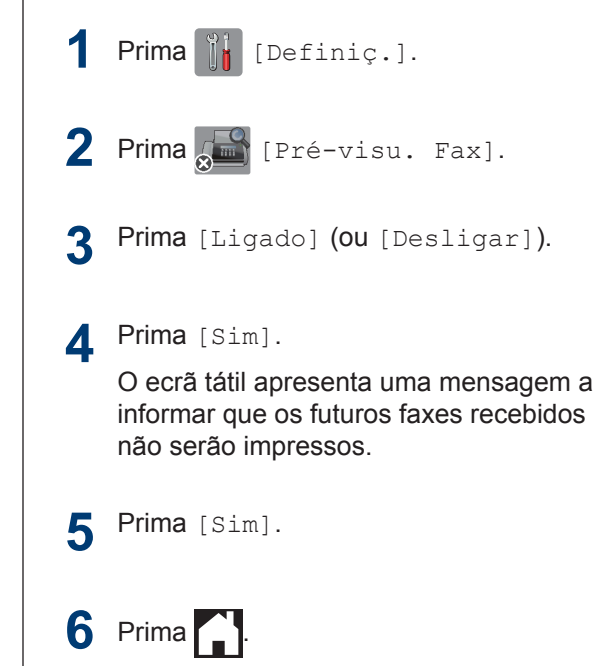

Se tiver faxes guardados na memória quando desativar a função de prévisualização de fax, efetue um dos seguintes procedimentos:

• Se não pretender imprimir os faxes guardados, prima [Continuar]. Prima [Sim] para confirmar.

Os faxes são eliminados.

- Para imprimir todos os faxes guardados, prima [Imprim. todos faxesantes de apagar].
- Se não pretender desativar a função de pré-visualização de faxes, prima [Cancel].

#### **Pré-visualizar os novos faxes**

**Modelos Relacionados:** MFC-J985DW

Quando é recebido um fax, aparece uma mensagem no LCD.

- Esta função está disponível apenas para faxes monocromáticos.
- Para ver um fax que já pré-visualizou,

prima [Fax] e [Faxes] recebidos].

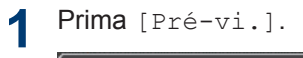

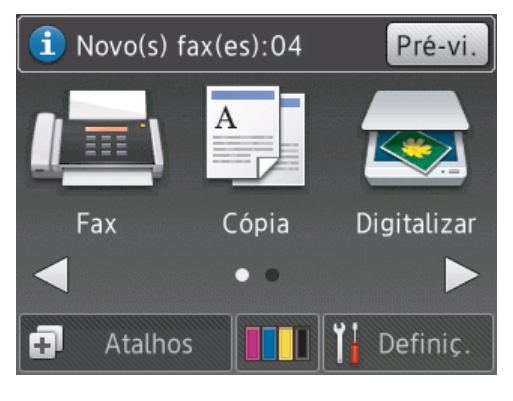

**2** A lista de faxes inclui faxes antigos e novos. Ao lado dos novos faxes, aparece um sinal azul.

Prima o fax que pretender.

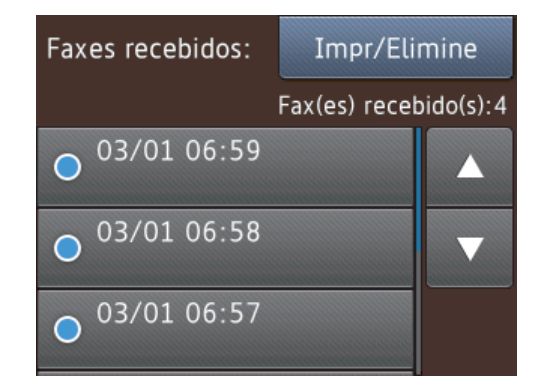

Se pretender imprimir ou eliminar todos os faxes na lista, prima [Impr/ Elimine].

Efetue uma das seguintes ação:

D

- Prima [Imprim todos (Faxes novos)] para imprimir todos os faxes que ainda não tenha visualizado.
- Prima [Imprim todos (Faxes antigos) **para imprimir todos os** faxes que já tenha visualizado.
- Prima [Elim. tudo (novos faxes)] para eliminar todos os faxes que ainda não tenha visualizado.
- Prima [Elim. tudo (faxes antigos) ] para eliminar todos os faxes que já tenha visualizado.
- **3** Efetue as seguintes operações premindo os botões indicados na tabela:

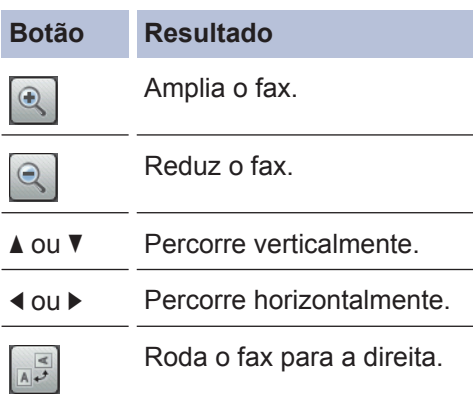

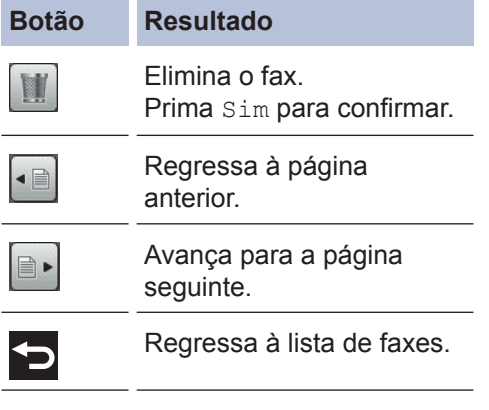

Iniciar Imprime o fax.

Se o fax só tiver uma página, começa a ser impresso. Uma mensagem no ecrã tátil pergunta-lhe se pretende eliminar o fax da memória do equipamento. Para eliminar o fax, prima Sim. Para manter o fax na memória do equipamento, prima Não.

Se o fax tiver várias páginas, efetue uma das seguintes ações:

- Prima Imprim. tds pg.s para imprimir a mensagem na totalidade. Uma mensagem no ecrã tátil pergunta-lhe se pretende eliminar o fax da memória do equipamento. Para eliminar o fax, prima Sim. Para manter o fax na memória do equipamento, prima Não.
- Prima Imprimir apenas visualizados para imprimir apenas a página apresentada.
- Prima Imprimir de visualizados para imprimir da página

**Botão Resultado**

apresentada até à última página.

- Se o fax for grande, pode demorar algum tempo até que seja apresentado.
- O ecrã tátil apresenta o número de página atual e o total de páginas da mensagem de fax. Se a mensagem de fax tiver mais de 99 páginas, o número total de páginas aparece como "XX".

# **4** Prima .

# **Fax com o computador (PC-FAX)**

#### **Enviar faxes a partir do seu computador**

**Modelos Relacionados:** MFC-J985DW

A função Brother PC-FAX permite-lhe enviar um ficheiro, criado com qualquer aplicação do seu computador, como fax normal e até adicionar uma página de rosto.

No Windows®:

Mais informação >> *Guia On-line do Utilizador*: *PC-FAX para Windows®*

No Macintosh:

Mais informação >> *Guia On-line do Utilizador*: *PC-FAX para Macintosh*

**1** Na aplicação, selecione **Ficheiro** e **Imprimir**.

> (Os passos podem variar em função da aplicação.)

Surge a caixa de diálogo Imprimir.

**2** Escolha **Brother PC-FAX**.

**3** Clique em **Imprimir**.

Aparece a interface de utilizador do **Brother PC-FAX**.

- **4** Introduza o número de fax do destinatário.
	- a. Utilize o teclado do computador ou clique no teclado numérico da interface de utilizador do **Brother PC-FAX**.
	- b. Clique em **Adicionar Endereço de Envio**.

Também pode selecionar um número guardado através de **Livro de endereços**.

**5**

Clique em **Iniciar**.

O documento é enviado para o equipamento Brother e, em seguida, enviado por fax para o destinatário.

Se necessitar de mais assistência, contacte o fornecedor da aplicação.

### **Receber faxes no seu computador (apenas Windows®)**

**Modelos Relacionados:** MFC-J985DW

Utilize o software PC-FAX da Brother para receber faxes no seu computador, visualizálos e imprimir apenas os faxes que pretender.

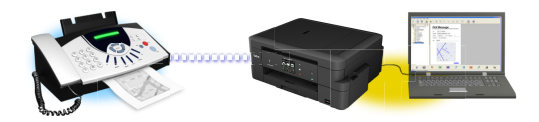

- Mesmo que tenha desligado o computador (durante a noite ou o fim de semana, por exemplo), o equipamento recebe e armazena os faxes na respetiva memória. O número de faxes recebidos que está guardado na memória aparece no LCD.
- Quando iniciar o computador e executar o software Receção PC-Fax, o equipamento transfere automaticamente os faxes para o computador.
- Para que a receção PC-Fax funcione, o software Receção PC-FAX tem de estar em execução no computador.
- Antes de configurar a Receção PC-Fax, tem de instalar o software e os controladores da Brother no computador. Certifique-se de que o equipamento Brother está ligado ao computador e operacional.
- Se o equipamento apresentar um erro e não conseguir imprimir faxes a partir da memória, utilize o PC-FAX para transferir os faxes para um computador.
- *A Receção PC-Fax não está disponível para Macintosh*.

**1** Efetue uma das seguintes ações:

> • Windows® XP, Windows Vista® e Windows® 7

Clique em **Iniciar** > **Todos os Programas** > **Brother** > **Brother Utilities** > **PC-FAX** > **Receber**.

• Windows $^{\circledR}$  8 e Windows $^{\circledR}$  10

Execute (**Brother Utilities**); em

seguida, clique na lista pendente e selecione o nome do seu modelo (se ainda não estiver selecionado).

Clique em **PC-FAX** na barra de navegação do lado esquerdo e clique em **Receber**.

**2** Confirme a mensagem e clique em **Sim**.

#### Aparece a janela **PC-FAX Receive**

**(Receção PC-FAX)**. O ícone

(**Receção PC-FAX**) também aparece no tabuleiro de tarefas do computador.

# **Manutenção de rotina**

# **Limpar o digitalizador**

<span id="page-51-0"></span>**A**

- **1** Desligue o equipamento da tomada elétrica.
- **2** Levante a tampa dos documentos (1). Limpe o vidro do digitalizador (2) e o plástico branco (3) com um pano macio e que não largue pelos, humedecido com um limpa-vidros não inflamável.

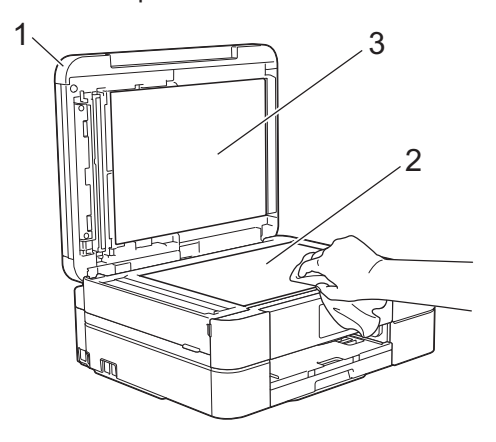

**3** Na unidade ADF, limpe a barra branca (1) e o vidro (2) com um pano que não largue pelos, humedecido com um limpa-vidros que não seja inflamável. (Apenas nos modelos com ADF)

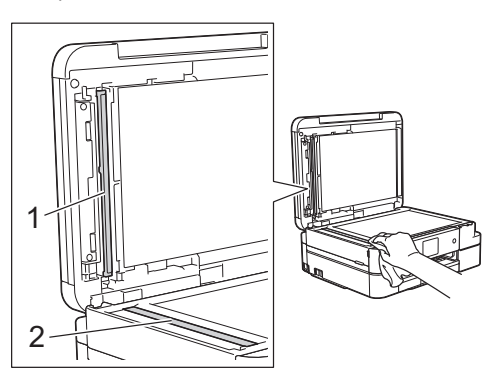

#### **Informações relacionadas**

- • [Solução de outros problemas de fax](#page-67-0) >> [página 56](#page-67-0)
- • [Solução de outros problemas de](#page-71-0) [impressão](#page-71-0)  $\rightarrow$  página 60

# **Ver a qualidade de impressão**

Se as impressões tiverem cores e texto esbatidos ou matizados ou se faltar texto, alguns dos bocais da cabeça de impressão podem estar obstruídos. Imprima a folha de verificação da qualidade de impressão e examine o padrão de verificação dos bocais.

**1** Prima [Tinta] > [Melhorar qualidade de impr.] > [Verificar qualidade de impr].

Pode também premir  $\|\cdot\|$  [Definiç.] >

[Manutenção] > [Melhorar qualidade de impr.] > [Verificar qualidade de impr].

#### **2** Prima [Iniciar].

O equipamento imprime a folha de verificação da qualidade de impressão.

- **3** Verifique a qualidade dos quatro blocos de cor na folha.
- **4** O ecrã tátil pergunta sobre a qualidade de impressão. Efetue uma das seguintes ação:
	- Se todas as linhas estiverem nítidas e visíveis, prima [Não] e, em seguida, prima  $\sum$  para terminar a verificação da qualidade de impressão.

• Se faltarem linhas (ver **Má**, abaixo), prima [Sim].

**OK**

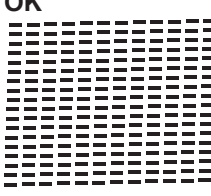

**Má**

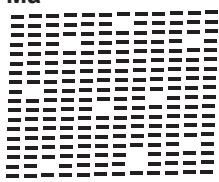

**5** O ecrã tátil pede-lhe que verifique a<br> **5** Qualidade de impressão de cada co qualidade de impressão de cada cor. Prima o número do padrão (1–4) que mais se aproxima do resultado de impressão.

**6**

Efetue uma das seguintes ação:

- Se for necessário limpar a cabeça de impressão, prima [Iniciar] para iniciar o procedimento de limpeza.
- Se não for necessário limpar a cabeça de impressão, o ecrã Manutenção volta a aparecer no

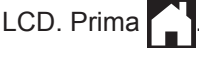

**7** Quando o procedimento de limpeza termina, o ecrã tátil pergunta se pretende voltar a imprimir a folha de verificação da qualidade de impressão. Prima [Sim] e, em seguida, prima [Iniciar].

O equipamento volta a imprimir a folha de verificação da qualidade de impressão. Verifique novamente a qualidade dos quatro blocos de cor na folha.

Se limpar a cabeça de impressão e a impressão não melhorar, experimente instalar um novo cartucho de tinta genuíno da marca Brother para cada cor problemática. Experimente voltar a limpar a cabeça de impressão. Se a impressão não tiver

melhorado, contacte o serviço de apoio ao cliente ou o revendedor Brother da sua área.

## **IMPORTANTE**

NÃO toque na cabeça de impressão. Se tocar na cabeça de impressão, pode causar danos permanentes e anular a garantia da mesma.

D Quando um bocal da cabeça de impressão está obstruído, a amostra impressa tem esta aparência.

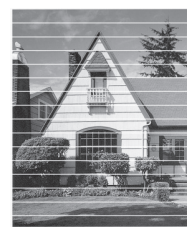

Depois de limpar o bocal da cabeça de impressão, as linhas horizontais desaparecem.

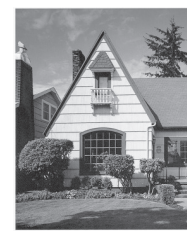

### **Informações relacionadas**

• [Solução de outros problemas de](#page-71-0) [impressão](#page-71-0)  $\rightarrow$  página 60

## **Verificar o alinhamento da impressão do equipamento Brother**

Se o texto impresso perder nitidez e as imagens ficarem desvanecidas após transportar o equipamento, poderá ser necessário ajustar o alinhamento da impressão.

1 Prima **[11]** [Tinta] > [Melhorar qualidade de impr.] > [Alinhamento].

Pode também premir  $\|\cdot\|$  [Definiç.] >

[Manutenção] > [Melhorar qualidade de impr.] > [Alinhamento].

**2** Prima [Seguinte] e, em seguida, prima [Iniciar].

O equipamento começa a imprimir a folha de verificação do alinhamento.

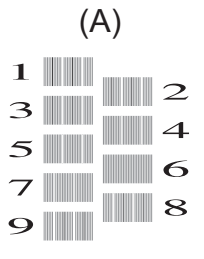

**3** Para o padrão (A), prima A ou ▼ para visualizar o número do teste de impressão com a menor quantidade de faixas verticais visíveis (1-9) e, em seguida, prima-o (no exemplo acima, a fila número 6 é a melhor escolha). Prima [OK].

Repita este passo para os restantes padrões.

Quando o alinhamento da impressão não está ajustado corretamente, o texto fica impreciso, com este aspeto:

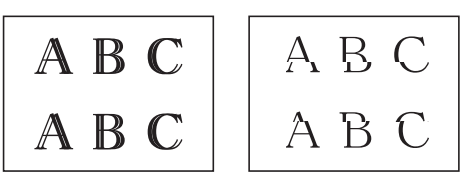

Depois de se ajustar corretamente o alinhamento da impressão, o texto fica com este aspeto.

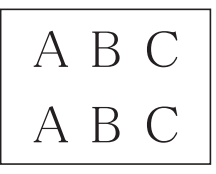

**4** Prima .

#### **Informações relacionadas**

• [Solução de outros problemas de](#page-71-0) [impressão](#page-71-0)  $\rightarrow$  página 60

**Solução de problemas**

Utilize esta secção para resolver problemas que podem ocorrer quando utiliza o equipamento Brother.

# **Identificação de problemas**

Mesmo que o equipamento pareça ter um problema, a maioria dos problemas pode ser corrigida por si.

Comece por verificar o seguinte:

**B**

- O cabo de alimentação do equipamento está ligado corretamente e o equipamento está ligado.
- Todas as peças de proteção laranja do equipamento foram removidas.
- Os cartuchos de tinta estão instalados corretamente.
- A tampa do digitalizador e a tampa de desencravamento de papel estão bem fechadas.
- O papel está corretamente colocado na gaveta de papel.
- Os cabos de interface estão ligados com firmeza no equipamento e no computador ou a ligação sem fios está bem configurada tanto no equipamento como no computador.
- (Para modelos com ligação em rede) O ponto de acesso (para ligação sem fios), o router ou o hub está ligado e o respetivo botão de ligação está intermitente.
- Verifique o LCD ou o estado do equipamento no **Status Monitor** no computador.

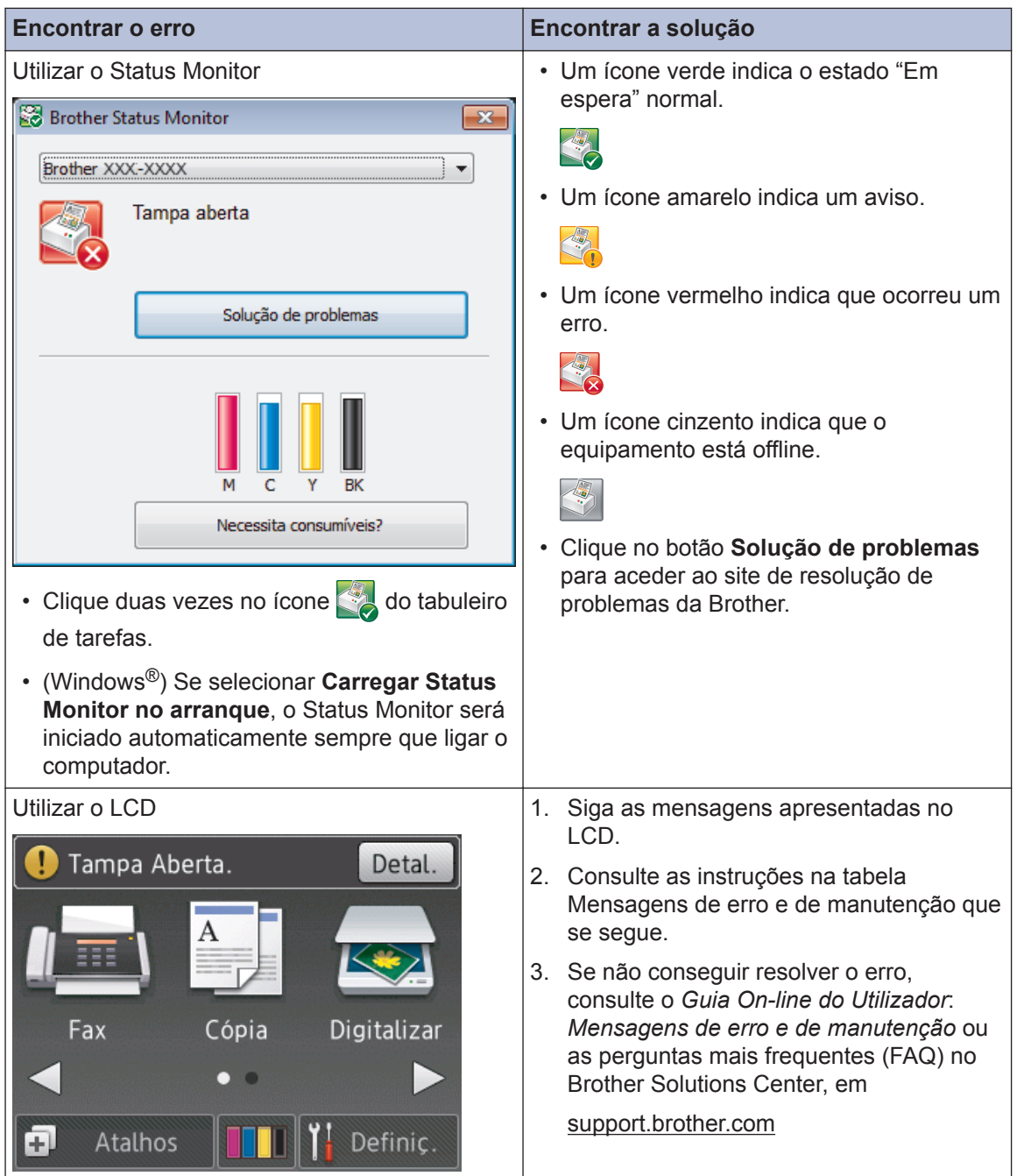

# <span id="page-56-0"></span>**Mensagens de erro e de manutenção**

As mensagens de erro e de manutenção mais comuns são descritas na tabela. Para obter informações mais detalhadas, consulte o *Guia On-line do Utilizador*.

O próprio utilizador pode corrigir a maioria dos erros e efetuar a manutenção de rotina. Se necessitar de mais sugestões, aceda à página **Perguntas mais frequentes e Resolução de problemas** relativa ao seu modelo no Brother Solutions Center em [support.brother.com](http://support.brother.com/).

#### (MFC-J985DW)

 $\mathbb{Z}$ 

Se o ecrã tátil apresentar erros e o seu dispositivo Android™ suportar a função NFC, toque com o dispositivo no logótipo NFC situado no painel de controlo para aceder ao Brother Solutions Center e procure as últimas perguntas mais frequentes sobre o equipamento. (É possível que o seu operador de telemóvel cobre taxas relativas a mensagens e dados.)

Certifique-se de que as definições NFC do equipamento Brother e do dispositivo Android™ estão ambas ativadas.

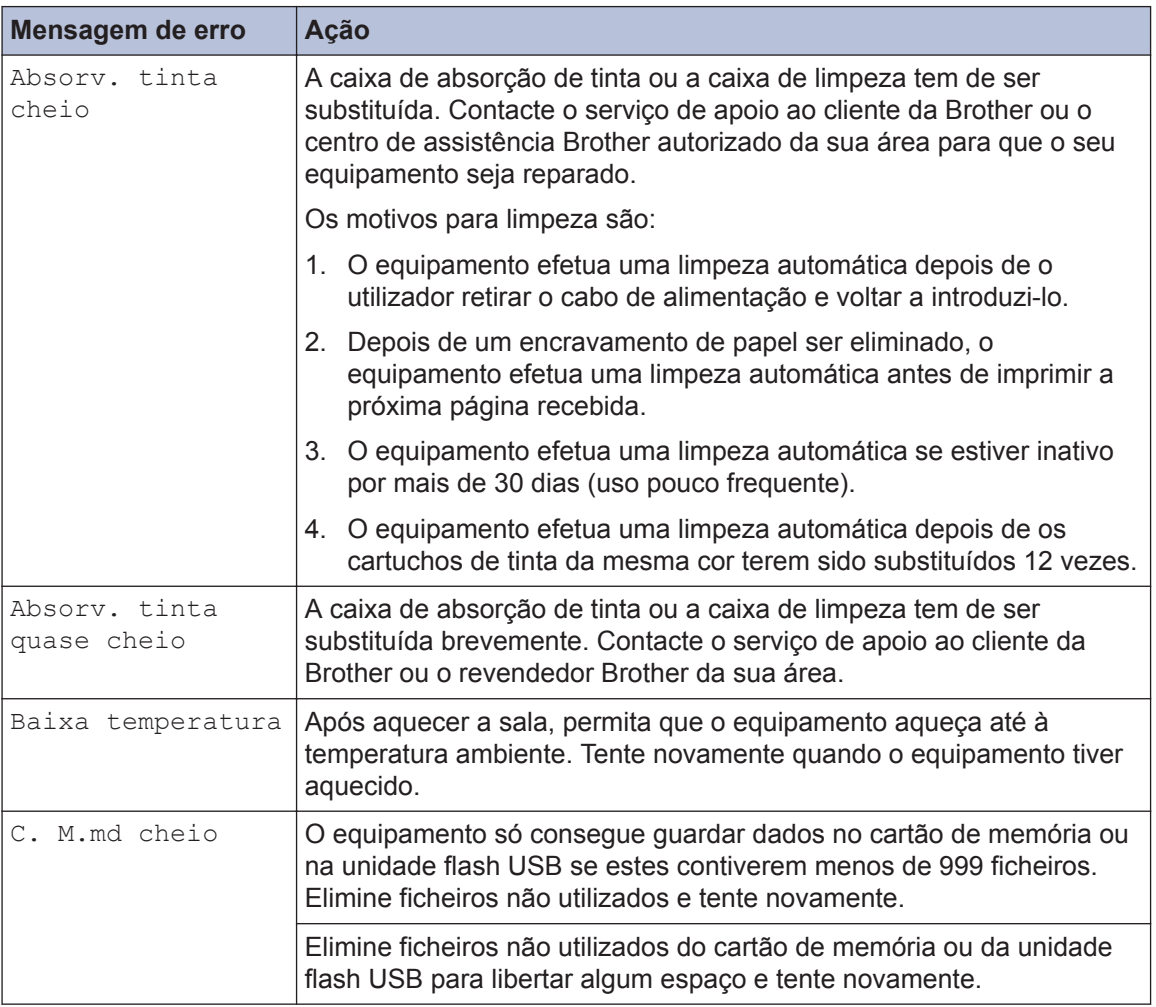

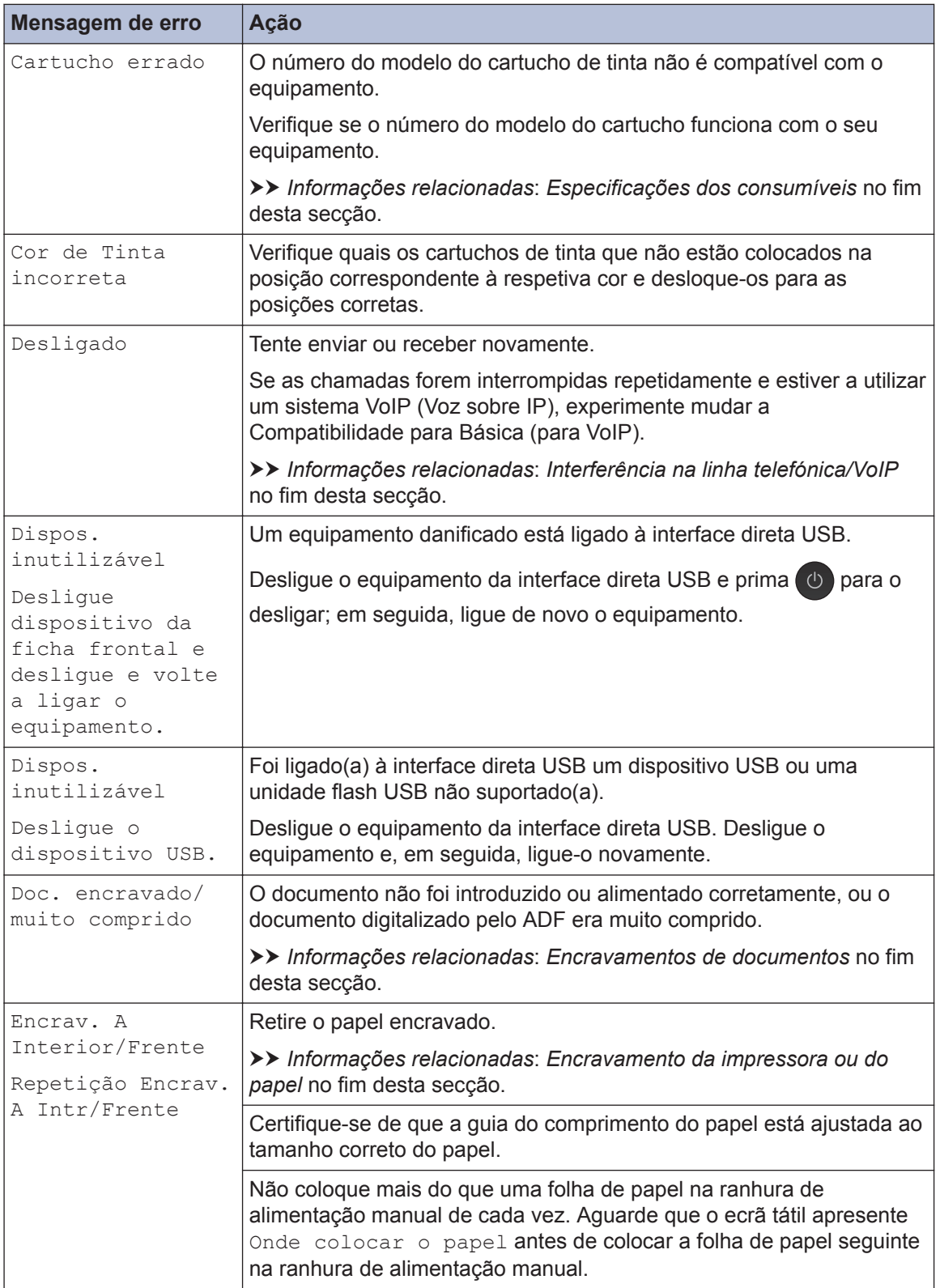

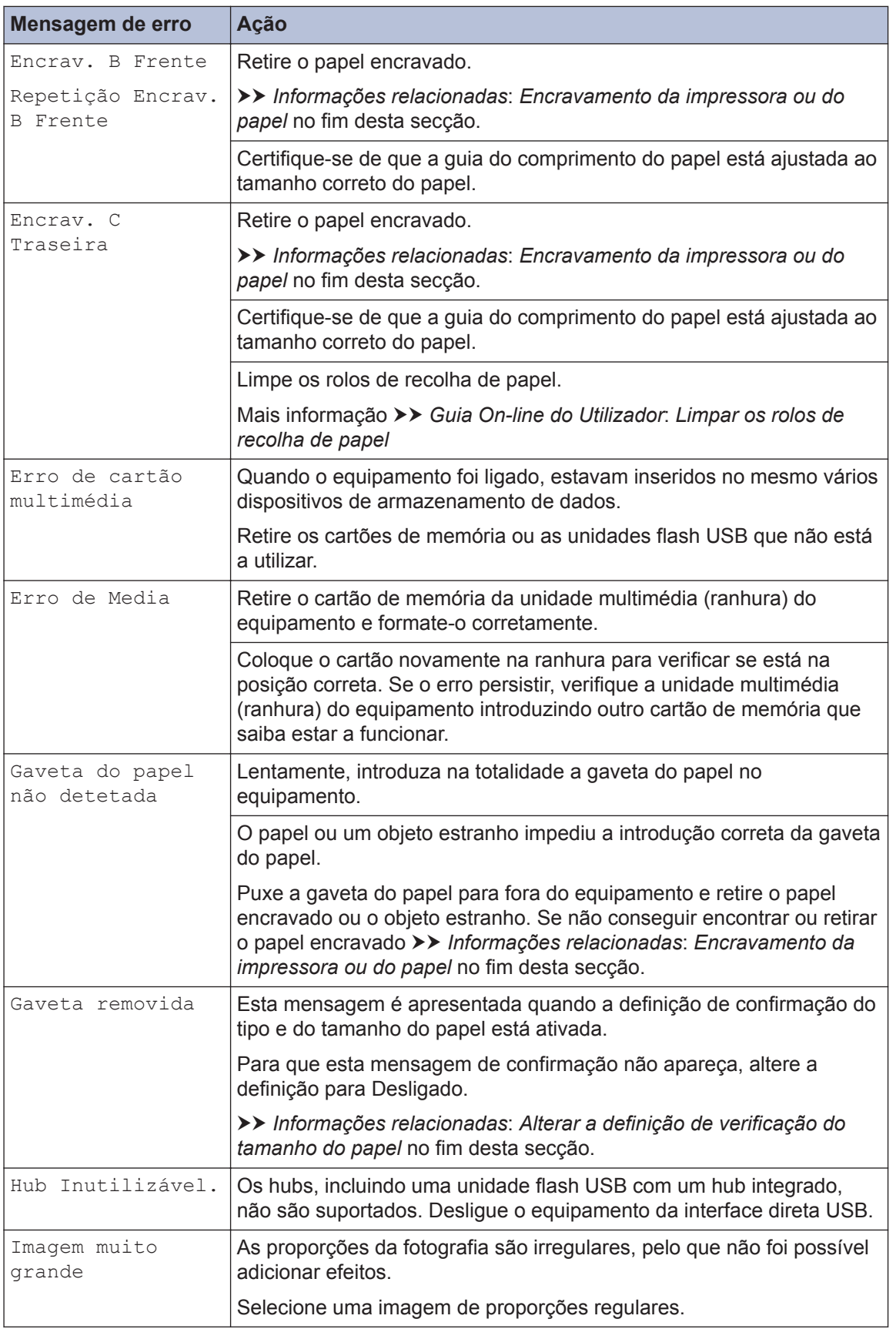

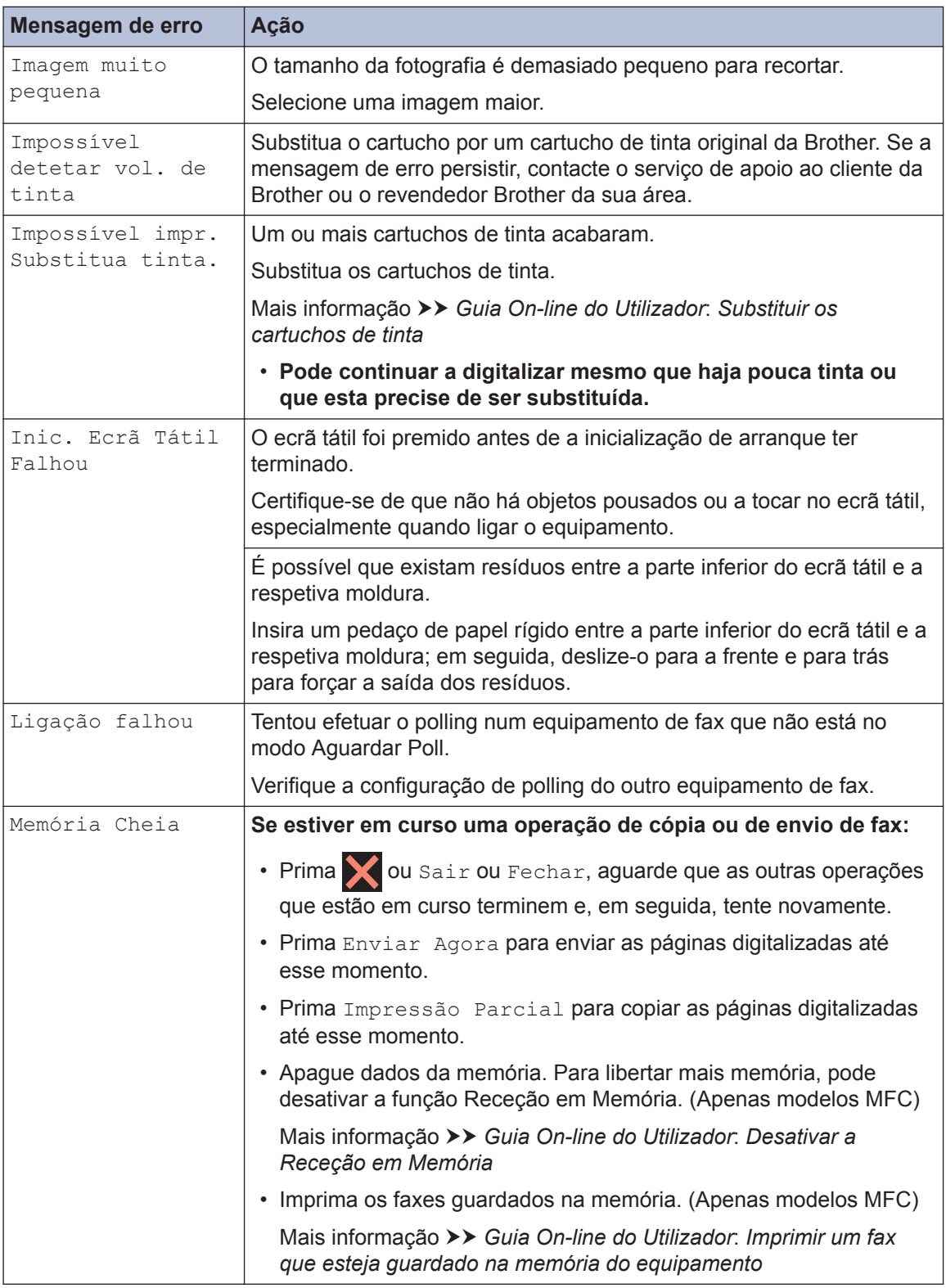

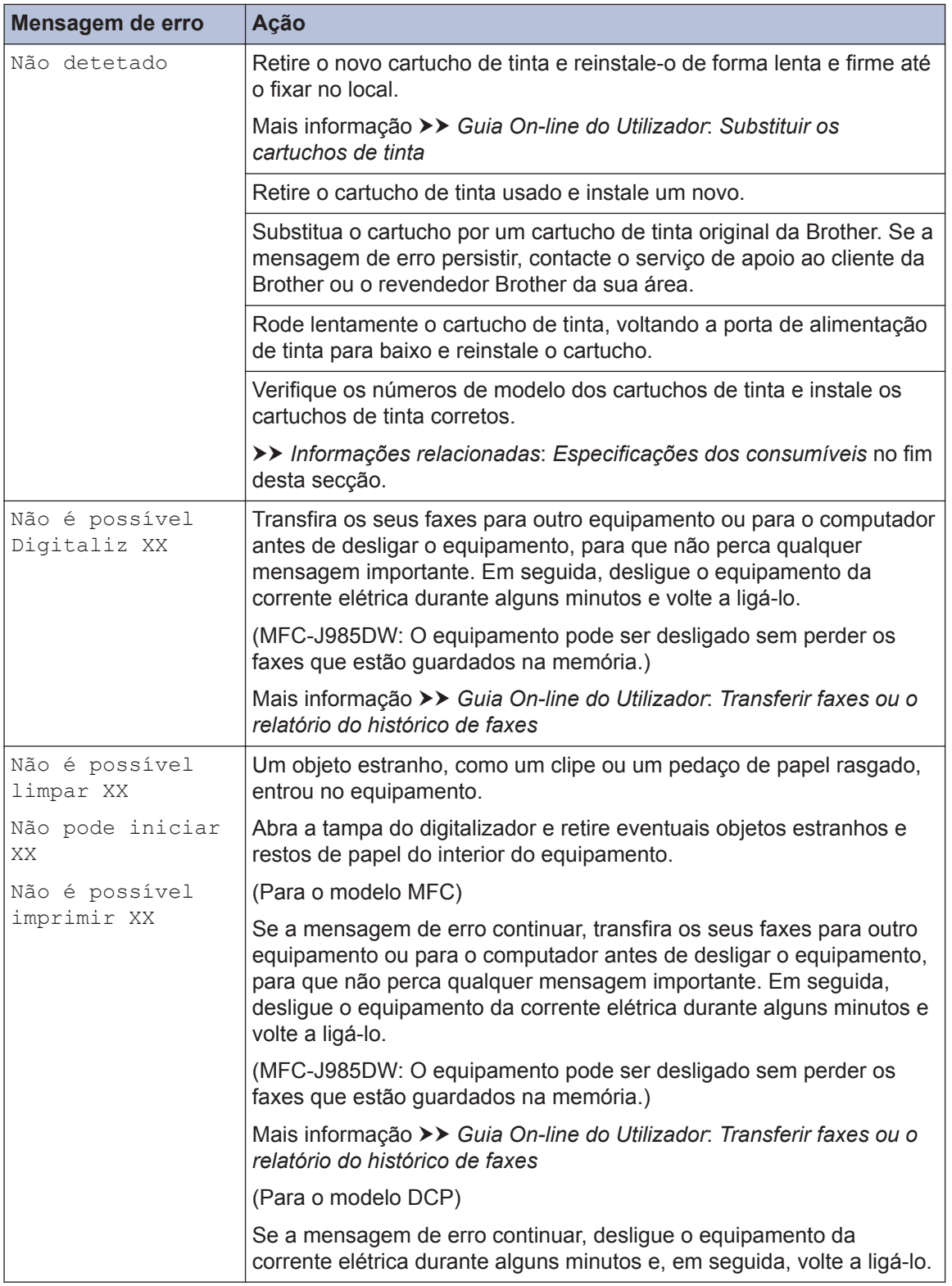

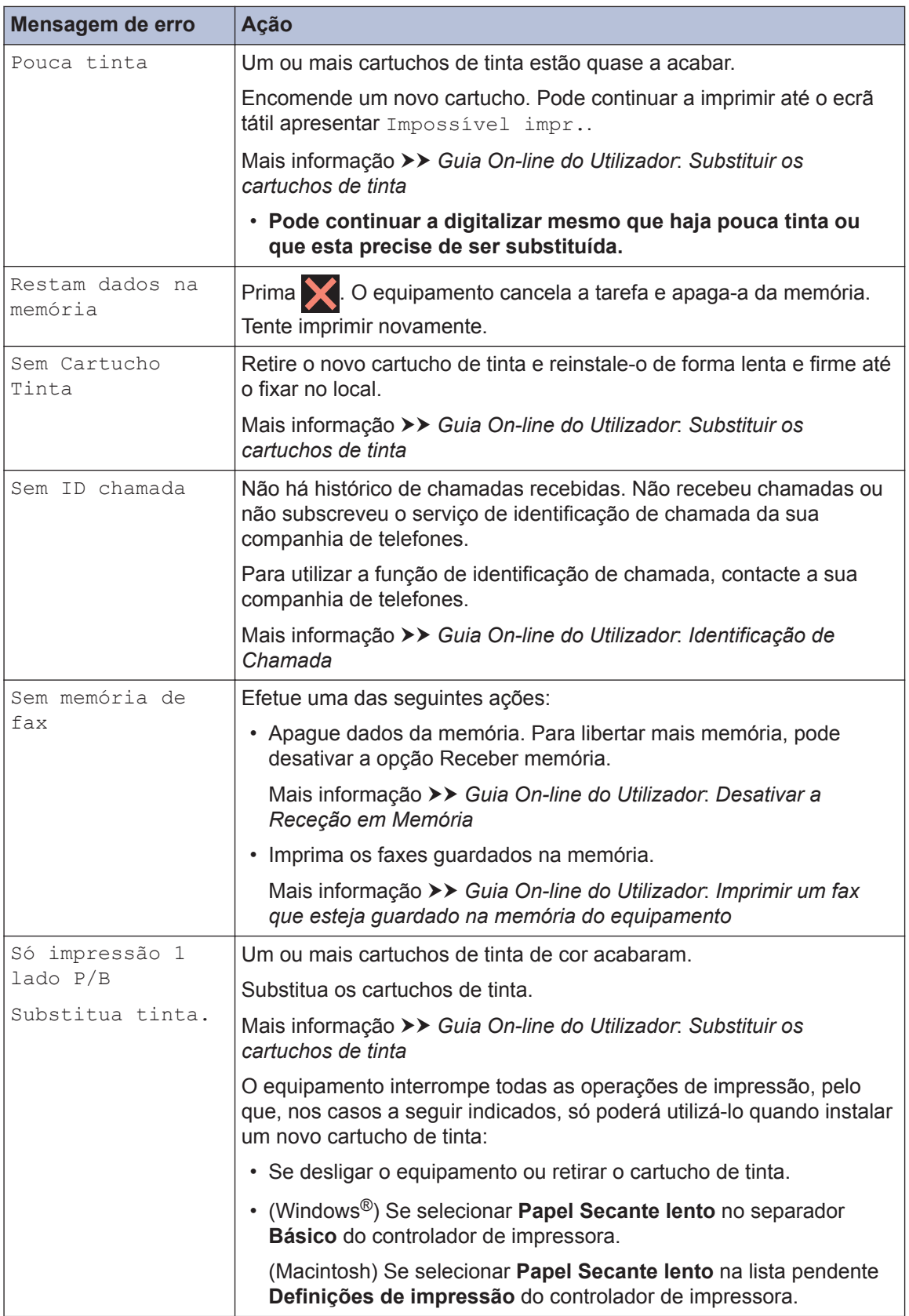

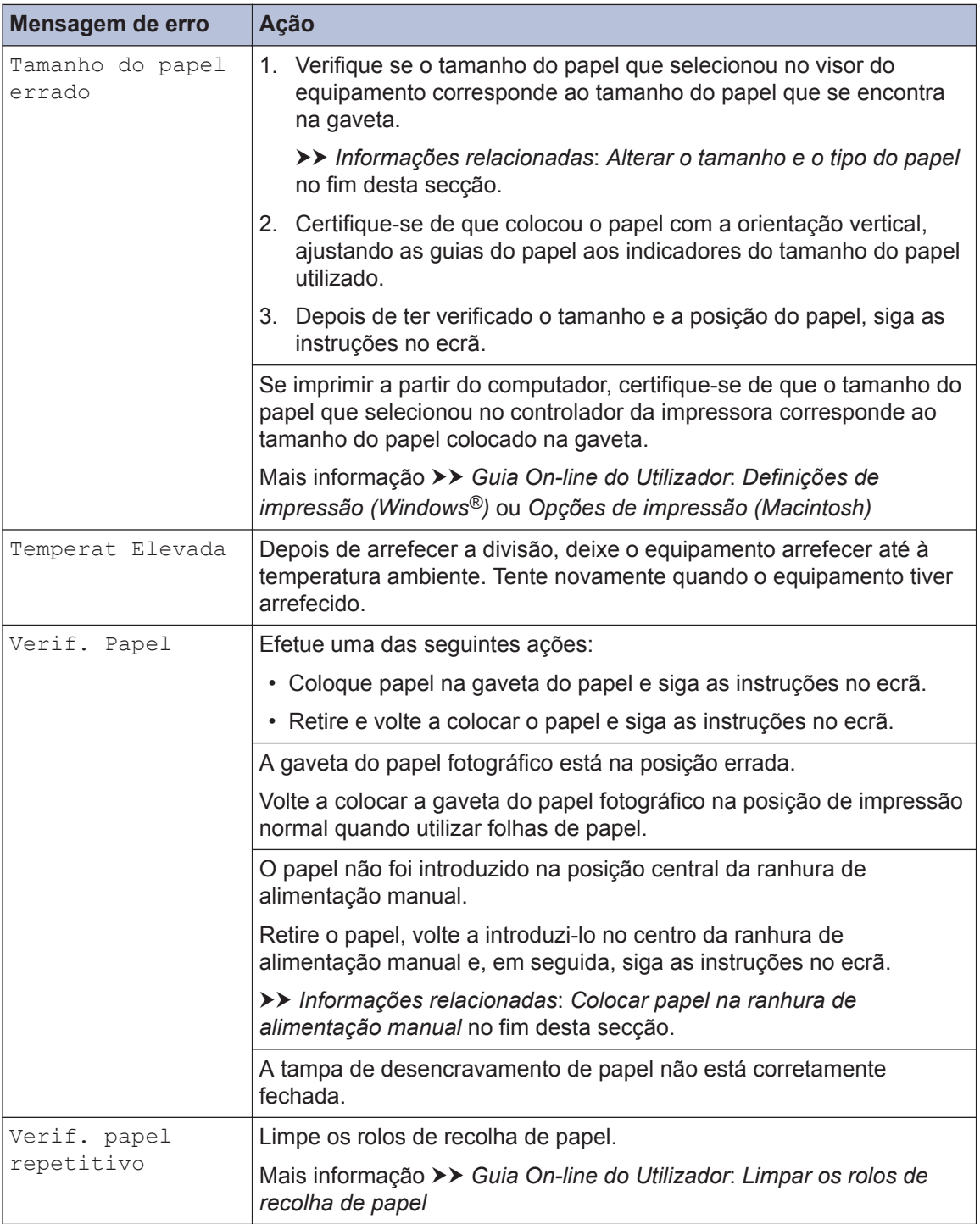

#### **Informações relacionadas**

- • [Colocar papel na ranhura de alimentação manual](#page-23-0) >> página 12
- $\cdot$  [Alterar a definição de verificação do tamanho do papel](#page-25-0)  $\rightarrow$  página 14
- • [Alterar o tamanho e o tipo do papel](#page-25-0) >> página 14
- $\cdot$  [Interferência na linha telefónica/VoIP](#page-38-0) >> página 27
- $\cdot$  [Encravamentos de documentos](#page-73-0)  $\rightarrow$  página 62
- $\cdot$  [Encravamento da impressora ou do papel](#page-74-0)  $\triangleright$  página 63
- • [Especificações dos consumíveis](#page-82-0) >> página 71

#### **Transferir faxes ou o relatório do histórico de faxes**

**Modelos Relacionados:** MFC-J985DW

Se o LCD apresentar:

- [Não é possível limpar XX]
- [Não pode iniciar XX]
- [Não é possível imprimir XX]
- [Não é possível Digitaliz XX]

Recomendamos que transfira os faxes para outro equipamento de fax ou para o computador.

Também pode transferir o relatório do histórico de faxes para ver se existem faxes que seja necessário transferir.

Mais informação > > *Guia On-line do Utilizador*: *Transferir faxes ou o relatório do histórico de faxes*

# **Solução de problemas de configuração de LAN sem fios**

## **Códigos de erro do relatório da rede local sem fios**

Se o relatório da rede local sem fios indicar que a ligação falhou, verifique o código de erro no relatório impresso e consulte as instruções correspondentes na tabela:

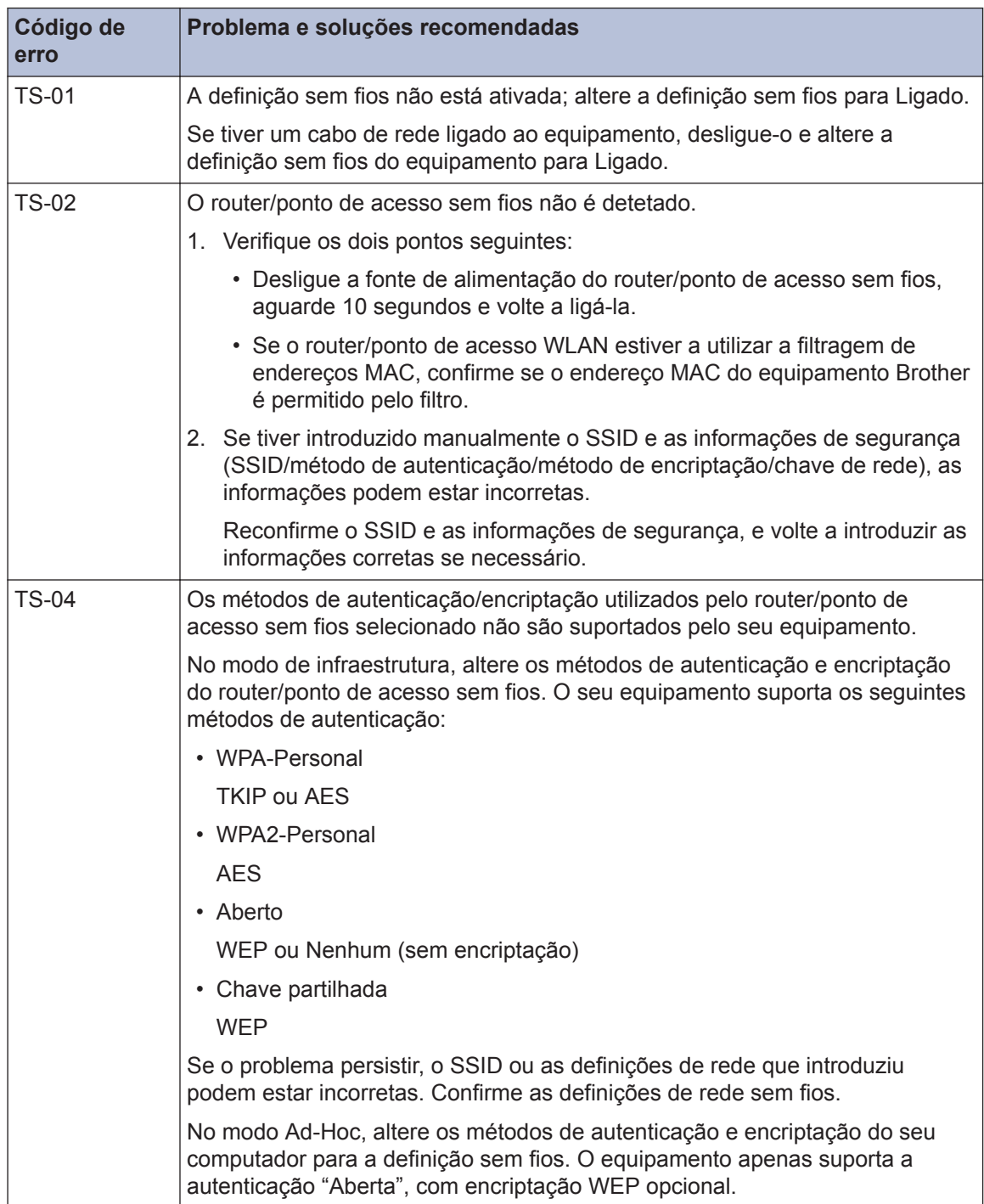

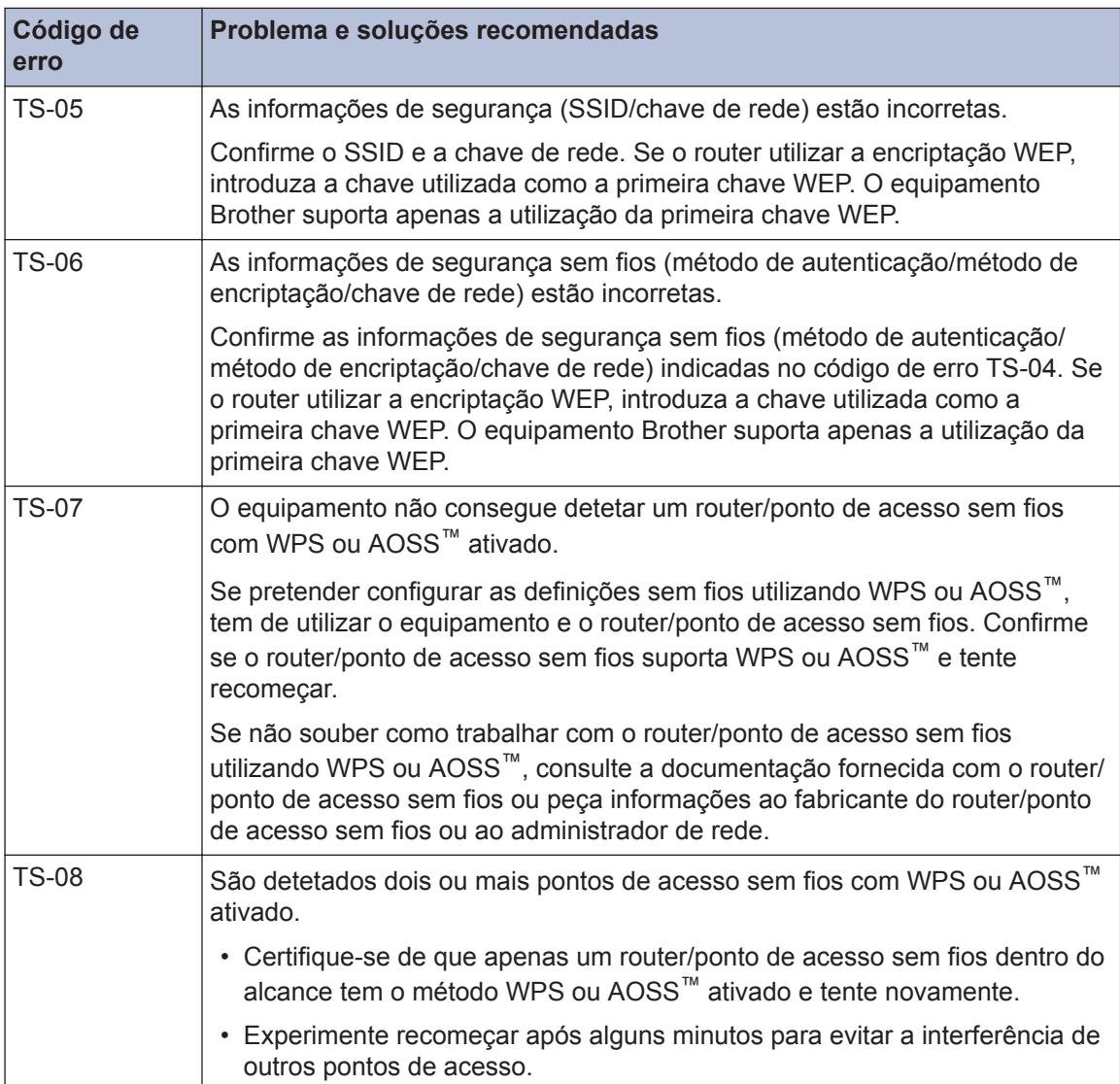

# <span id="page-66-0"></span>**Problemas no fax e no telefone**

**Modelos Relacionados:** MFC-J985DW

Se não conseguir enviar ou receber um fax, verifique o seguinte:

1 Ligue uma das extremidades do fio da linha telefónica à área com a indicação "LINE" e, em<br>seguida ligue a outra extremidade diretamente a uma tomada telefónica de parede seguida, ligue a outra extremidade diretamente a uma tomada telefónica de parede.

Se conseguir enviar e receber faxes quando a linha telefónica está diretamente ligada ao fax, o problema poderá não estar relacionado com o equipamento. Contacte o seu fornecedor de serviço telefónico em caso de problemas com a ligação.

- **2** Verifique o modo de receção.
	- **>>** Informações relacionadas:
	- *Modos de Receção*
	- *Selecionar o modo de receção correto*

**3** Experimente alterar as definições de compatibilidade. Poderá conseguir enviar e receber faxes diminuindo a velocidade da ligação. Mais informação **▶ >** *Informações relacionadas*: *Interferência na linha telefónica/VoIP* 

Se o problema ainda não estiver resolvido, desligue o equipamento e, em seguida, volte a ligálo.

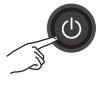

#### **Informações relacionadas**

- $\cdot$  [Interferência na linha telefónica/VoIP](#page-38-0)  $\triangleright$  página 27
- • [Modos de Receção](#page-39-0) >> página 28
- • [Selecionar o modo de receção correto](#page-40-0) >> página 29

## <span id="page-67-0"></span>**Solução de outros problemas de fax**

**Modelos Relacionados:** MFC-J985DW

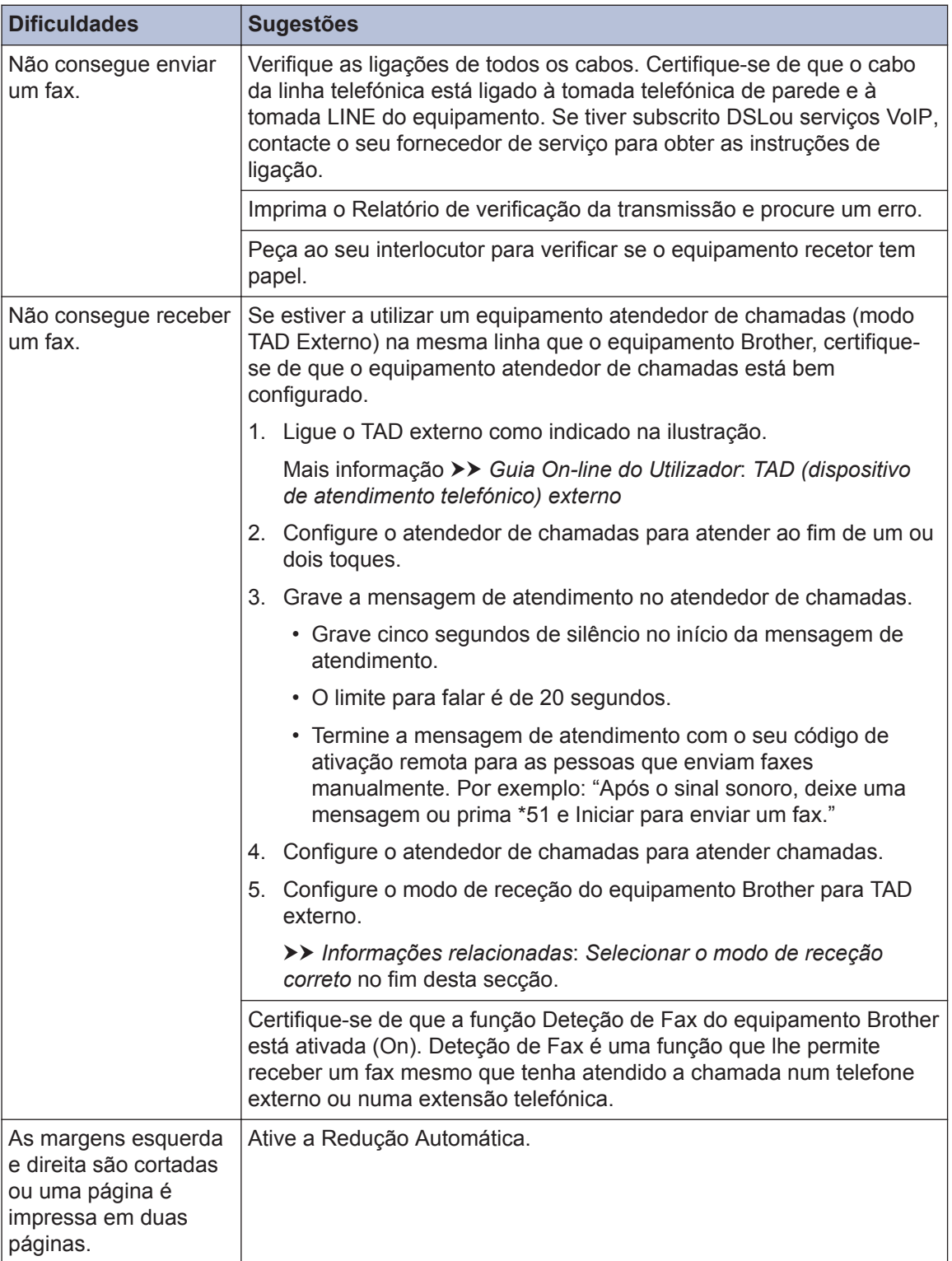

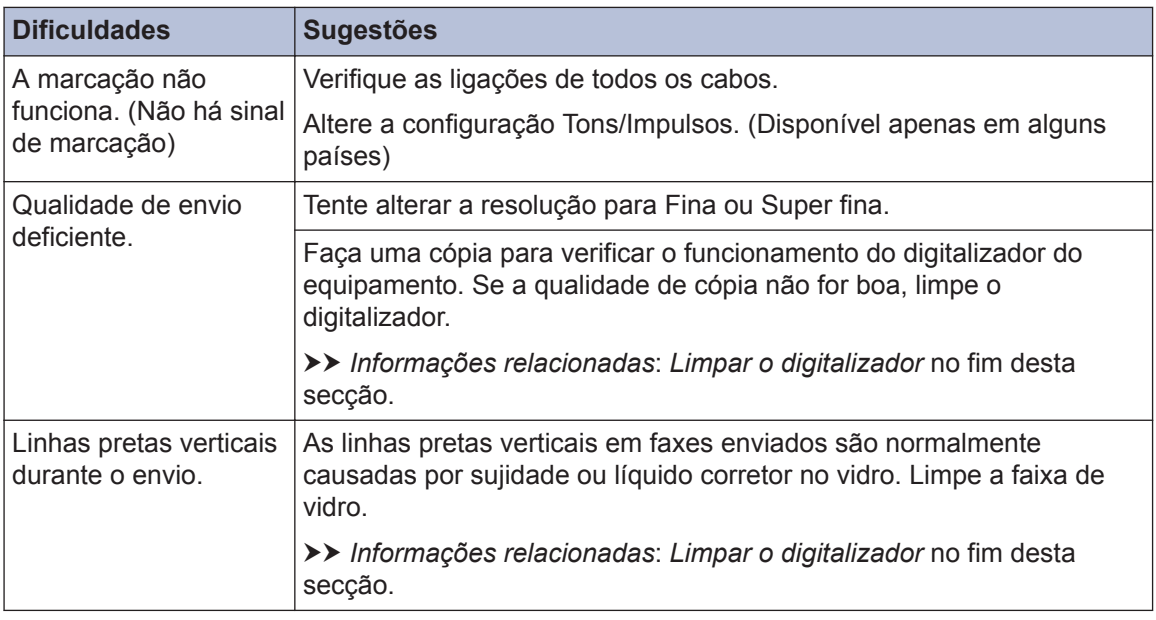

#### **Informações relacionadas**

- • [Selecionar o modo de receção correto](#page-40-0) >> página 29
- • [Limpar o digitalizador](#page-51-0) >> página 40

# **Problemas de impressão ou digitalização**

## **IMPORTANTE**

A utilização de consumíveis que não sejam da Brother pode afetar a qualidade da impressão, o desempenho do hardware e a fiabilidade do equipamento.

#### **Se não conseguir imprimir ou digitalizar um documento, verifique o seguinte:**

- **1** Todas as peças de proteção do equipamento foram removidas.
- **2** Os cabos de interface estão ligados com firmeza ao equipamento e ao computador.
- **3** O controlador da impressora ou do digitalizador foi instalado corretamente.
- **4** (Apenas problema de digitalização)

Confirme que o equipamento tem atribuído um endereço IP disponível. (Windows®)

a. Efetue uma das seguintes ações:

Windows<sup>®</sup> XP, Windows Vista<sup>®</sup> e Windows<sup>®</sup> 7

Clique em **(Iniciar)** > **Todos os Programas** > **Brother** > **Brother Utilities**.

Clique na lista pendente e selecione o nome do seu modelo (se ainda não estiver selecionado). Clique em **Digitalizar** na barra de navegação do lado esquerdo e clique em **Scanners e câmaras de vídeo**.

Windows® 8 e Windows® 10

Execute **(b)** (**Brother Utilities**); em seguida, clique na lista pendente e selecione o nome do seu modelo (se ainda não estiver selecionado). Clique em **Digitalizar** na barra de navegação do lado esquerdo e clique em **Scanners e câmaras de vídeo**.

b. Efetue uma das seguintes ações:

Windows® XP

Clique com o botão direito do rato num dispositivo digitalizador e selecione **Propriedades**. Aparece a caixa de diálogo "Propriedades do digitalizador de rede".

```
Windows Vista®, Windows® 7, Windows® 8 e Windows® 10
```
Clique no botão **Propriedades**.

c. Clique no separador **Definições de rede** para confirmar o endereço IP do equipamento.

#### **Experimente imprimir com o equipamento. Se o problema persistir, desinstale o controlador da impressora e volte a instalá-lo.**

**5**

Se o problema persistir mesmo depois de experimentar todas as soluções anteriores, experimente o seguinte:

Para uma ligação de interface USB:

- Substitua o cabo USB por um novo.
- Utilize uma porta USB diferente.

Para uma ligação de rede com fios:

- Substitua o cabo LAN por um novo.
- Utilize uma porta LAN diferente no hub.
- Certifique-se de que a ligação com fios do equipamento está ativada.

Para uma ligação de rede sem fios:

• Confirme o estado da ligação sem fios do equipamento no LCD.

WiFi O equipamento não foi ligado ao ponto de acesso sem fios. Configure a ligação de rede sem fios.

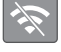

A definição de ligação sem fios está desativada. Ative a ligação WLAN e configure a ligação de rede sem fios.

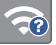

**6**

Não é possível detetar o ponto de acesso sem fios. Volte a configurar a ligação de rede sem fios.

A rede sem fios está ligada. Um indicador de três níveis no LCD apresenta a intensidade atual do sinal sem fios.

 $\mathscr{D}$ Pode configurar a definição sem fios premindo cada botão de estado sem fios.

#### **Se não conseguir imprimir em ambos os lados do papel, verifique o seguinte:**

Altere a definição de tamanho de papel no controlador da impressora para A4.

## **Solução de outros problemas de impressão**

<span id="page-71-0"></span>H

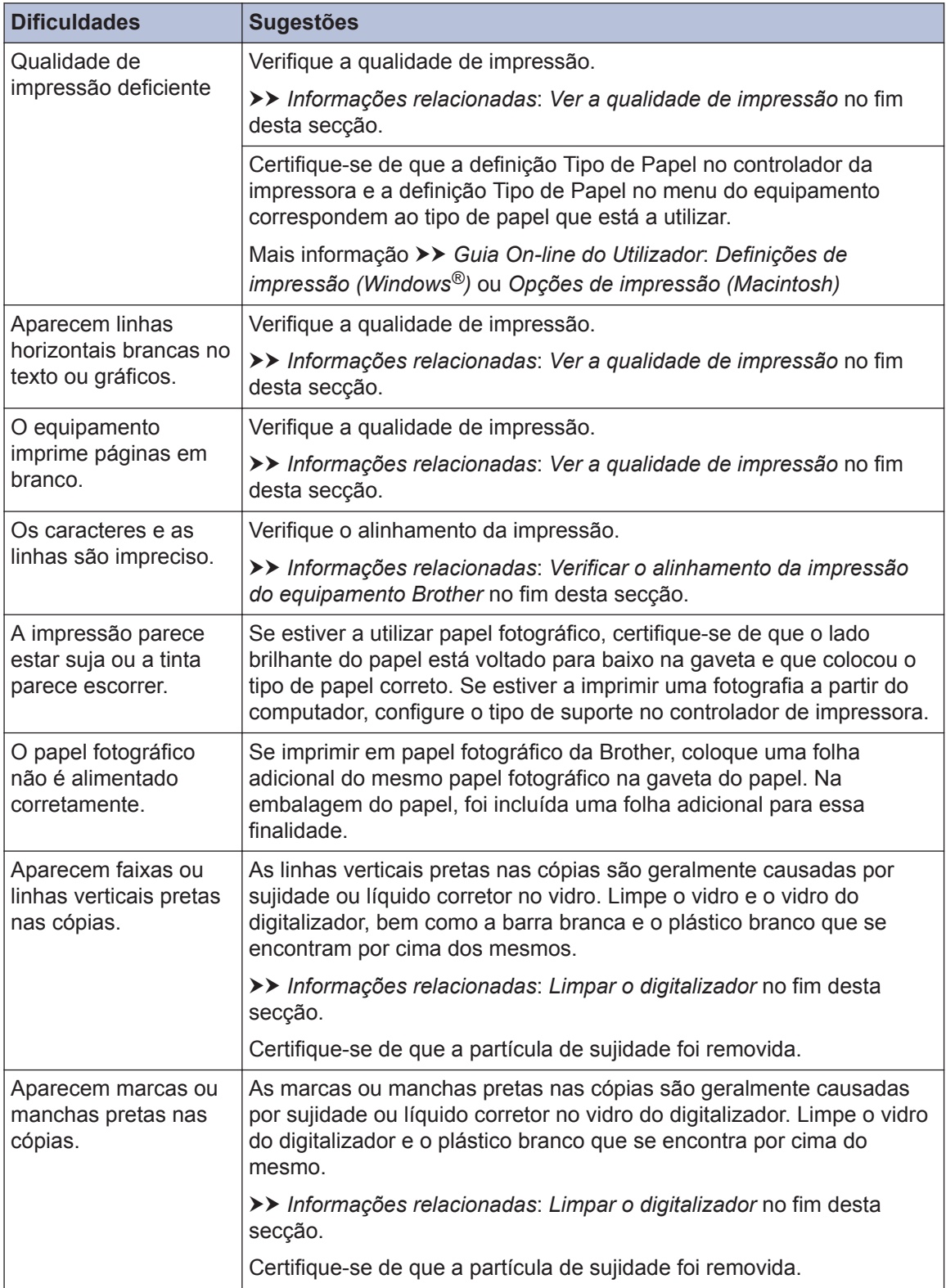
### **Informações relacionadas**

- • [Limpar o digitalizador](#page-51-0) >> página 40
- • [Ver a qualidade de impressão](#page-51-0) >> página 40
- • [Verificar o alinhamento da impressão do equipamento Brother](#page-53-0) >> página 42

### <span id="page-73-0"></span>**Encravamentos de documentos e papel**

### **Encravamentos de documentos**

#### **Informações relacionadas**

• [Mensagens de erro e de manutenção](#page-56-0) >> [página 45](#page-56-0)

#### **O documento está encravado na parte superior da unidade ADF**

- **1** Retire o papel que não está encravado do ADF.
- **2** Abra a tampa do ADF.
- **3** Retire o documento encravado puxando-o para cima.

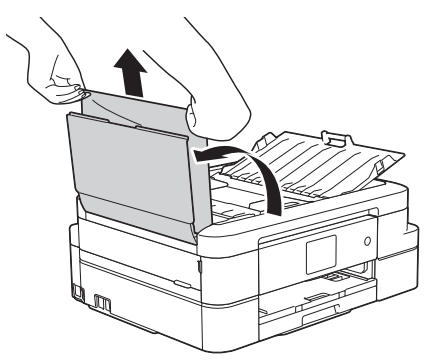

**4** Feche a tampa do ADF.

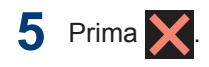

### **IMPORTANTE**

Para evitar futuros encravamentos de documentos, feche a tampa do ADF corretamente exercendo pressão para baixo no centro.

### **O documento está encravado no interior da unidade ADF**

- **1** Retire o papel que não está encravado do ADF.
- **2** Levante a tampa dos documentos.
- **3** Puxe o documento encravado para a esquerda e para fora.

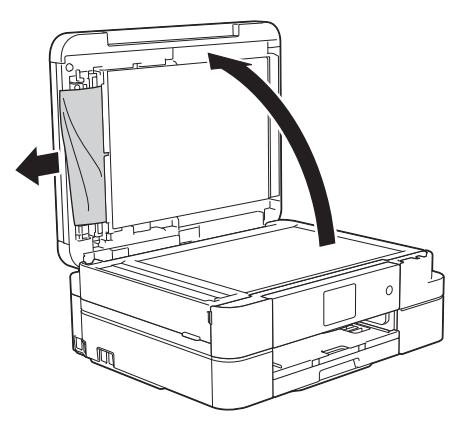

**4** Feche a tampa dos documentos.

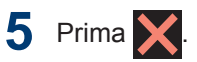

### **Retirar restos de papel encravados no ADF**

- **1** Levante a tampa dos documentos.
- **2** Introduza um pedaço de papel rígido, como cartão, no ADF para forçar a

<span id="page-74-0"></span>saída de alguns pequenos pedaços de papel.

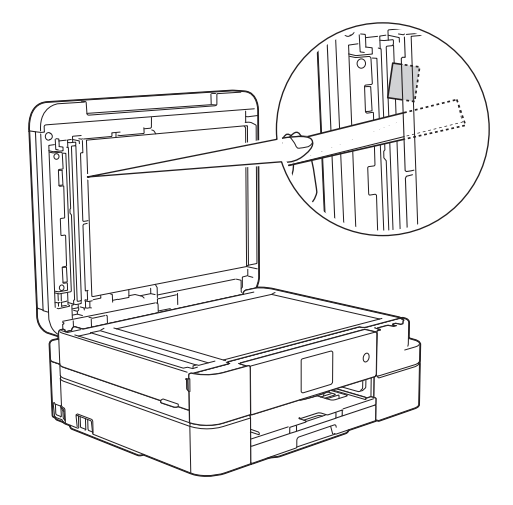

**3** Feche a tampa dos documentos.

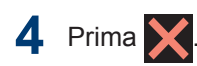

### **Encravamento da impressora ou do papel**

Localize e retire o papel encravado.

### **Informações relacionadas**

• [Mensagens de erro e de manutenção](#page-56-0) >> [página 45](#page-56-0)

#### **O papel está encravado na parte interior e na frente do equipamento (encravamento A interior/frontal)**

Se o LCD apresentar [Encrav. A Interior/Frente] ou [Repetição Encrav. A Intr/Frente], siga estes passos:

- **1** Desligue o equipamento da tomada elétrica.
- **2** Puxe a gaveta do papel (1) completamente para fora do equipamento.

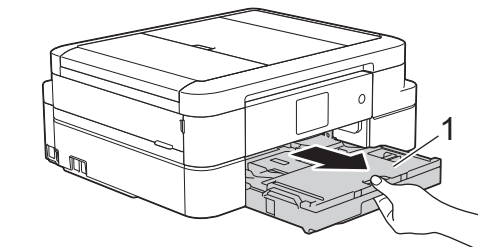

**3** Puxe os dois manípulos verdes existentes no interior do equipamento para libertar o papel encravado.

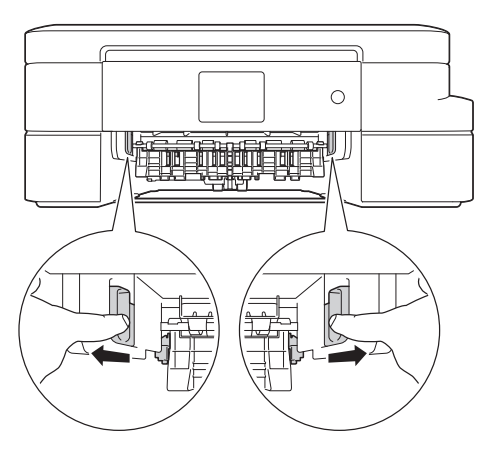

**4** Posicione ambas as mãos por baixo das patilhas de plástico situadas em ambos os lados do equipamento para levantar a tampa do digitalizador (1) para a posição aberta.

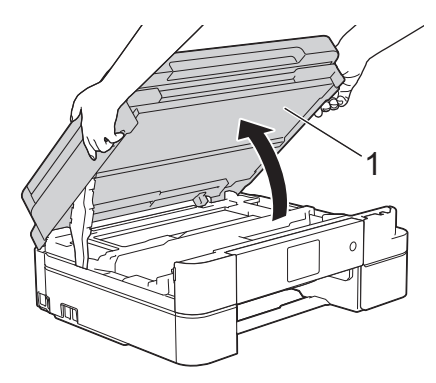

**5** Lentamente, puxe o papel encravado (1) para fora do equipamento.

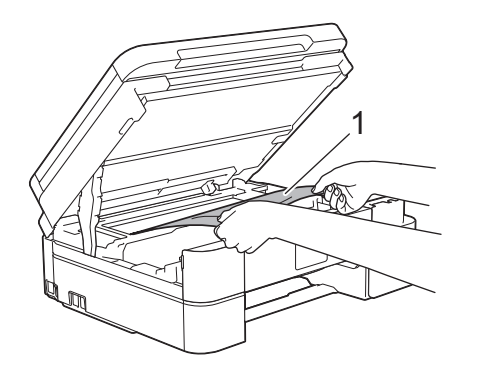

Se a mensagem de erro do LCD foi [Repetição Encrav. A Intr/

Frente], desloque a cabeça de impressão (se necessário) para retirar algum papel que tenha ficado nessa zona. Certifique-se de que não ficam restos de papel nos cantos (1) e (2) do equipamento.

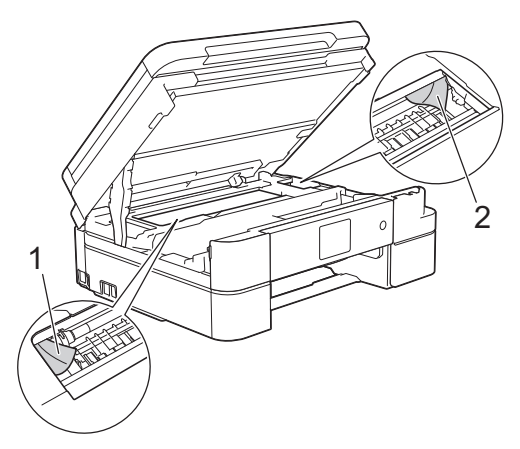

Quando terminar, avance para o passo seguinte.

### **IMPORTANTE**

• NÃO toque na faixa do codificador, uma faixa fina de plástico que se estende ao longo da largura do equipamento (1). Se o fizer, pode causar danos no equipamento.

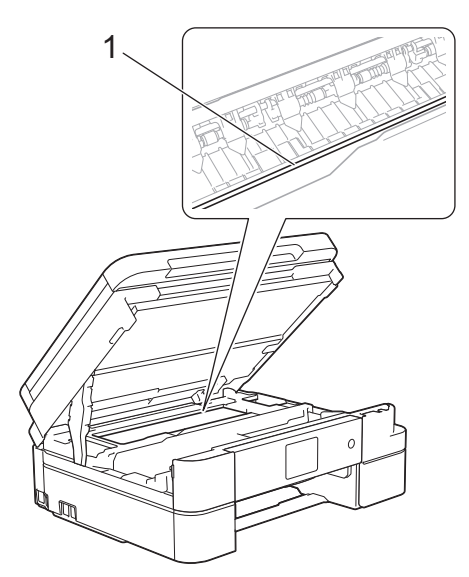

• Se a cabeça de impressão estiver no canto direito, como indicado na ilustração (2), não pode deslocá-la. Feche a tampa do digitalizador e volte a ligar o cabo de alimentação. Abra a tampa do digitalizador

novamente e prima sem soltar  $\blacktriangleright$  até a

cabeça de impressão se deslocar para o centro. Em seguida, desligue o equipamento da fonte de alimentação e retire o papel.

• Se o papel estiver encravado debaixo da cabeça de impressão, desligue o equipamento da fonte de alimentação e, em seguida, desloque a cabeça de impressão para retirar o papel.

Segure nas áreas côncavas com as marcas triangulares indicadas na ilustração (3) para deslocar a cabeça de impressão.

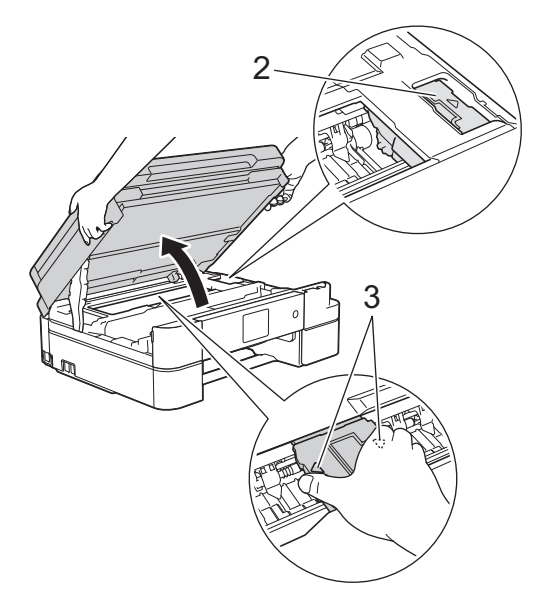

- Se a tinta entrar em contacto com a pele ou com vestuário, lave-os imediatamente com sabão ou detergente.
- **6** Feche cuidadosamente a tampa do digitalizador com ambas as mãos.

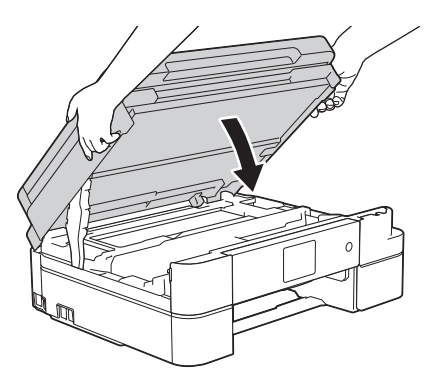

**7** Lentamente, puxe o papel encravado (1) para fora do equipamento.

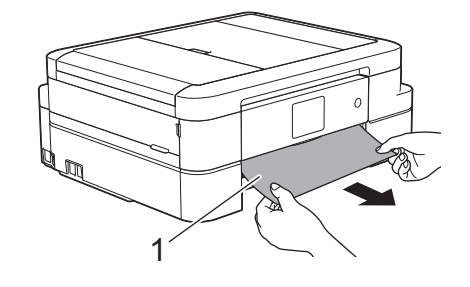

- Se a mensagem de erro apresentada no LCD foi [Repetição Encrav. A Intr/Frente], faça o seguinte:
	- a. Observe com cuidado o interior (1) para ver se existem restos de papel.

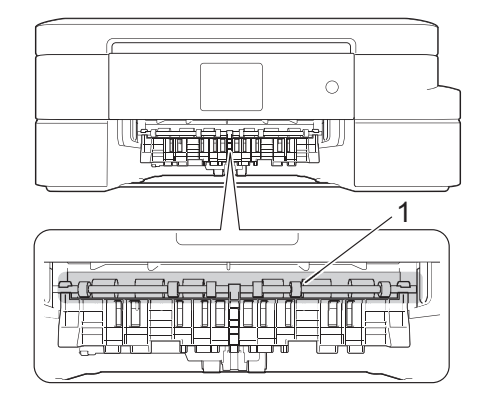

b. Aperte ambos os manípulos (1) e abra a tampa de desencravamento de papel situada na parte de trás do equipamento.

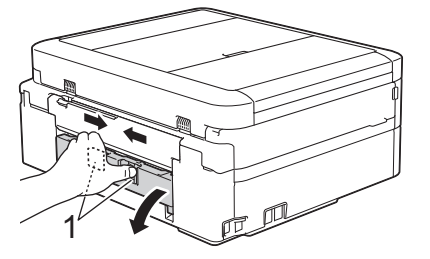

c. Puxe o papel encravado lentamente para fora do equipamento.

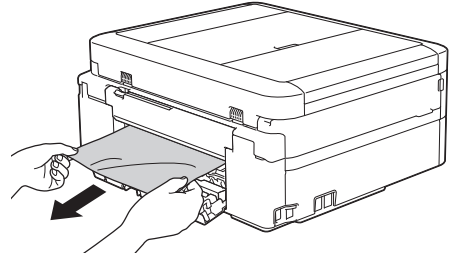

d. Feche a tampa de desencravamento de papel. Certifique-se de que a tampa fica completamente fechada.

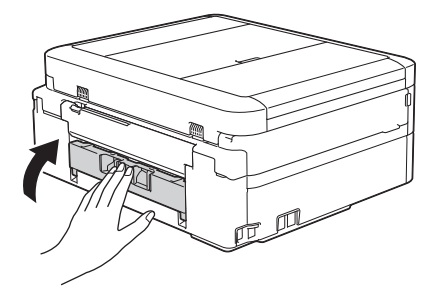

Quando terminar, avance para o passo seguinte.

**8** Volte a colocar a gaveta do papel<br>
firmemente no equipamento firmemente no equipamento.

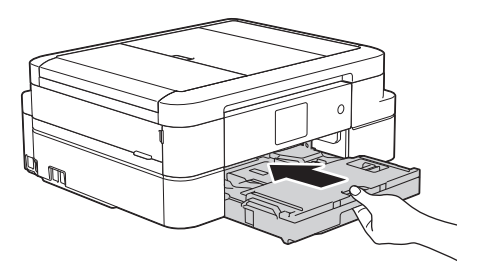

**9** Mantendo a gaveta do papel no equipamento, puxe para fora o suporte do papel (1) até ficar encaixado e, em seguida, abra a aba do suporte do papel (2).

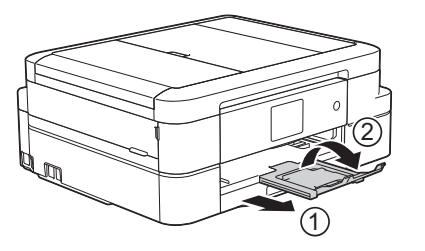

# **(encravamento B frontal)**

**frente do equipamento**

Se o LCD apresentar [Encrav. B Frente] ou [Repetição Encrav. B Frente], siga estes passos:

**O papel está encravado na parte da**

- **1** Desligue o equipamento da tomada elétrica.
- **2** Puxe a gaveta do papel (1) completamente para fora do equipamento.

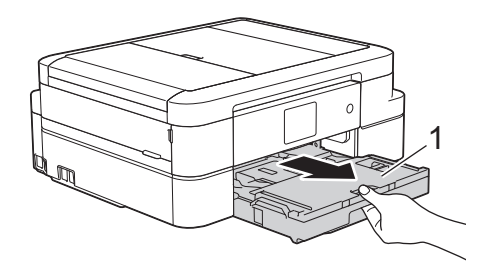

**3** Puxe os dois manípulos verdes existentes no interior do equipamento para libertar o papel encravado.

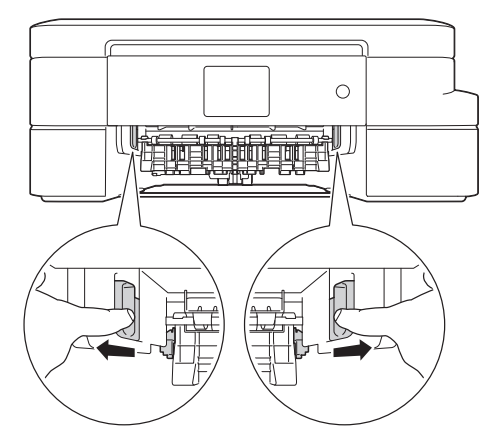

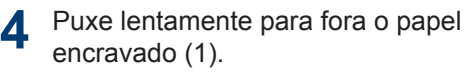

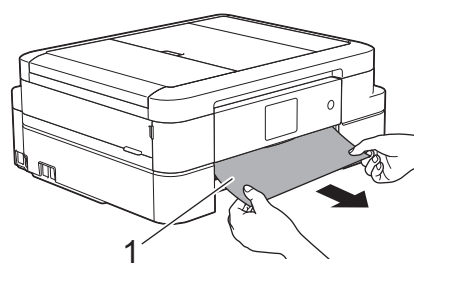

Se a mensagem de erro apresentada no LCD foi [Repetição Encrav. B Frente], faça o seguinte:

a. Observe com cuidado o interior (1) para ver se existem restos de papel.

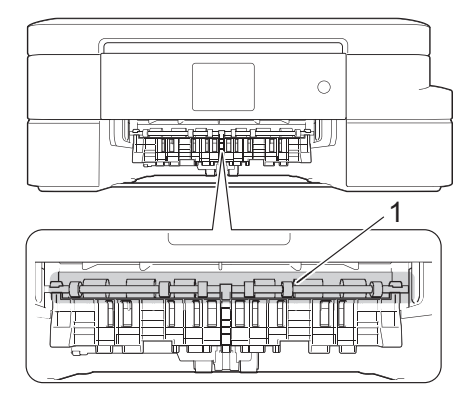

b. Aperte ambos os manípulos (1) e abra a tampa de desencravamento de papel situada na parte de trás do equipamento.

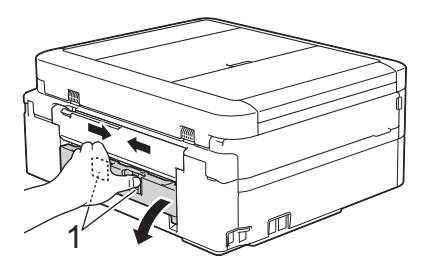

c. Puxe o papel encravado lentamente para fora do equipamento.

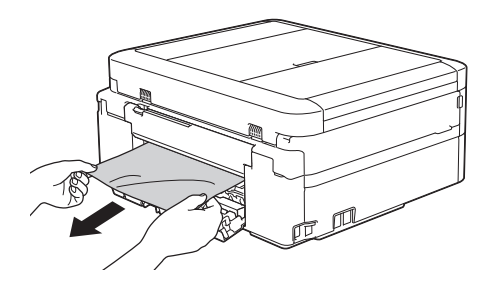

d. Feche a tampa de desencravamento de papel. Certifique-se de que a tampa fica completamente fechada.

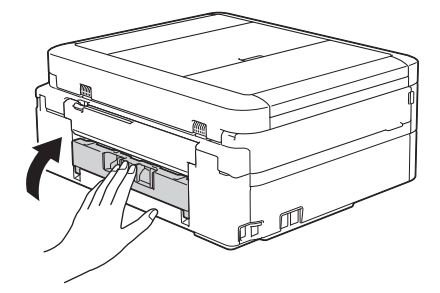

Quando terminar, avance para o passo seguinte.

**5** Volte a colocar a gaveta do papel firmemente no equipamento.

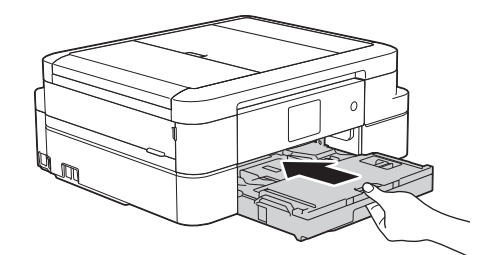

**6** Mantendo a gaveta do papel no equipamento, puxe para fora o suporte do papel (1) até ficar encaixado e, em seguida, abra a aba do suporte do papel (2).

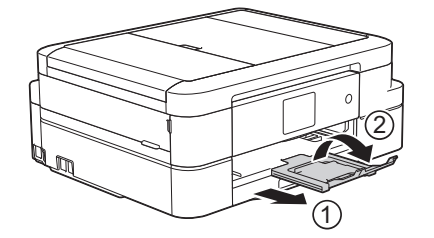

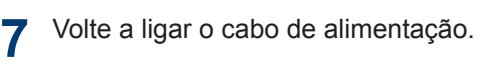

#### **O papel está encravado na parte de trás do equipamento (encravamento C posterior)**

Se o LCD apresentar [Encrav. C Traseira], siga estes passos:

- **1** Desligue o equipamento da tomada elétrica.
- **2** Puxe a gaveta do papel (1) completamente para fora do equipamento.

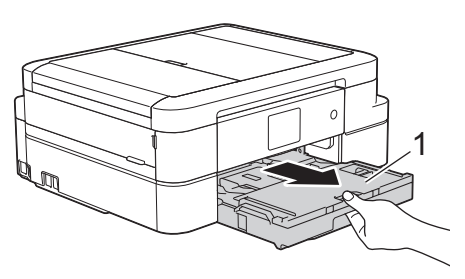

**3** Puxe os dois manípulos verdes existentes no interior do equipamento para libertar o papel encravado.

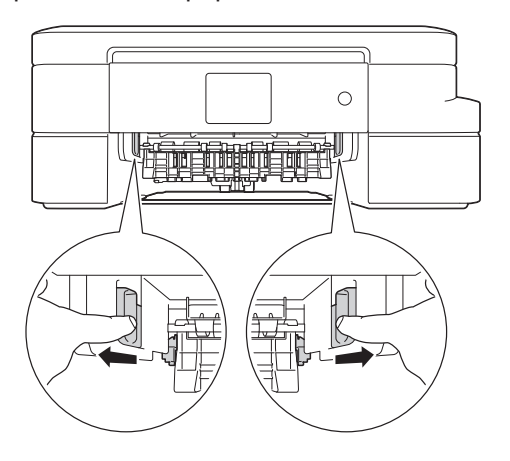

Consoante o tamanho do papel, poderá ser mais fácil retirar o papel encravado pela parte da frente do equipamento em vez de o fazer pela parte de trás.

**4** Aperte ambos os manípulos (1) e abra a<br>
tampa de desencravamento de papel tampa de desencravamento de papel

situada na parte de trás do equipamento.

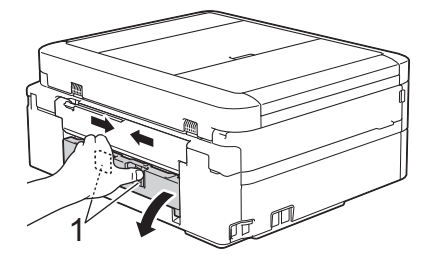

**5** Puxe o papel encravado lentamente para fora do equipamento.

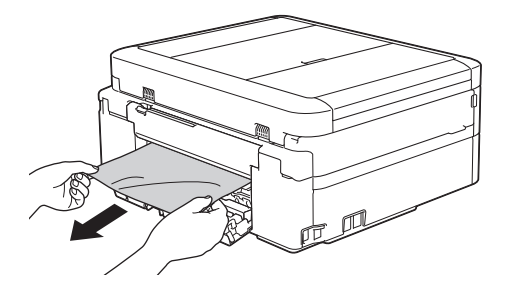

**6** Feche a tampa de desencravamento de papel. Certifique-se de que a tampa fica completamente fechada.

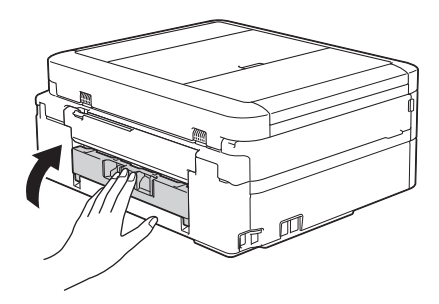

**7** Volte a colocar a gaveta do papel firmemente no equipamento.

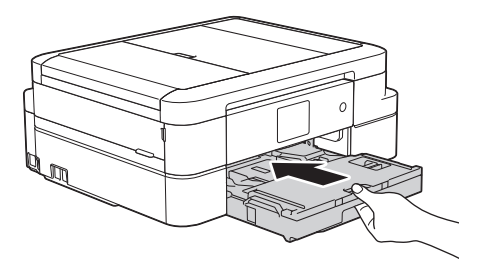

**8** Mantendo a gaveta do papel no equipamento, puxe para fora o suporte do papel (1) até ficar encaixado e, em

seguida, abra a aba do suporte do papel (2).

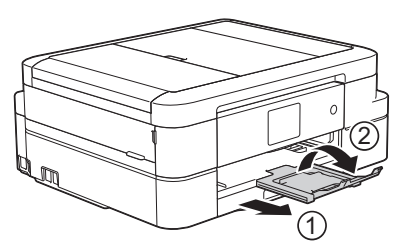

**9**

Volte a ligar o cabo de alimentação.

**Anexo**

### **Introduzir texto no equipamento Brother**

<span id="page-81-0"></span>**C**

- Os caracteres que estão disponíveis podem diferir em função do país.
- A disposição do teclado pode diferir consoante a função que estiver a definir.

Quando precisar de introduzir texto no equipamento Brother, aparece um teclado no ecrã tátil.

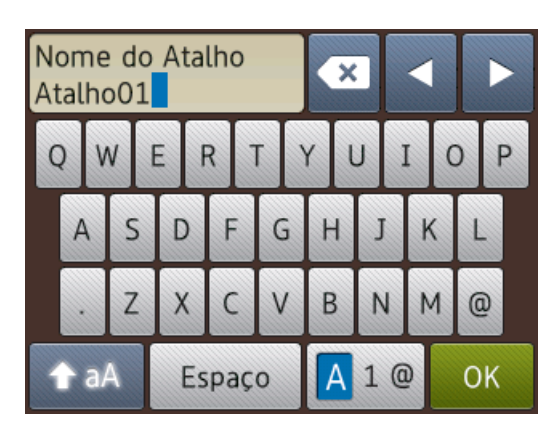

- Prima  $\boxed{A}$  1  $\boxed{a}$  para alternar entre letras, números e caracteres especiais.
- Prima  $\bigoplus$  aA para alternar entre letras minúsculas e maiúsculas.
- Para deslocar o cursor para a esquerda ou direita, prima  $\triangleleft$  ou  $\triangleright$ .

#### **Inserir espaços**

• Para introduzir um espaço, prima [Espaço]. Pode também premir  $\blacktriangleright$  para deslocar o cursor.

#### **Efetuar correções**

• Se tiver introduzido um caráter incorreto e quiser alterá-lo, prima ◀ ou ▶ para destacar

o caráter incorreto. Prima  $\mathbf x$  e, em seguida, introduza o caráter correto.

- Para inserir um caráter, prima < ou b para deslocar o cursor até ao local correto e, em seguida, introduza o caráter.
- Prima x para cada carácter que pretenda apagar ou prima sem soltar para apagar todos os caracteres.  $\mathbf{x}$

### **Informações sobre o cumprimento do Regulamento (UE) n.º 801/2013 da Comissão**

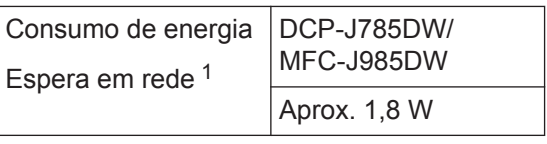

1 Todas as portas de rede ativadas e ligadas

**Como ativar/desativar uma rede local sem fios**

(DCP-J785DW) Para ligar ou desligar a ligação de rede sem fios, prima

[Definiç.] > [Defin. todas] > [Rede] > [WLAN Activa] > [Ligado] ou [Desligar].

(MFC-J985DW) Para ligar ou desligar a ligação de rede sem fios, prima

[Definiç.] > [Defin. todas] > [Rede] > [Interface Rede] > [WLAN] ou [LAN com fios].

### <span id="page-82-0"></span>**Especificações dos consumíveis**

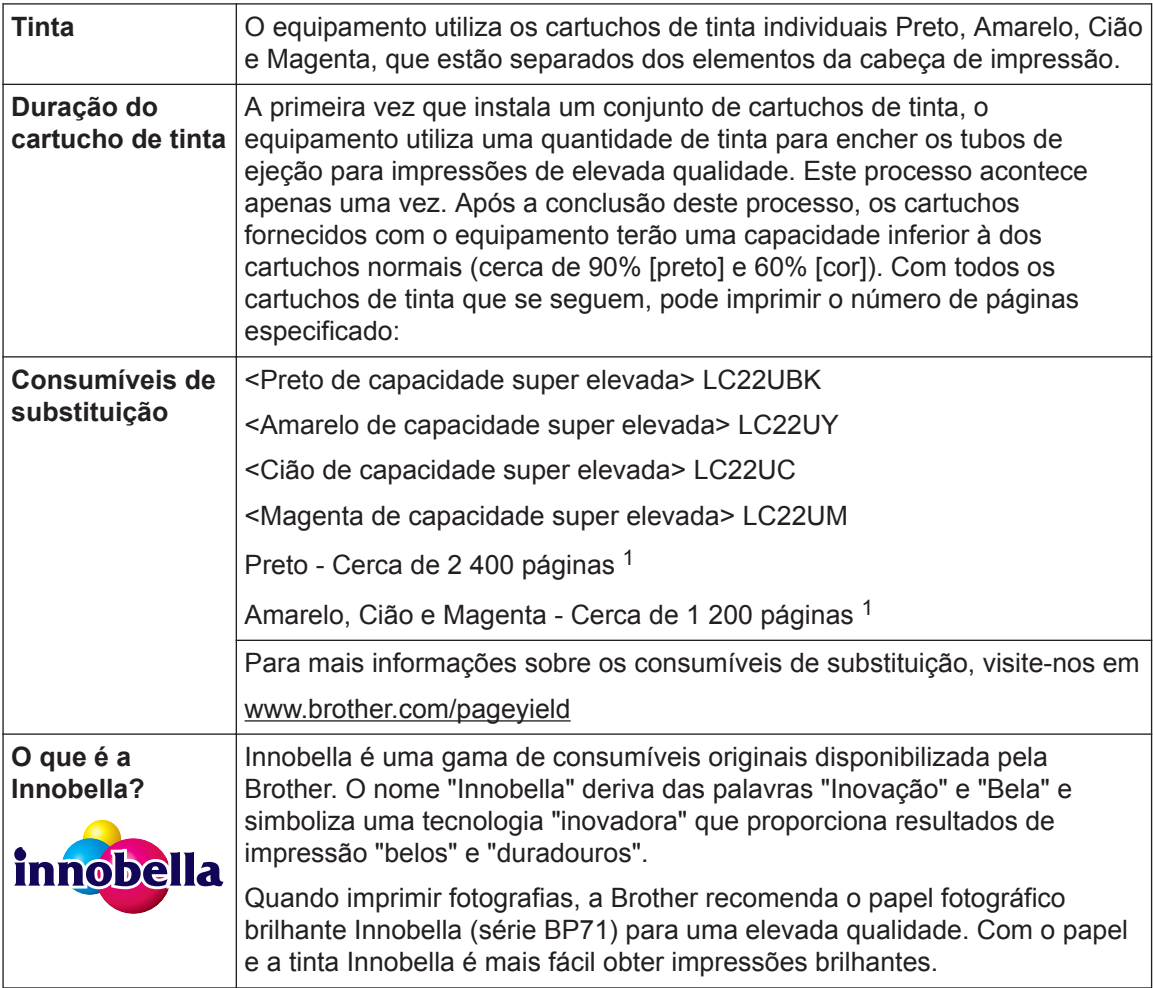

1 A capacidade aproximada dos cartuchos é declarada em conformidade com a ISO/IEC 24711

## **BROTHER**<br>**CREATIVECENTER**

Se utilizar o Windows<sup>®</sup>, clique duas vezes no ícone do Brother CreativeCenter <sub>13</sub>

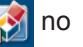

ambiente de trabalho para aceder ao nosso sítio Web **GRATUITO**, concebido para ajudar a criar e imprimir facilmente materiais personalizados para utilização profissional e doméstica com fotografias, texto e criatividade.

Os utilizadores de Mac podem aceder ao Brother CreativeCenter neste endereço Web:

[www.brother.com/creativecenter](http://www.brother.com/creativecenter)

### **Informações relacionadas**

• [Mensagens de erro e de manutenção](#page-56-0) >> página 45

# **Índice remissivo**

### **A**

**D**

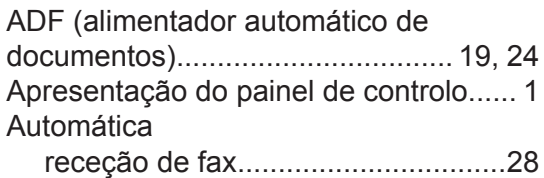

### **C**

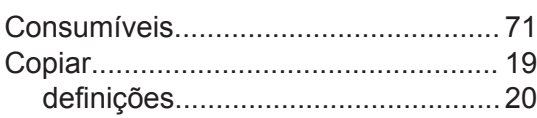

### **D**

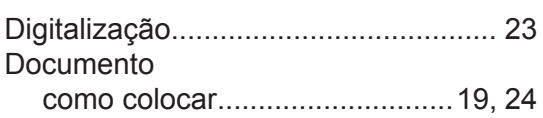

### **E**

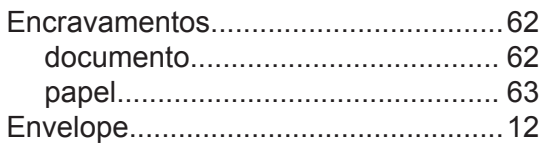

### **F**

### Fax

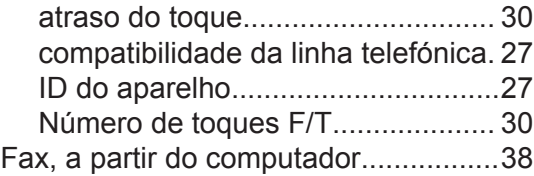

### **G**

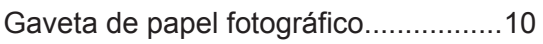

### **I**

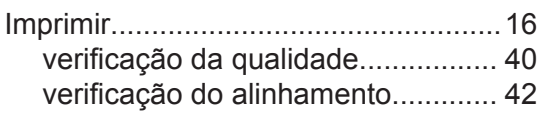

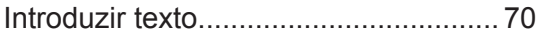

#### **L**

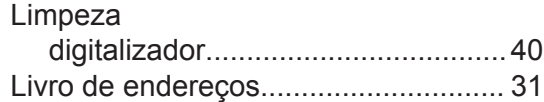

### **M**

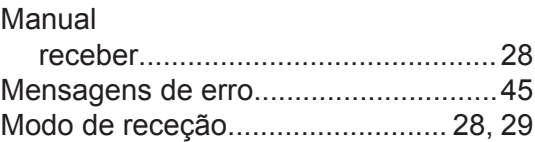

### **P**

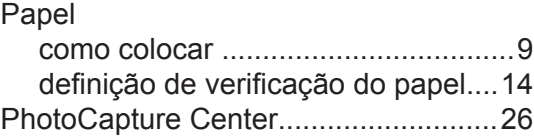

### **R**

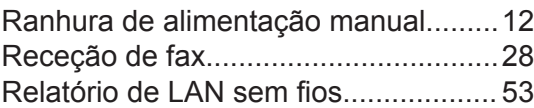

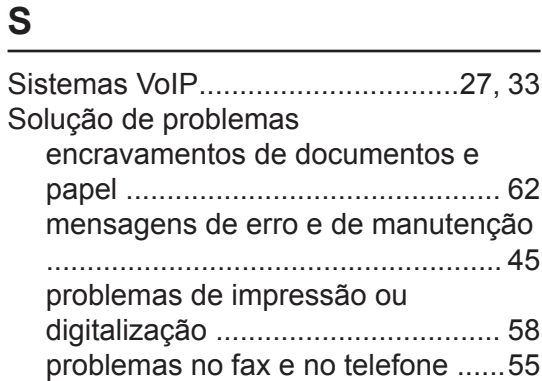

### **T**

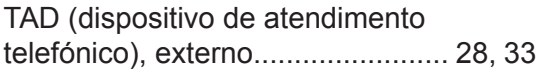

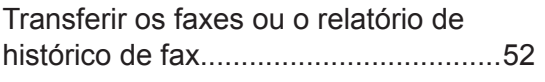

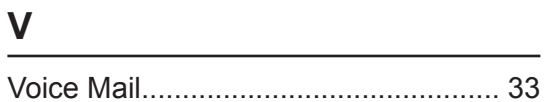

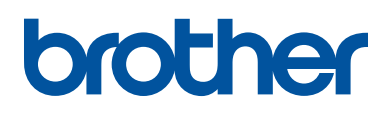

**Visite-nos na World Wide Web [www.brother.com](http://www.brother.com/)**

> Impresso em papel 100% reciclado (excepto a capa)

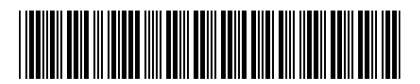

LEX300065-00 POR Versão 0

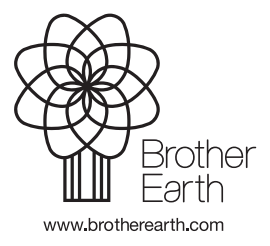